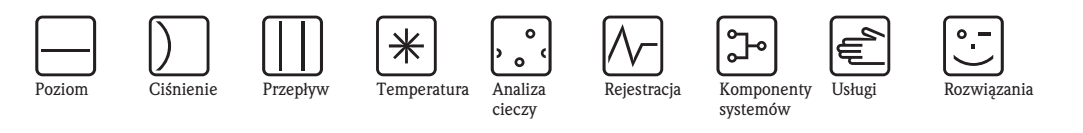

Instrukcja obsługi

# Stacja ASP 2000 z pompą perystaltyczną

Stacjonarna stacja poboru próbek cieczy

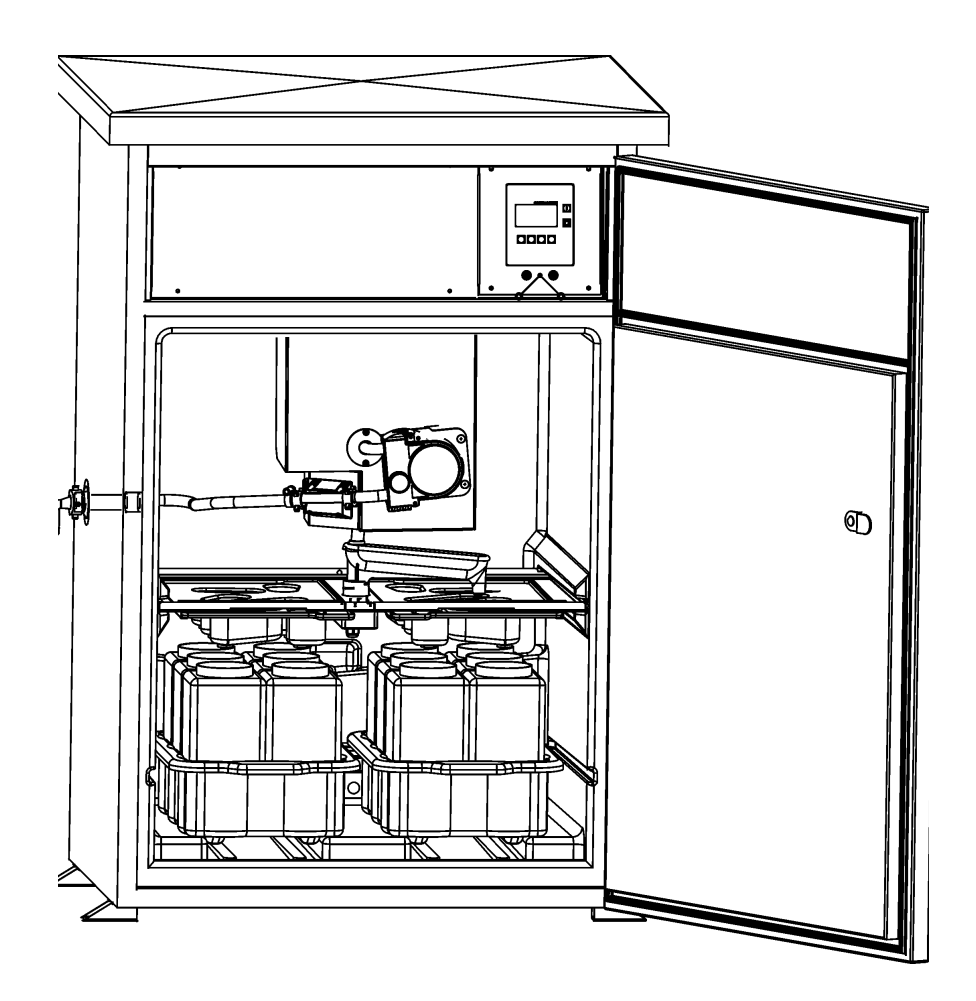

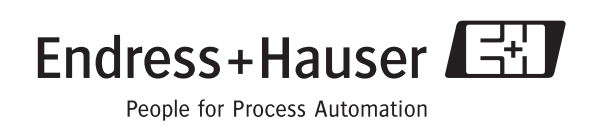

## Przegląd podstawowych czynności uruchomieniowych

Przedstawione poniżej przeglądowe zestawienie pozwoli szybko i bez trudu uruchomić Państwa urządzenie:

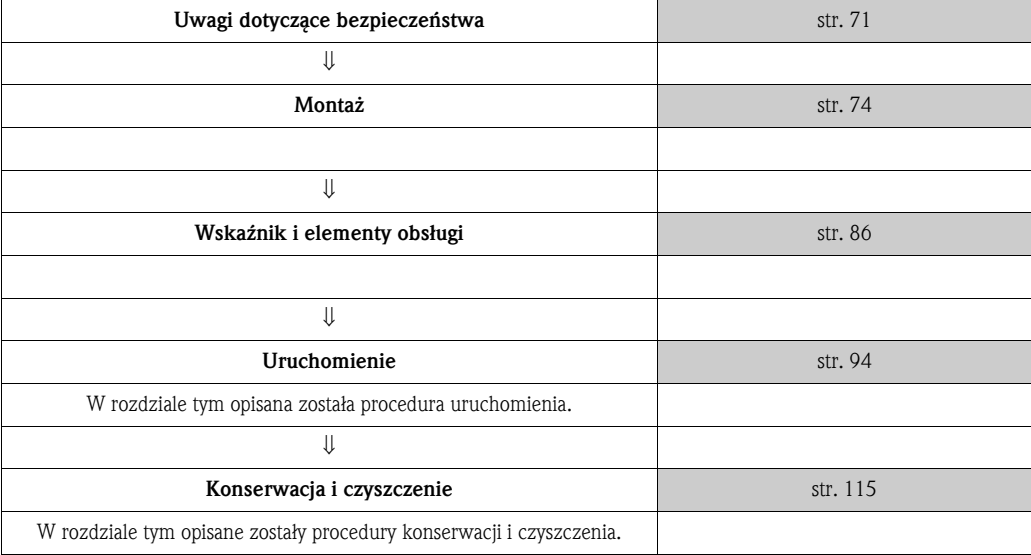

#### Stacja ASP 2000 z pompą perystaltyczną

Instrukcja obsługi

(Prosimy o zapoznanie się z niniejszą Instrukcją obsługi przed przystąpieniem do instalacji stacji) Numer urządzenia:......................................................

# Spis treści

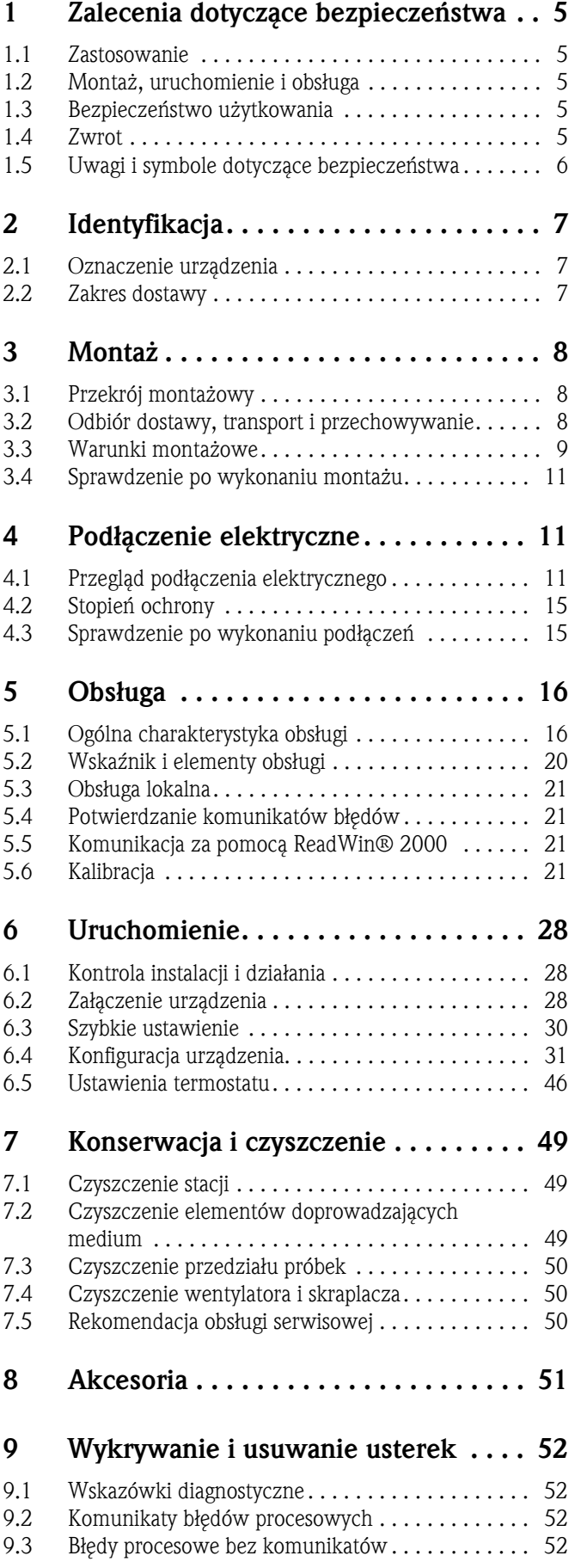

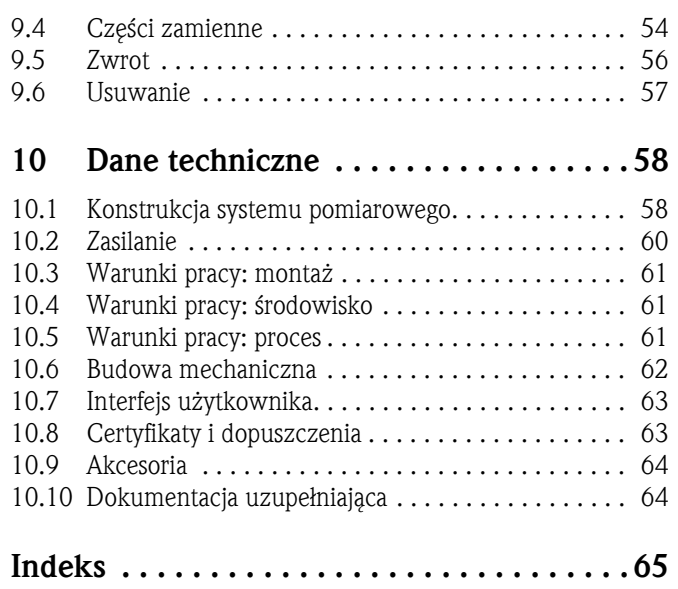

# 1 Zalecenia dotyczące bezpieczeństwa

Bezpieczna obsługa stacji zagwarantowana jest tylko w przypadku zapoznania się z niniejszą Instrukcją obsługi i przestrzegania zawartych w niej zaleceń dotyczących bezpieczeństwa.

### 1.1 Zastosowanie

ASP 2000 z pompą perystaltyczną jest stacjonarną stacją poboru próbek cieczy. Próbki pobierane są za pomocą pompy perystaltycznej, w programowanych cyklach czasowych. Następnie dozowane są do przeznaczonych dla nich pojemników i przechowywane w stanie schłodzonym. Nieprawidłowo zainstalowane lub stosowane urządzenie może stanowić zagrożenie. W przypadku obawy, że bezpieczne użytkowanie stacji nie jest dłużej możliwe (np. z powodu widocznego uszkodzenia), prosimy bezzwłocznie wyłączyć ją z eksploatacji i zabezpieczyć przed możliwością przypadkowego uruchomienia.

– Producent nie ponosi żadnej odpowiedzialności za uszkodzenia spowodowane niewłaściwym lub niezgodnym z przeznaczeniem użytkowaniem stacji.

Niedozwolone jest dokonywanie jakichkolwiek modyfikacji urządzenia.

## 1.2 Montaż, uruchomienie i obsługa

Stacja została skonstruowana zgodnie z aktualnym stanem wiedzy technicznej i spełnia wszystkie stosowne przepisy i normy Unii Europejskiej. Jednakże, nieprawidłowe lub niezgodne z przeznaczeniem użytkowanie stacji może prowadzić do powstania zagrożenia.

Montaż, podłączenie elektryczne, uruchomienie, obsługa i konserwacja stacji mogą być wykonywane wyłącznie przez odpowiednio przeszkolony personel techniczny. Jego obowiązkiem jest przeczytanie ze zrozumieniem niniejszego podręcznika obsługi oraz przestrzeganie zawartych w nim zaleceń. Obsługa eksploatacyjna stacji może być prowadzona wyłącznie przez przeszkolony w tym celu personel. Przed podłączeniem urządzenia, upewnić się, że parametry źródła zasilania są zgodne z podanymi na tabliczce znamionowej. Przed załączeniem stacji, należy ponownie sprawdzić poprawność wszystkich podłączeń.

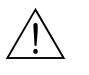

- # Ostrzeżenie! Do otwierania urządzenia uprawniony jest wyłącznie serwis E+H! Jeżeli usunięcie usterki nie jest możliwe, stację należy wyłączyć z obsługi i zabezpieczyć przed możliwością przypadkowego uruchomienia.
	- Jeżeli obudowa lub jej część (np. obudowa regulatora) ulegnie uszkodzeniu, stację należy bezzwłocznie wyłączyć z obsługi i zabezpieczyć przed możliwością przypadkowego uruchomienia.

### 1.3 Bezpieczeństwo użytkowania

#### Praca w strefach zagrożonych wybuchem

Standardowa wersja stacji ASP 2000 z pompą perystaltyczną (RPS24-) nie jest przeznaczona do pracy w strefach zagrożonych wybuchem.

#### Naprawy

Naprawy, które nie zostały opisane w niniejszej Instrukcji obsługi mogą być wykonywane wyłącznie przez producenta lub serwis E+H.

#### Zmiany techniczne

Producent zastrzega sobie prawo wprowadzania zmian zgodnych z aktualnym rozwojem techniki, bez specjalnego powiadamiania. W celu uzyskania informacji na temat aktualizacji i ewentualnych uzupełnień do niniejszej Instrukcji obsługi, prosimy o kontakt z lokalnym biurem E+H.

## 1.4 Zwrot

W przypadku zwrotu urządzenia do Endress+Hauser (np. w celu naprawy), wymagane są następujące działania:

- Do urządzenia zawsze należy załączyć prawidłowo wypełniony formularz "Deklaracja dotycząca skażenia". Tylko wówczas możliwa jest realizacja przez Endress+Hauser transportu, sprawdzenia i naprawy stacji.
- W razie potrzeby, dołączyć specjalne instrukcje, np. kartę danych spełniających wymogi bezpieczeństwa zgodnie z EN 91/155/EEC.
- Usunąć wszelkie ślady medium z urządzenia. Szczególną uwagę prosimy zwrócić na rowki dla uszczelnień oraz szczeliny, w których mogą się znajdować pozostałości produktu. Jest to szczególnie istotne w przypadku substancji stanowiących zagrożenie dla zdrowia, np. łatwopalnych, toksycznych, żrących, rakotwórczych, itp.

Uwaga!

! Wskazówka! Wzór formularza "Deklaracja dotycząca skażenia" znajduje się na końcu niniejszej Instrukcji obsługi.

- 
- Nie należy odsyłać urządzenia jeśli nie ma absolutnej pewności, że usunięte zostały wszystkie ślady niebezpiecznych substancji, np. substancji które wniknęły w szczeliny lub przeniknęły przez tworzywo.
- Kosztami poniesionymi w związku z usuwaniem pozostałości i obrażeniami (oparzenia, itp.) wskutek nieodpowiedniego oczyszczenia, obciążony zostanie użytkownik obiektu.

Zwracane do producenta urządzenie (np. w celu naprawy) powinno być zapakowane w sposób zapewniający odpowiednią ochronę. Optymalne zabezpieczenie stanowi oryginalne opakowanie. Naprawy mogą być wykonywane wyłącznie przez serwis Endress+Hauser. Wykaz wszystkich oddziałów znajduje się na tylnej okładce niniejszej Instrukcji obsługi.

# Wskazówka!

Odsyłając stację do naprawy prosimy o załączenie opisu uszkodzenia i aplikacji.

## 1.5 Uwagi i symbole dotyczące bezpieczeństwa

Zalecenia dotyczące bezpieczeństwa zostały w niniejszej instrukcji wyróżnione następującymi symbolami:

ل<sup>م</sup>) Uwaga!<br>Symbol ten wskazuje czynności lub procedury, których niewłaściwe wykonanie może prowadzić do nieprawidłowego działania lub uszkodzenia urządzenia.

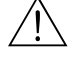

# Ostrzeżenie! Symbol ten wskazuje czynności lub procedury, których niewłaściwe wykonanie może prowadzić do doznania obrażeń przez obsługę, zagrożenia bezpieczeństwa lub uszkodzenia urządzenia.

! Wskazówka! Symbol ten wskazuje czynności lub procedury, których niewłaściwe wykonanie może mieć pośredni wpływ na działanie lub wyzwalać nieoczekiwaną reakcję urządzenia.

# 2 Identyfikacja

### 2.1 Oznaczenie urządzenia

Prosimy porównać dane na tabliczce znamionowej urządzenia z zawartymi na poniższym rysunku:

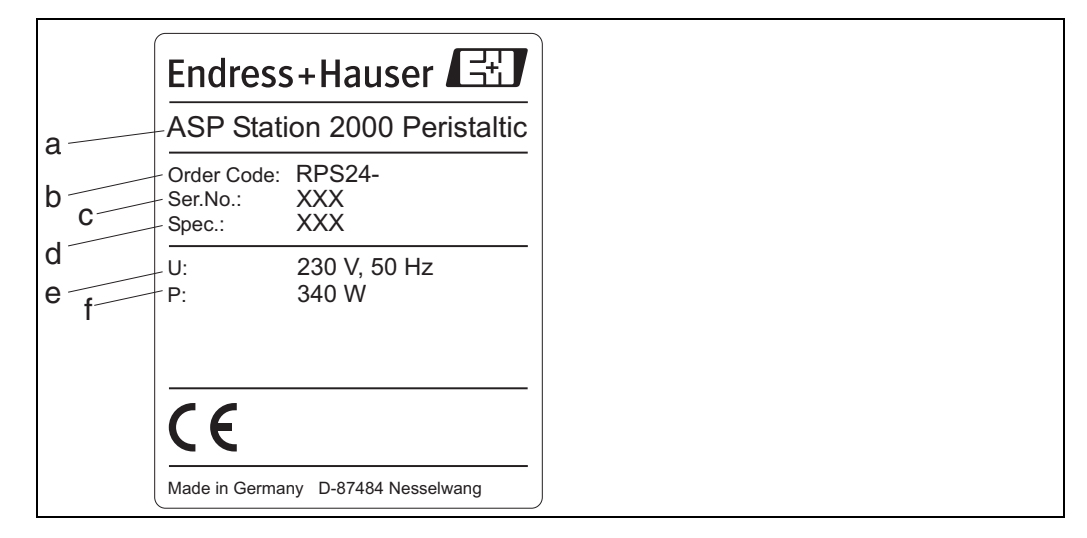

*Rys. 1: Dane na tabliczce znamionowej stacji ASP 2000 z pompą perystaltyczną (przykład)*

*Poz. a: Oznaczenie urządzenia*

*Poz. b: Kod zamówieniowy*

- *Poz. c: Numer seryjny urządzenia*
- *Poz. d: Numer specyfikacji zamówieniowej i wysyłkowej*
- *Poz. e:Zasilanie (napięcie, częstotliwość)*

*Poz. f: Pobór mocy*

## 2.2 Zakres dostawy

W zakres dostawy wchodzą:

- Stacja ASP 2000 z pompą perystaltyczną
- Przewód interfejsu RS232
- Oprogramowanie ReadWin 2000
- Instrukcja obsługi
- Akcesoria (patrz rozdz. 8 "Akcesoria")

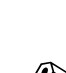

## 3 Montaż

# Wskazówka!

Stacja dostarczana jest w stanie kompletnie zmontowanym. Nie jest wymagane wykonywanie żadnych czynności montażowych!

## 3.1 Przekrój montażowy

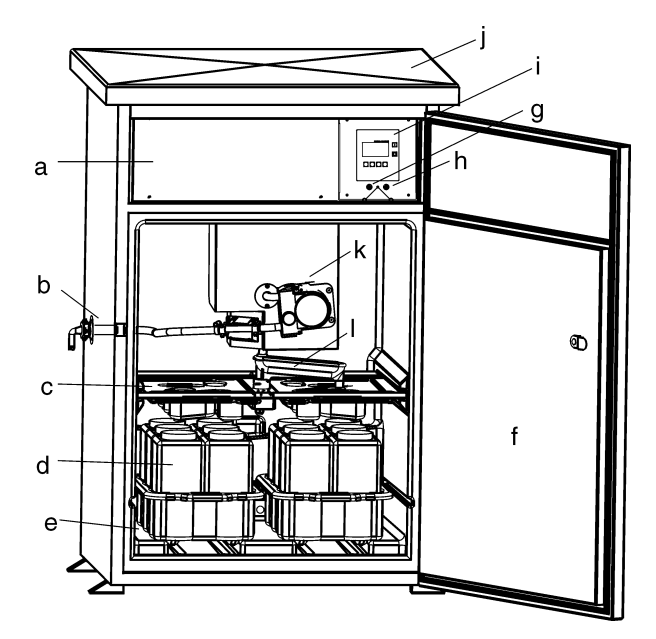

*Rys. 2: Przegląd elementów stacji ASP 2000 z pompą perystaltyczną*

- *a: Przedział elektroniki*
- *b: Przyłącze węża (opcjonalnie: z prawej strony lub wyprowadzenie węża od dołu)*
- *c: Korytka rozlewcze*
- *d: Układ dystrybucji butelek*
- *e: Przedział próbek*
- *f: Drzwi*
- *g: Gniazdo RS232 stacji*
- *h: Gniazdo RS232 termostatu*
- *i: Sterownik*
- *j: Pokrywa szafki*
- *k: Pompa perystaltyczna*
- *l: Ramię dystrybutora*

### 3.2 Odbiór dostawy, transport i przechowywanie

#### 3.2.1 Odbiór dostawy

Podczas odbioru dostawy zawsze należy sprawdzić:

- Czy opakowanie lub zawartość nie uległy uszkodzeniu?
- Czy dostawa jest kompletna? Porównać zawartość otrzymanej dostawy z zamówieniem.

#### 3.2.2 Transport

Podczas transportu szafka zawsze musi znajdować się w pozycji pionowej. Nie należy jej przechylać!

### 3.2.3 Przechowywanie

Prosimy uwzględnić następujące zalecenia:

- Podczas przechowywania (i transportu) urządzenie musi być zapakowany w sposób gwarantujący ochronę przed uderzeniami. Optymalne zabezpieczenie zapewnia oryginalne opakowanie.
- Dopuszczalna temperatura przechowywania: -20...+60 C (zalecana: +20 C).

### 3.3 Warunki montażowe

#### 3.3.1 Wymiary

Wymiary stacji podane są w rozdz. 10 "Dane techniczne - Budowa mechaniczna."

### 3.3.2 Wybór miejsca montażu

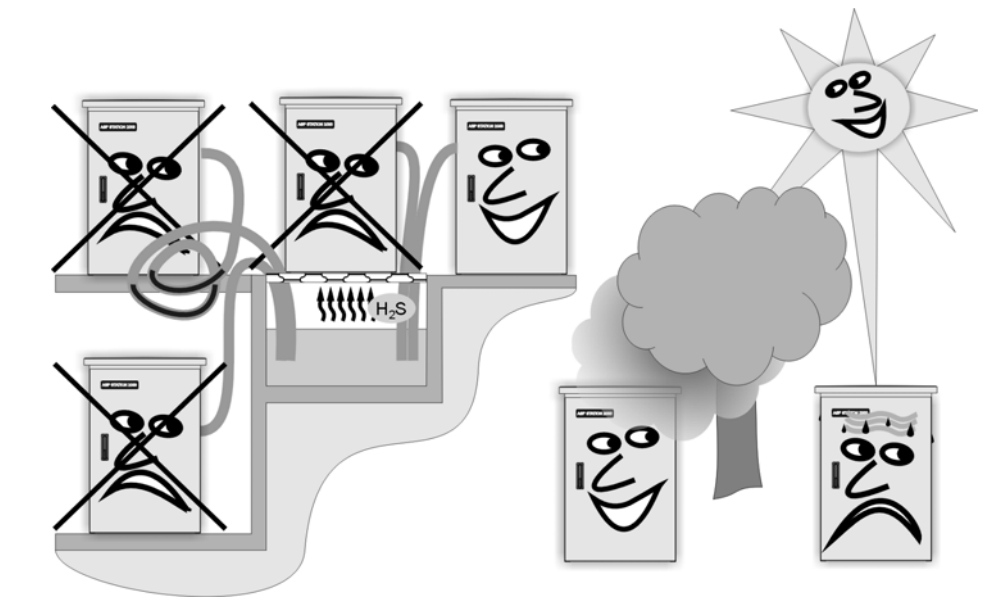

*Rys. 3: Wybór miejsca montażu stacji*

Podczas montażu stacji, prosimy uwzględnić następujące zalecenia:

- Stację należy umieścić na jednolitej, płaskiej powierzchni.
- Wybrać miejsce montażu oddalone od źródeł ciepła (lub zastosować radiatory).
- Wybrać miejsce montażu, w którym nie występują wibracje.
- Wybrać miejsce montażu oddalone od źródeł silnych pól magnetycznych.
- Zapewnić swobodną cyrkulację powietrza przy tylnej płycie szafki. Nie umieszczać stacji bezpośrednio przy ścianie (odległość pomiędzy ścianą a tylną płytą szafki powinna wynosić co najmniej 100 mm).
- Nie umieszczać stacji bezpośrednio nad kanałem wlotowym do oczyszczalni ścieków (opary związków siarki!)

### 3.3.3 Plan podłoża

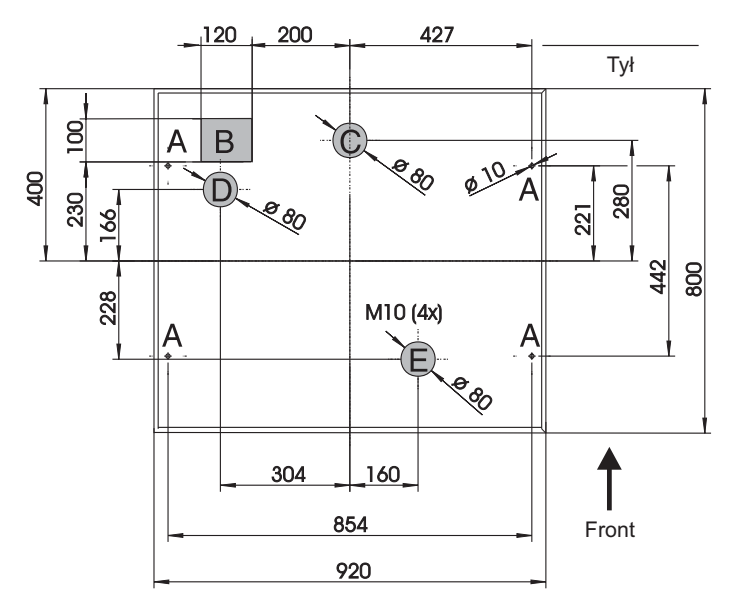

*Rys. 4: Plan podłoża (wszystkie wymiary w mm)*

- *A: Punkty mocowania (4 x M10)*
- *B: Kanał kablowy*
- *C: Wylot do odprowadzania kondensatu*
- *D: Dolne wprowadzenie węża (opcjonalnie)*
- *E: Wylot do odprowadzania przelewu*

### 3.3.4 Podłączenie hydrauliczne

- Maksymalna wysokość ssania: standardowo 6 m; opcjonalnie: 8 m
- Maksymalna długość węża: 30 m
- Średnica przyłącza węża: 10 mm (średnica wewnętrzna)
- Prędkość podawania: >0.5 m/s, zgodnie z EN 25667
- Uwaga!
	- Wąż musi być zawsze ułożony w taki sposób, aby unosił się od punktu poboru próbki do przyłącza w stacji.
	- Stacja musi znajdować się powyżej punktu poboru próbki.
	- Unikać możliwości powstania efektu syfonowania w wężu ssącym.

#### Punkt poboru próbki

Wymagania dotyczące punktu poboru próbki:

- 
- r<sup>4</sup>J Uwaga!<br>■ Nie należy podłączać węża ssącego do instalacji ciśnieniowych.
	- Zastosować filtr próżniowy aby uniknąć blokowania przepływu przez stałe substancje gruboziarniste lub ścierne.
	- Zanurzyć wąż w taki sposób, aby był umieszczony zgodnie z kierunkiem przepływu medium.
	- Wybrać reprezentatywny punkt poboru próbki (przepływ turbulentny; nie bezpośrednio przy dnie kanału).
	- Próbka doprowadzana przez wąż ssący nie może zawierać pęcherzy powietrza

#### Przyłącza wody

- 1. Zamontować stację zgodnie z zaleceniami dotyczącymi warunków montażu → rozdz. 3.3.
- 2. Doprowadzić wąż ssący z punktu poboru próbki do stacji.

**&** Wskazówka! Prosimy przestrzegać wymagań określonych dla punktu poboru próbki → rozdz. 3.3

3. Wkręcić wąż ssący do przyłącza w stacji → Rys. 2, poz. d.

#### Akcesoria ułatwiające pobór próbki

- Filtr siatkowy: zapobiega wprowadzaniu gruboziarnistych substancji stałych, które mogą powodować blokowanie przepływu.
- Armatura zanurzeniowa: armatura z regulacją głębokości zanurzenia, umożliwiająca zamocowanie węża ssącego w punkcie poboru próbki.
- Końcówka węża

Kody zamówieniowe: patrz rozdz. "Akcesoria"

### 3.4 Sprawdzenie po wykonaniu montażu

Upewnić się, że wąż ssący jest mocno dokręcony do przyłącza w stacji. Sprawdzić wizualnie czy ułożenie węża ssącego pomiędzy punktem poboru próbki i stacją jest prawidłowe (rys. 3).

### 4 Podłączenie elektryczne

#### Uwaga!

Przed podłączeniem stacji, prosimy porównać parametry napięcia zasilania z podanymi na tabliczce znamionowej. W przypadku stwierdzenia, że dalsza bezpieczna eksploatacja stacji nie jest możliwa (np. z powodu widocznego uszkodzenia), należy ją wyłączyć z obsługi i zabezpieczyć przed możliwością przypadkowego uruchomienia. Urządzenie posiada wbudowane zabezpieczenie przeciwprzepięciowe klasy II. W przypadku wyższych wymagań, konieczna jest instalacja dodatkowego ogranicznika przepięć. Przedział podłączeniowy wyposażony jest w tym celu we wspornik szynowy. W przypadku montażu stacji w obiekcie zamkniętym, prosimy o zainstalowanie odpowiedniego wyłącznika zasilania. Ponadto w obwodzie zasilania wymagana jest instalacja zabezpieczenia nadprądowego (prąd znamionowy I=10 A). Przed dokonaniem jakichkolwiek podłączeń, konieczne jest podłączenie urządzenia do uziemienia ochronnego. Przerwa w przewodzie ochronnym może prowadzić do zagrożenia bezpieczeństwa.

### 4.1 Przegląd podłączenia elektrycznego

#### 4.1.1 Prowadzenie przewodów

- Poprowadzić przewody w taki sposób aby były osłonięte tylną płytą obudowy stacji.
- Zastosować opaski kablowe umożliwiające uporządkowane i bezpieczne prowadzenie wiązki przewodów.
- Wymagana długość przewodów od podstawy stacji do listwy zaciskowej wynosi ok. 1.7 m.

#### 4.1.2 Typy przewodów

- **•** Przewód zasilający: np. NYY-J: 3-żyłowy: od 1.5 do 2.5 mm<sup>2</sup>
- Linie analogowe, sygnałowe i komunikacyjne: przewód ekranowany, np. LiYCY 12 $x0.34$  mm<sup>2</sup>

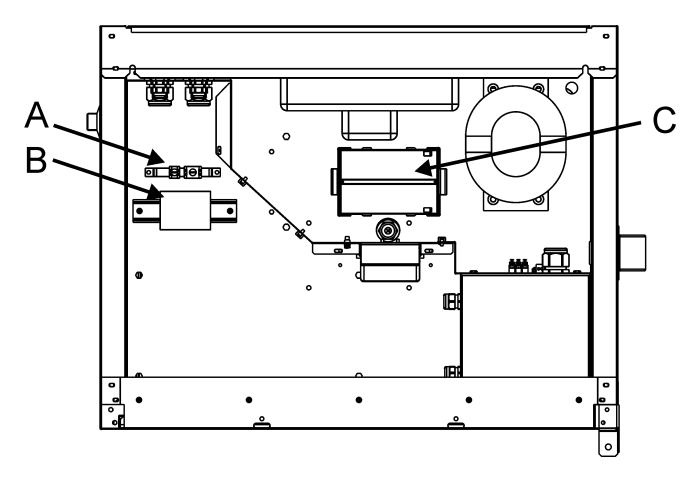

#### 4.1.3 Rozmieszczenie zacisków

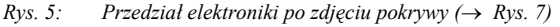

*A: Zaciski do podłączenia ekranów przewodów*

*B: Listwa zaciskowa*

*C: Akumulator zapewniający wewnętrzne autonomiczne zasilanie stacji*

### 4.1.4 Podłączenie listwy zaciskowej

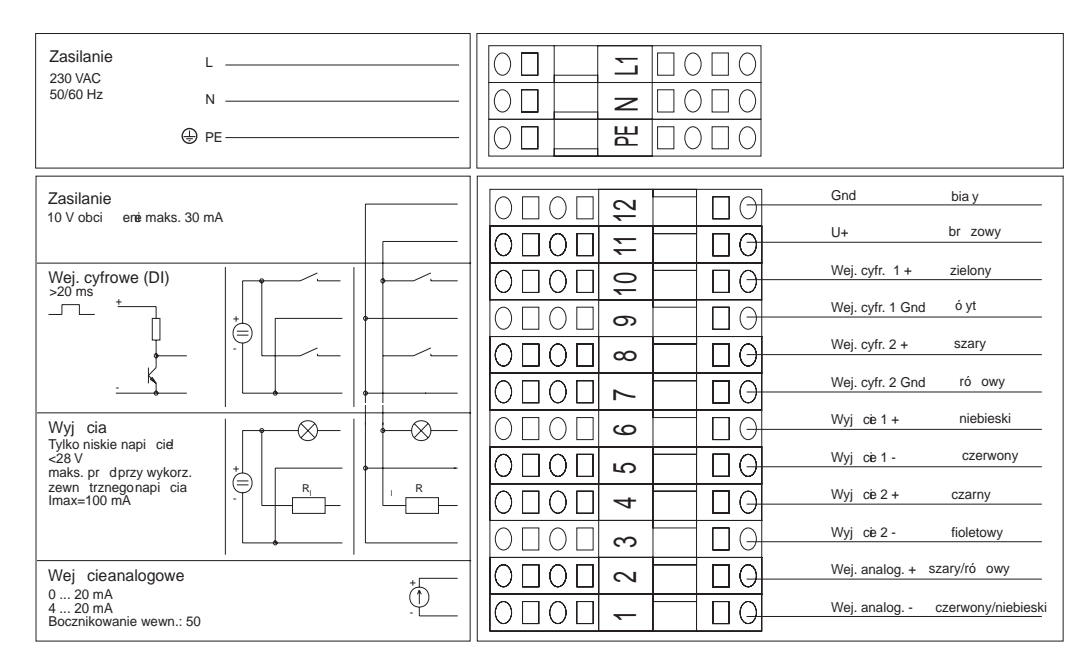

*Rys. 6: Oznaczenia zacisków i schemat podłączeń listwy zaciskowej*

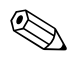

# Wskazówka!

Do podłączenia sygnałów stosować przewód ekranowany. Ekran podłączany jest do zacisków -> Rys. 5, poz. A. Jeśli jest to możliwe, ekran powinien być uziemiony z dwóch stron.

Poprzez przewód sygnałowy mogą być podłączone następujące sygnały:

- Sygnały wejściowe:
	- 2 sygnały cyfrowe > 20 ms
	- 1 sygnał analogowy 0/4...20 mA
- Sygnały wyjściowe:
	- 2 sygnały cyfrowe

Szczegółowy opis przyporządkowania sygnałów (wejściowych i wyjściowych) znajduje się w rozdz. "Konfiguracja urządzenia".

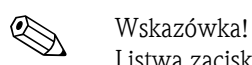

Listwa zaciskowa znajduje się w przedziale elektroniki pod pokrywą szafki, w miejscu do którego bezpośredni dostęp nie jest możliwy. W związku z tym, aby podłączyć zasilanie przed uruchomieniem urządzenia, konieczne jest zdjęcie tylnej płyty i pokrywy szafki stacji. W celu ponownego zamontowania tylnej płyty i pokrywy należy wykonać opisane w poniższych dwóch punktach procedury w odwrotnej kolejności.

### 4.1.5 Zdejmowanie pokrywy

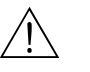

#### Ostrzeżenie! W szafce znajdują się podzespoły pod napięciem

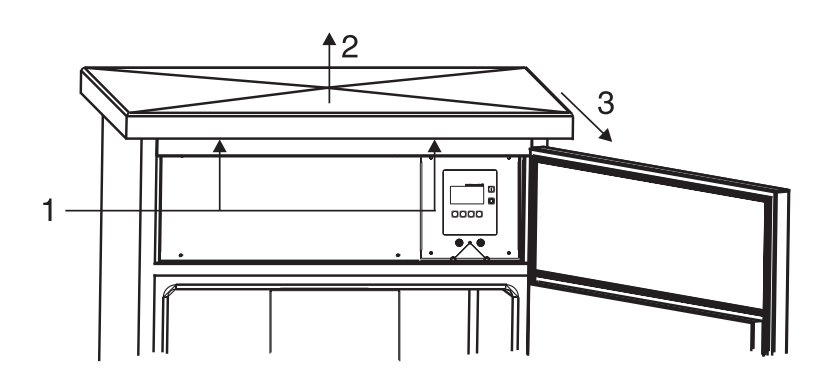

*Rys. 7: Zdejmowanie pokrywy*

*1: Odkręcić śruby mocujące.*

*2: Unieść pokrywę szafki od przodu.*

*3: Pociągnąć pokrywę do przodu i podnieść ją.*

### 4.1.6 Zdejmowanie tylnej płyty

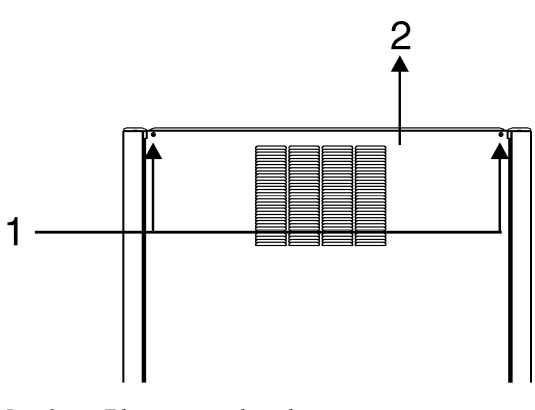

*Rys. 8: Zdejmowanie tylnej płyty*

*1: Odkręcić śruby mocujące.*

*2: Unieść tylną płytę do góry i zdjąć ją.*

#### 4.1.7 Podłączenie interfejsu

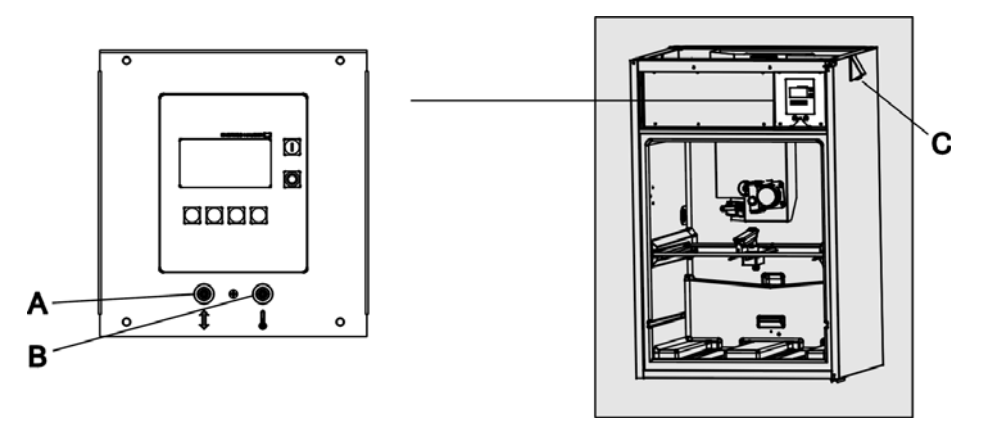

*Rys. 9: Podłączenie elektryczne sterownika*

*B: Gniazdo interfejsu RS232 termostatu*

*C: Gniazdo do podłączenia sondy wieloparametrowej (opcjonalnie)*

Gniazda interfejsu (4-biegunowe, żeńskie) umożliwiają podłączenie urządzenia do komputera PC (9-biegunowy wtyk SUB-D) za pomocą przewodu interfejsu RS232 (złącze 4-biegunowe, męskie). W ten sposób, wykorzystując oprogramowanie ReadWin 2000 dla przyrządów Endress+Hauser możliwa jest zdalna konfiguracja i gromadzenie danych pomiarowych oraz programowanie termostatu za pomocą komputera PC.

#### 4.1.8 Podłączenie sondy wieloparametrowej (opcja)

Opcjonalnie, stacja ASP 2000 z pompą perystaltyczna może być wyposażona w dodatkowe gniazdo RS232 do podłączenia sondy wieloparametrowej. Możliwe jest podłączenie następujących typów sond wieloparametrowych:

- Sonda wieloparametrowa produkcji Endress+Hauser
- YSI 600R, YSI 600 XL, YSI 600 XLM, YSI 6920, YSI 6820, YSI 6600

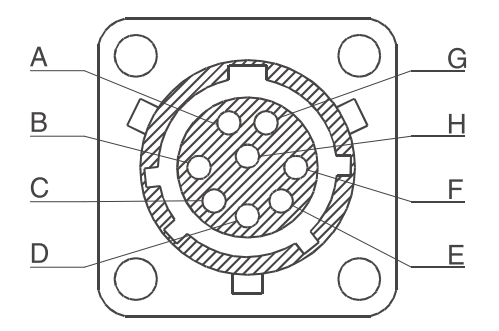

*Rys. 10: Rozmieszczenie styków gniazda do podłączenia sondy wieloparametrowej*

*A: Gniazdo interfejsu RS232 stacji*

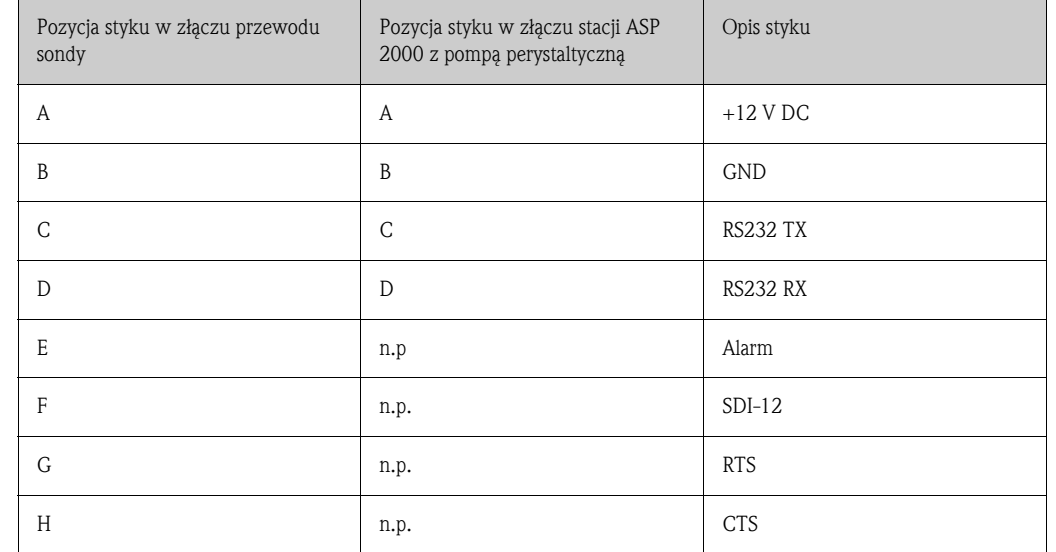

Podłączenie interfejsu danych dla sond wieloparametrowych:

## 4.2 Stopień ochrony

Poszczególne podzespoły stacji spełniają wymogi specyfikacji następujących stopni ochrony:

- $\blacksquare$  Sterownik: IP 65
- Przedział próbek z zamkniętymi drzwiami: IP 54
- Przedział elektroniki: IP 43

### 4.3 Sprawdzenie po wykonaniu podłączeń

Po wykonaniu wszystkich wymaganych podłączeń elektrycznych, należy sprawdzić:

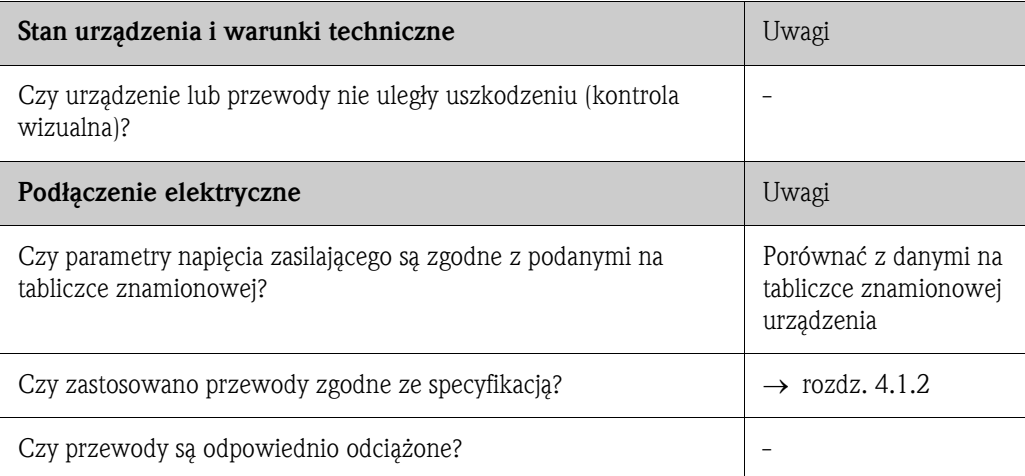

# 5 Obsługa

### 5.1 Ogólna charakterystyka obsługi

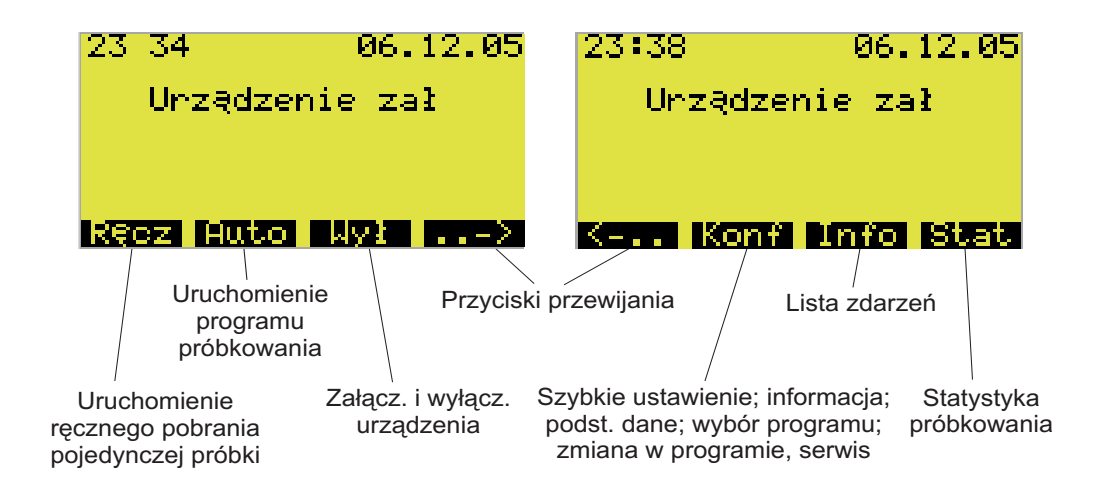

*Rys. 11: Ogólna charakterystyka obsługi*

### 5.1.1 Przycisk "Ręcz"

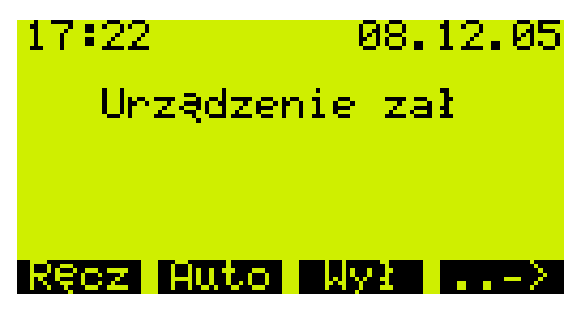

*Rys. 12: Przycisk "Ręcz"*

Przycisk "Ręcz" służy do wyzwalania poboru próbki bez względu na to czy uruchomiony jest w danym momencie program. Proces poboru próbki uaktywniany jest bezzwłocznie po wciśnięciu przycisku.

Uwaga!

Próbka odprowadzana jest tam, gdzie aktualnie ustawione jest ramię dystrybutora. Jeżeli wykonywana była kalibracja ramienia dystrybutora lub po załączeniu stacji nie został uruchomiony program, ramię może być ustawione pomiędzy dwoma punktami dystrybucji.

### 5.1.2 Przycisk "Wył"

Przycisk "Wył" posiada różne funkcje, w zależności od tego czy został uruchomiony program.

#### Funkcja przed uruchomieniem programu

Jeżeli nie został uruchomiony program, wciśnięcie przycisku "Wył" powoduje wyłączenie stacji. Oznacza to, że przyciski "Ręcz", "Auto" i "->" przestają być od tego momentu dostępne.

#### Funkcja po uruchomieniu programu

| 02:10 | 08.12.05                     |
|-------|------------------------------|
|       | Program 1                    |
|       |                              |
|       | $\text{Recz}$ Auto Wył I $>$ |

*Rys. 13: Przycisk "Wył", trwa realizacja uaktywnionego programu*

Podczas, gdy trwa realizacja uruchomionego programu, wciśnięcie przycisku "Wył" na krótko (<= ok. 1 s) powoduje ustawienie trybu przerwania programu. Przytrzymanie wciśniętego przycisku przez dłuższy okres (> 1 s), powoduje zakończenie wykonywanego programu.

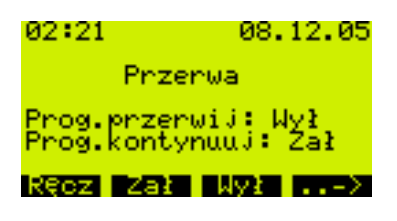

*Rys. 14: Przycisk "Wył", tryb przerwania*

W trybie przerwania, użytkownik może podjąć decyzję czy wykonywanie programu powinno zostać zakończone. W tym przypadku należy ponownie wcisnąć przycisk "Wył". Jeżeli realizacja programu powinna zostać wznowiona, należy wcisnąć przycisk "Zał". Ramię dystrybutora przesuwane jest wówczas poprzez pozycję odniesienia do butelki, która ma być aktualnie napełniona. Każda wymagana zmiana butelek, dokonywana jest w czasie przerwy w wykonywaniu programu.

#### 5.1.3 Przycisk "Info"

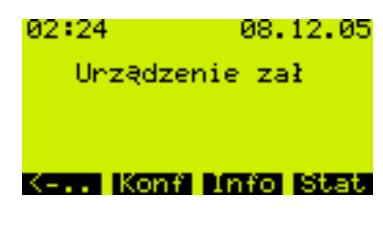

*Rys. 15: Przycisk "Info"*

Przycisk "Info" służy do wyświetlania listy zdarzeń, zawierającej meldunki rejestrowane podczas, gdy urządzenie jest załączone.

Istnieje możliwość zapisu maksymalnie 30 zdarzeń, przechowywanych w pamięci pierścieniowej. Po zapełnieniu pamięci i wystąpieniu nowego zdarzenia, skasowany zostaje najstarszy meldunek.

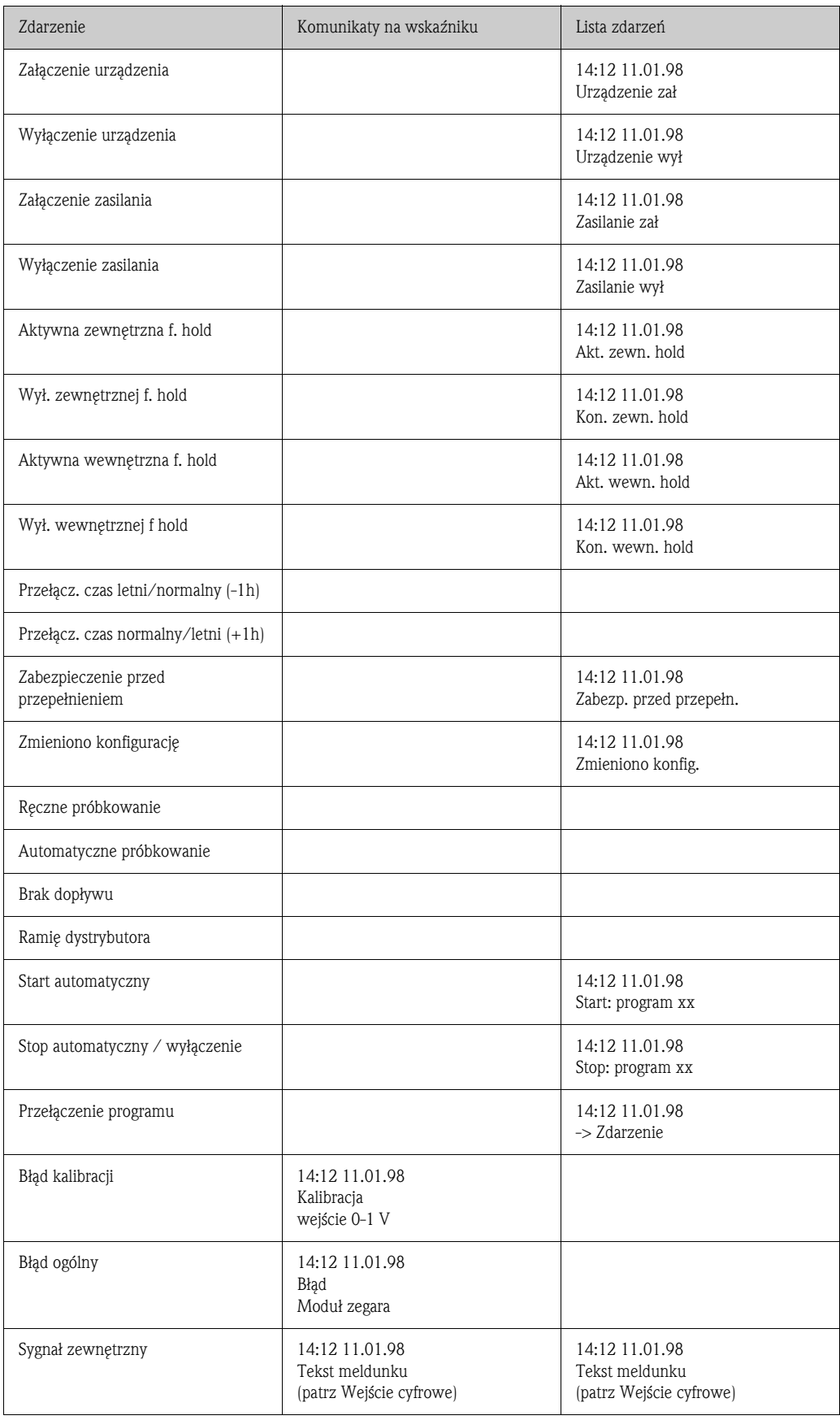

Komunikaty ukazujące się na wskaźniku mogą być potwierdzane za pomocą przycisku "OK".

### 5.1.4 Przycisk "Stat"

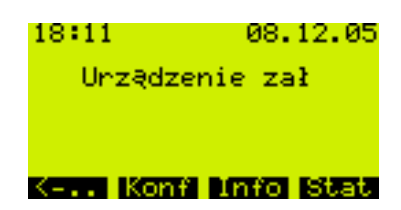

*Rys. 16: Przycisk "Stat"*

Po wciśnięciu przycisku "Stat" wyświetlana jest statystyka butelek. Statystyka wskazywana jest dla każdej z butelek, od momentu uruchomienia programu. W ten sposób, użytkownik ma możliwość analizy ostatnich cykli próbkowania. Statystyka kasowana jest w wyniku następujących zdarzeń:

- Uruchomienie programu
- Osiągnięta została pierwsza butelka, podczas gdy w konfiguracji programu wybrane jest ustawienie "Stop: brak" (tj. brak zakończenia programu, program wykonywany jest w pętli).

Statystyka wyświetlana jest w następujący sposób:

|    |     |     | -er |  |
|----|-----|-----|-----|--|
|    |     |     | Jop |  |
|    |     |     |     |  |
|    |     | яии | И4  |  |
| Й3 | 004 | ййй | 004 |  |
| Й4 | ЙЙ4 | ййй | 004 |  |
| й5 | 004 | яяя | 004 |  |
|    |     |     |     |  |

*Rys. 17: Statystyka butelek*

- W pierwszej kolumnie (Nr) wyświetlany jest numer butelki.
- Druga kolumna (Pr) wskazuje ile razy dla danej butelki wyzwalana była procedura poboru próbki.
- Trzecia kolumna (BrakPr) zawiera informację ile razy próbka nie została pobrana, pomimo, że procedura poboru próbki była uaktywniona. Może się to zdarzyć np. wówczas, gdy maksymalna pojemność danej butelki została już osiągnięta, natomiast próbki zgodnie z programem nadal powinny być doprowadzane do tej butelki. W tym przypadku, podczas realizacji programu na wyświetlaczu ukazuje się tekst "Zabezpieczenie przed przepełnieniem".
- Czwarta kolumna (BrakDop) wskazuje ile razy pobór próbki został przerwany ponieważ pobrana objętość nie dotarła do czujnika poziomu LF1 w komorze dozującej.

### 5.2 Wskaźnik i elementy obsługi

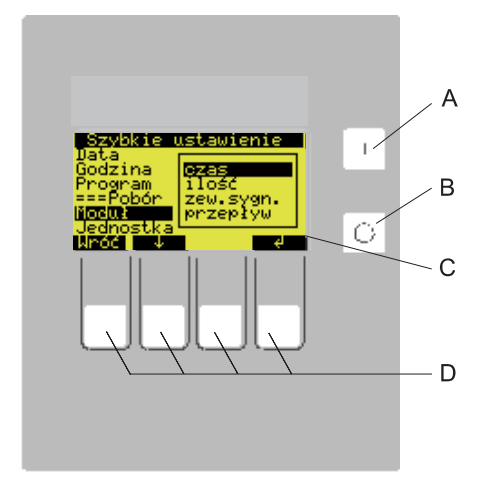

*Rys. 18: Wskaźnik i elementy obsługi*

- *A = Przełącznik "ZAŁ"*
- *B = Przełącznik "WYŁ"*
- *C = Wskaźnik ciekłokrystaliczny: 32 znaki, 8 wierszy*
- *D = Przyciski obsługowe*

#### *5.2.1* Wskaźnik

Stacja programowana jest przy użyciu czterech przycisków obsługowych, których funkcje wskazywane są na wyświetlaczu. Obsługa dokonywana jest za pomocą menu sterowanego przyciskami.

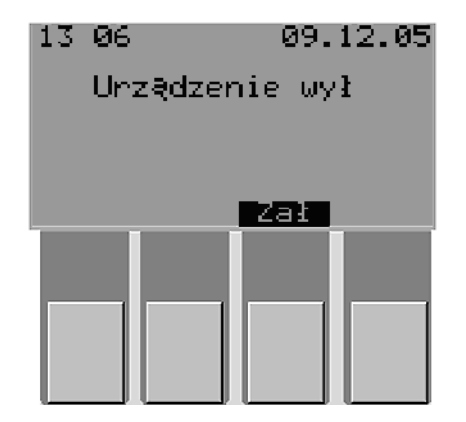

*Rys. 19: Wskaźnik*

Możliwe ustawienia wskazywane są automatycznie na listach wyboru. Wybrana pozycja (np. czas, ilość, zew.sygn., przepływ) wyróżniana jest poprzez czarne podświetlenie (na rysunku: lista wyboru '-Moduł').

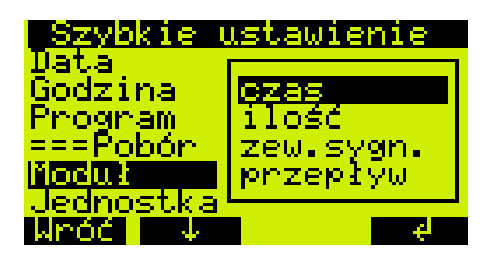

*Rys. 20: Listy wyboru (przykład: 'Szybkie ustawienie')*

### 5.2.2 Funkcje przycisków

Przyciski pełnią następujące funkcje:

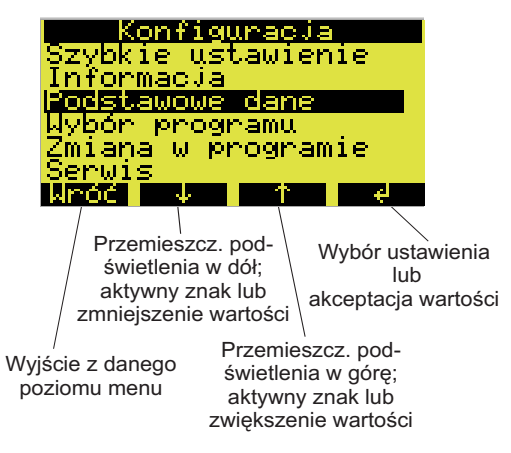

*Rys. 21: Funkcje przycisków*

## 5.3 Obsługa lokalna

### 5.3.1 Dostęp do trybu konfiguracji

W razie potrzeby, należy wprowadzić 4-cyfrowy kod użytkownika → rozdz. 5.3.2.

### 5.3.2 Blokowanie dostępu do trybu konfiguracji

Dostęp do trybu konfiguracji urządzenia można zablokować poprzez wprowadzenie za pomocą przycisków obsługowych 4-cyfrowego kodu użytkownika (patrz "Opis funkcji urządzenia"). Kod użytkownika ustawiany jest z poziomu menu KONFIGURACJA - PODSTAWOWE DANE poprzez funkcję KOD.

### 5.4 Potwierdzanie komunikatów błędów

Komunikaty błędów ukazujące się na wyświetlaczu sterownika mogą być potwierdzane poprzez wciśnięcie przycisku poniżej pola OK.

## 5.5 Komunikacja za pomocą programu ReadWin® 2000

Oprócz możliwości obsługi lokalnej, konfiguracja i odczyt wartości mierzonych mogą być dokonywane za pomocą komputera PC z oprogramowaniem ReadWin® 2000 firmy Endress+Hauser. ReadWin® 2000 jest uniwersalnym programem narzędziowym do zdalnej obsługi urządzeń. Połączenie ustanawiane jest poprzez gniazdo interfejsu RS232 (patrz rys. 12, poz. A). Szczegółowe informacje na temat obsługi urządzeń za pomocą ReadWin® 2000 można znaleźć na dysku CD-ROM dostarczanym wraz z oprogramowaniem stacji.

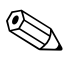

# Wskazówka!

W celu zdalnej konfiguracji stacji wymagana jest instalacja wersji programu ReadWin® 2000 1.16.0.0 lub wyższej.

# 5.6 Kalibracja

### 5.6.1 Kalibracja objętości próbki

Kalibracja objętości próbki wymagana jest w przypadku, gdy:

- ustawienie pojemności w sterowniku jest niezgodne z objętością pobranej próbki;
- konieczna jest wymiana węża pompy.

#### ! Wskazówka!

W celu dokonania kalibracji objętości próbki wymagana jest zlewka pomiarowa o pojemności co najmniej 200 ml.

Procedura kalibracii:

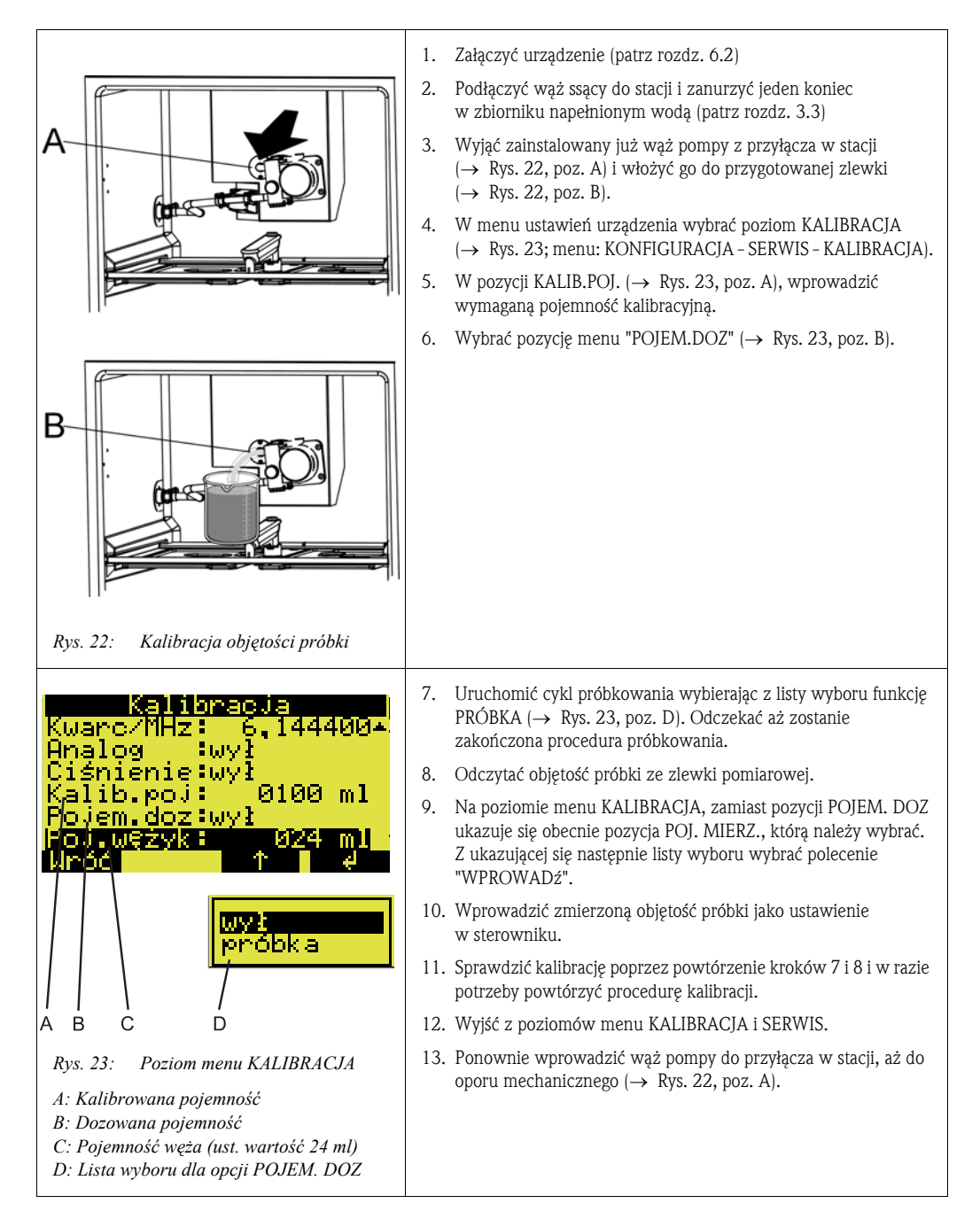

### 5.6.2 Kalibracja czujników podłączonej sondy wieloparametrowej (opcjonalnie)

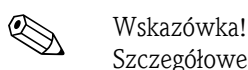

Szczegółowe informacje na temat kalibracji sondy wieloparametrowej dostępne są w Instrukcji obsługi dostarczanej wraz z sondą CXS 70 produkcji E+H.

Kalibracja sondy wieloparametrowej dokonywana jest z poziomu menu KALIBRACJA.

Struktura menu:

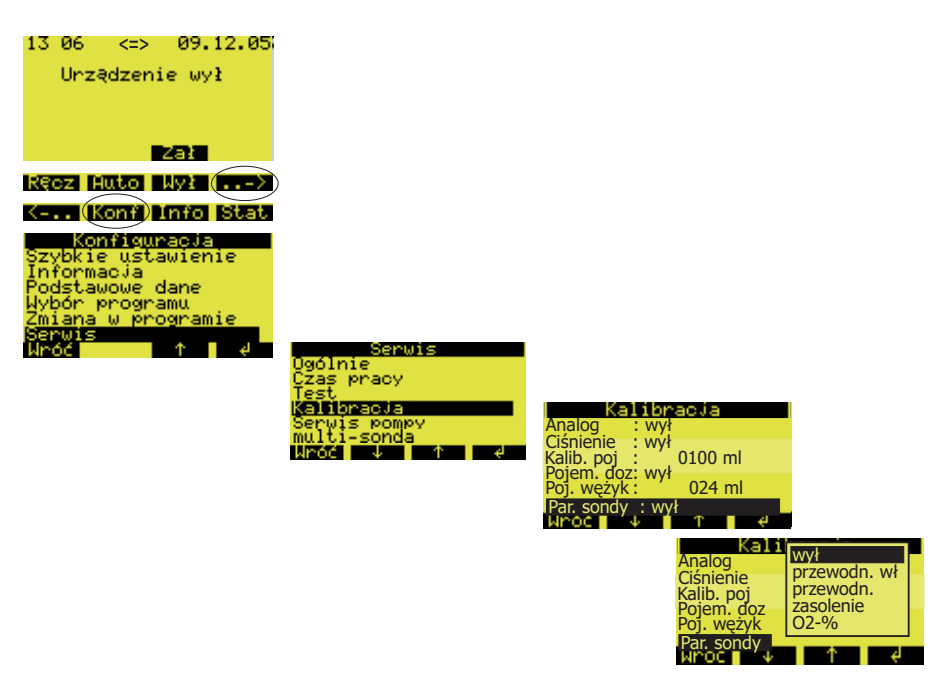

*Rys. 24: Kalibracja sondy wieloparametrowej*

Przedstawiona poniżej struktura menu kalibracji jest identyczna dla poszczególnych czujników.

| Kalibracja                                                                                | Aktualna wartość mierzona                                                              |
|-------------------------------------------------------------------------------------------|----------------------------------------------------------------------------------------|
| $+10,00$<br>Akt. wart. :<br>Niekalibr.<br>tnie.<br>Wart. kalib.:<br>Kalibracja :zatwierdź | Przywrócenie fabrycznych<br>ustawień kalibracyjnych<br>Wartość roztworu kalibracyjnego |
| l kinóč l                                                                                 | ~ Zatwierdzenie kalibracji                                                             |

*Rys. 25: Struktura menu dla kalibracji czujnika*

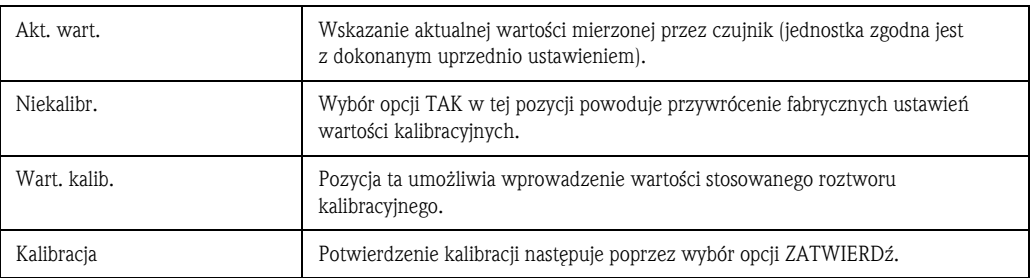

Jeżeli kalibracja została wykonana prawidłowo, pojawia się komunikat 'KALIBR. PRAWIDŁ.' Jeśli wartości mierzone przekraczają określone wartości graniczne, wyświetlany jest komunikat 'PRZEKR. WARTOŚĆ', po czym użytkownik może wybrać opcję 'ZATWIERDź KALIBRACJĘ' lub 'PRZERWIJ'. W przypadku gdy kalibracja czujnika nie jest możliwa, należy go wymienić.

Zbyt częste wykonywanie kalibracji czujników może mieć negatywny wpływ na dokładność. W związku z tym istnieje możliwość przywracania ustawień fabrycznych czujników. W menu kalibracji danego czujnika dostępna jest pozycja NIEKALIBR. Jeśli w ustawieniu tym wybrana zostanie opcja TAK, wówczas przywrócone zostają ustawienia fabryczne czujnika. Na wyświetlaczu ukazuje się wówczas 'NIEKALIBR. OK'.

#### Kalibracja pomiaru przewodności

W celu kalibracji czujnika przewodności, można wybrać opcję kalibracji jednego z następujących parametrów: przewodność właściwa, przewodność lub zasolenie.

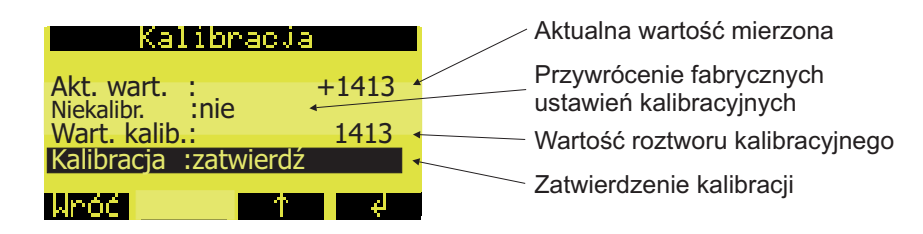

*Rys. 26: Struktura menu dla kalibracji czujnika przewodności*

Kalibracja przewodności właściwej:

- 1. Zanurzyć czujnik przewodności w roztworze kalibracyjnym i odczekać aż nastąpi wyrównanie temperatur.
- 2. Przywrócić fabryczne ustawienie wartości kalibracyjnej (w razie potrzeby).
- 3. Wprowadzić wartość kalibracyjną aktualnie stosowanego roztworu kalibracyjnego.
- 4. Potwierdzić kalibrację.
- 5. Porównać aktualną wartość mierzoną z wartością przewodności roztworu kalibracyjnego.

Procedura kalibracji czujnika w przypadku wyboru przewodności lub zasolenia jako parametru kalibracyjnego jest identyczna z opisaną powyżej.

#### Kalibracja pomiaru wartości pH

W celu kalibracji pomiaru pH, istnieje możliwość wyboru jednej z następujących opcji: kalibracja 1-punktowa, kalibracja 2-punktowa lub kalibracja 3-punktowa.

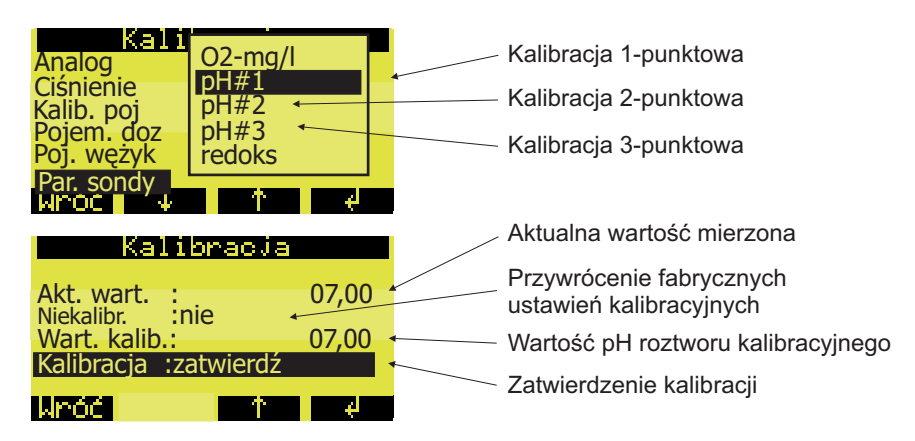

*Rys. 27: Struktura menu dla kalibracji pomiaru pH*

Procedura kalibracji 1-punktowej:

- 1. Zanurzyć czujnik pH w roztworze buforowym i odczekać aż nastąpi wyrównanie temperatur.
- 2. Przywrócić fabryczne ustawienie wartości kalibracyjnej (w razie potrzeby).
- 3. Wprowadzić wartość pH aktualnie stosowanego roztworu buforowego.
- 4. Zatwierdzić kalibrację.
- 5. Porównać aktualną wartość mierzoną z wartością pH roztworu buforowego.
- 6. Sprawdzić pomiar pH.

W przypadku wyboru opcji kalibracji 2-punktowej (pH #2) lub 3-punktowej (pH #3) procedura jest identyczna jak w przypadku kalibracji 1-punktowej. Poszczególne wartości mierzone dla różnych roztworów buforowych są zatwierdzane kolejno, jedna po drugiej.

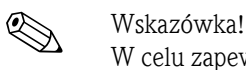

W celu zapewnienia wysokiej dokładności pomiaru, zalecane jest wykonanie kalibracji co najmniej 2-punktowej.

#### Sprawdzenie pomiaru pH (system kontroli czujników)

Wartość pH odpowiada sygnałowi mV dostarczanemu przez czujnik pH. Określona wartość pH zawarta jest w określonym zakresie sygnału mV.

Przykład:

Wartość pH 7 zawarta jest w zakresie od -40 mV do +40 mV. Jeśli wartość pH przekracza podany zakres, istnieje wysokie prawdopodobieństwo, że czujnik pH jest uszkodzony i wymaga wymiany. Wartość sygnału mV dostarczanego przez czujnik pH może być wyświetlana poprzez system kontroli czujników.

Struktura menu:

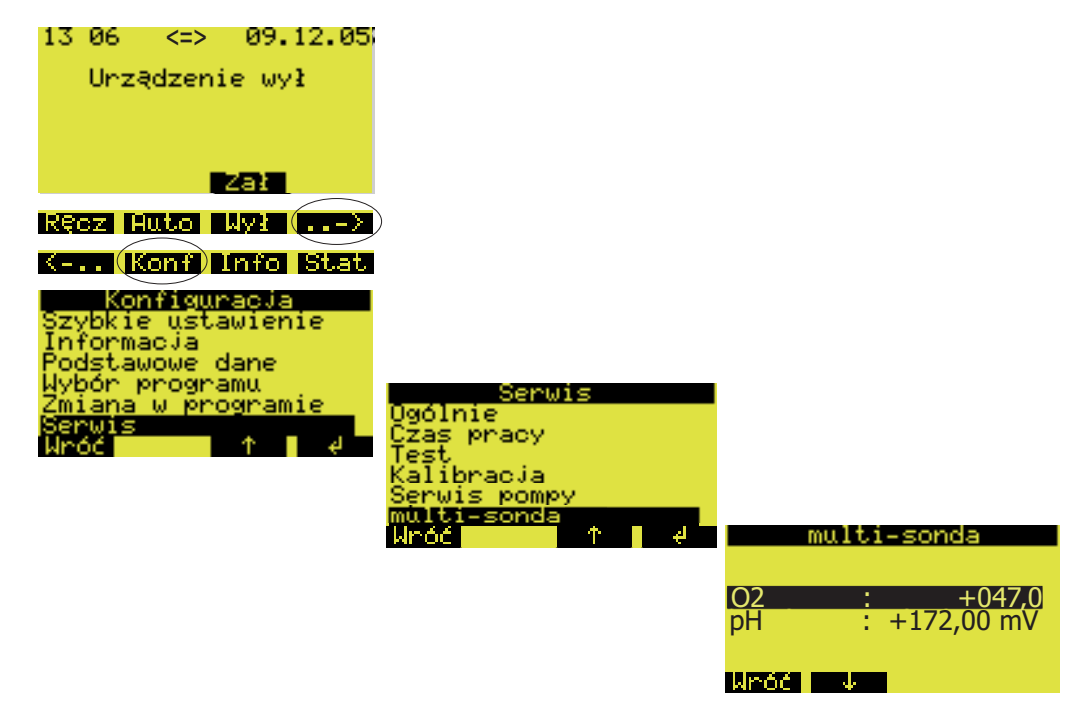

*Rys. 28: Sprawdzenie pomiaru pH (system kontroli czujników)*

#### Kalibracja pomiaru redoks

| Kalibracja                                                                    |             | Aktualna wartość mierzona                                                                                                    |
|-------------------------------------------------------------------------------|-------------|----------------------------------------------------------------------------------------------------|
| Akt. wart. :<br>Niekalibr.<br>tnie.<br>Wart, kalib.:<br>Kalibracja :zatwierdź | 0427<br>147 | Przywrócenie fabrycznych<br>ustawień kalibracyjnych<br>Wartość potencjału redoks<br>roztworu kalibracyjnego<br>Zatwierdzenie kalibracji |

*Rys. 29: Struktura menu dla kalibracji pomiaru redoks*

Procedura kalibracji:

- 1. Zanurzyć czujnik redoks w roztworze kalibracyjnym.
- 2. Przywrócić fabryczne ustawienie wartości kalibracyjnej (w razie potrzeby).
- 3. Wprowadzić wartość potencjału redoks aktualnie stosowanego roztworu kalibracyjnego.
- 4. Zatwierdzić kalibrację.

#### Kalibracja pomiaru tlenu

W celu kalibracji pomiaru tlenu, można wybrać opcję kalibracji jednego z następujących parametrów: procentowe nasycenie tlenem lub zawartość tlenu rozpuszczonego.

Procedura kalibracji w przypadku wyboru opcji "procentowe nasycenie [%]":

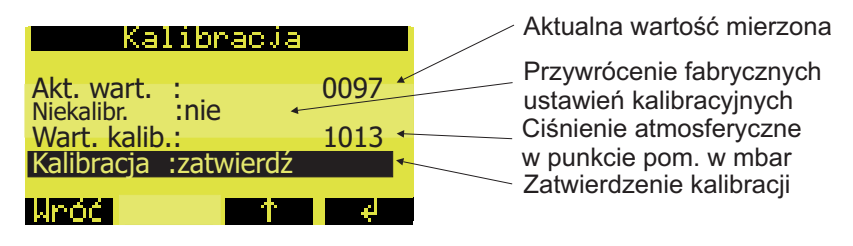

*Rys. 30: Struktura menu dla kalibracji pomiaru tlenu w przypadku wyboru opcji "procentowe nasycenie [%]"*

- 1. Umieścić czujnik w powietrzu nasyconym para wodną i odczekać aż nastąpi stabilizacja wartości mierzonej i temperatury (~15min).
- 2. Przywrócić fabryczne ustawienie wartości kalibracyjnej (w razie potrzeby).
- 3. Wprowadzić wartość ciśnienia atmosferycznego (mbar) w punkcie pomiarowym.
- 4. Zatwierdzić kalibrację.
- 5. Aktualna wartość mierzona musi wynosić 100%.

Procedura kalibracji w przypadku wyboru opcji "zawartość tlenu rozpuszczonego [mg/l]":

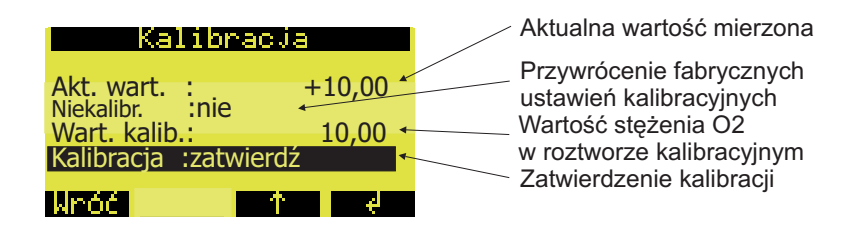

*Rys. 31: Struktura menu dla kalibracji pomiaru tlenu w przypadku wyboru opcji "zawartość tlenu rozpuszczonego[%]"*

- 1. Zanurzyć czujnik tlenu w roztworze o znanej wartości stężenia O2.
- 2. Przywrócić fabryczne ustawienie wartości kalibracyjnej (w razie potrzeby).
- 3. Wprowadzić wartość stężenia O2 w roztworze kalibracyjnym.
- 4. Zatwierdzić kalibrację.
- 5. Sprawdzić aktualną wartość mierzoną.

#### Sprawdzenie pomiaru tlenu (system kontroli czujników)

Wartość tlenu odpowiada sygnałowi mV dostarczanemu przez czujnik tlenu. Określona wartość tlenu zawarta jest w określonym zakresie sygnału mV. Jeśli wartość mierzona leży poza tym zakresem, czujnik tlenu jest najprawdopodobniej wadliwy i wymaga wymiany/obsługi serwisowej. Wartość sygnału mV dostarczanego przez czujnik tlenu może być wyświetlana poprzez system kontroli czujników.

Struktura menu:

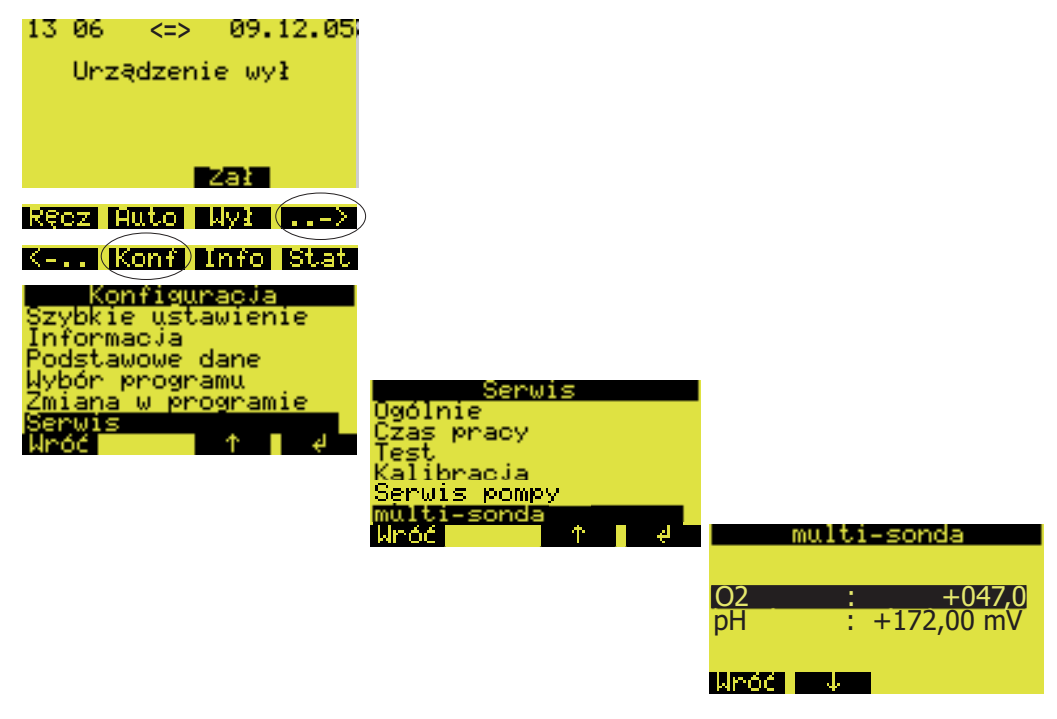

*Rys. 32: Sprawdzenie pomiaru tlenu (system kontroli czujników)*

# 6 Uruchomienie

### 6.1 Kontrola instalacji i działania

Jeśli odpowiedź na poniższe pytania brzmi TAK, wówczas można przystąpić do uruchomienia urządzenia → rozdz. 6.2. Jeżeli odpowiedź brzmi NIE, wówczas należy znaleźć odpowiednie wskazówki w podanym rozdziale:

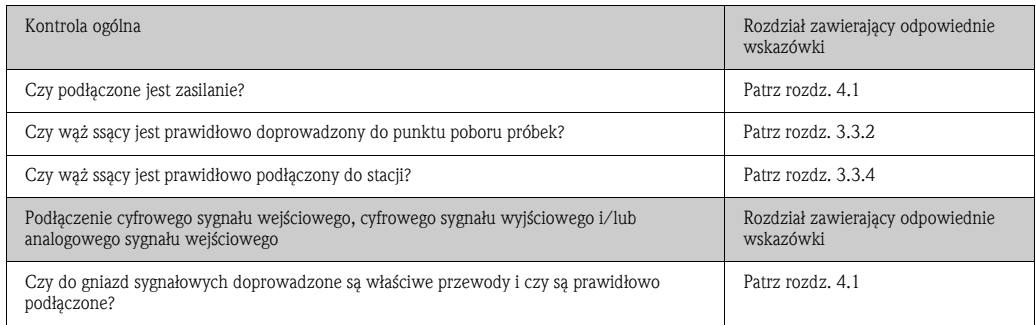

## 6.2 Załączenie urządzenia

Po załączeniu zasilania, wskaźnik zostaje podświetlony i pojawia się komunikat "URZĄDZENIE WYŁ". Jeżeli wciśnięty zostanie przycisk obsługowy znajdujący się pod polem "ZAŁ", ukazuje się komunikat "URZĄDZENIE ZAŁ". Stacja jest gotowa do pracy.

### 6.2.1 Uruchomienie sondy wieloparametrowej (opcja)

Zasilanie oraz wymiana danych z podłączoną sondą wieloparametrową muszą być uaktywnione za pomocą odpowiednich opcji menu.

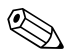

# Wskazówka!

Załączenie i wyłączenie sondy wieloparametrowej możliwe jest tylko wówczas jeśli w sterowniku nie jest uaktywniony program poboru próbek.

Struktura menu:

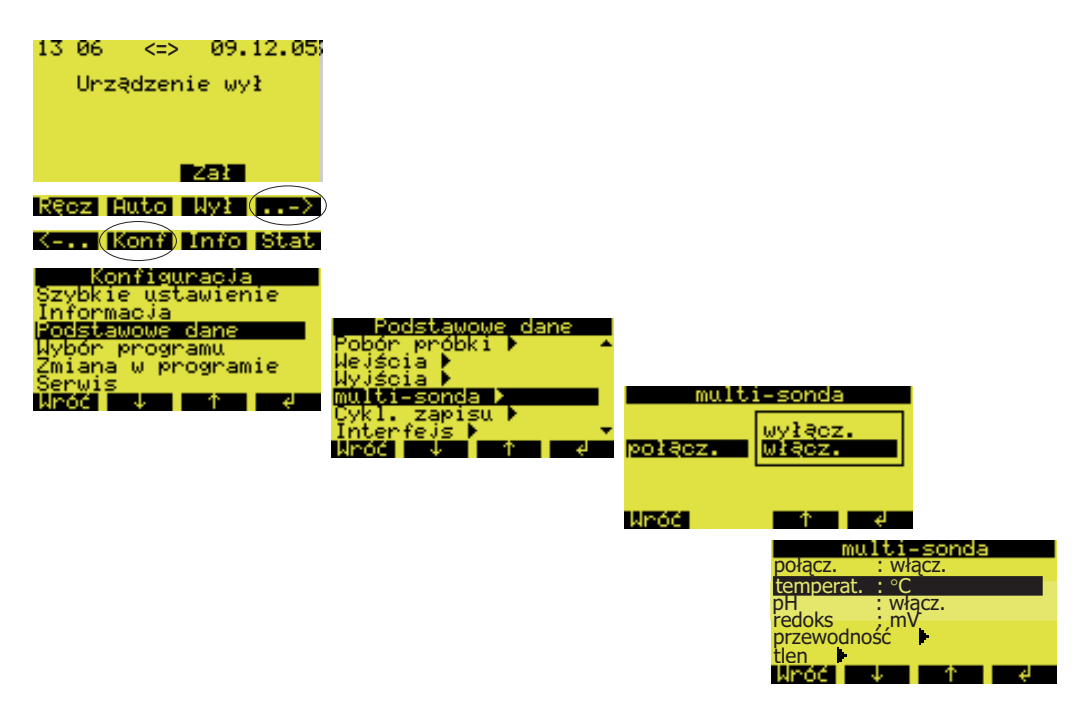

*Rys. 33: Uruchomienie sondy wieloparametrowej (opcjonalnie)*

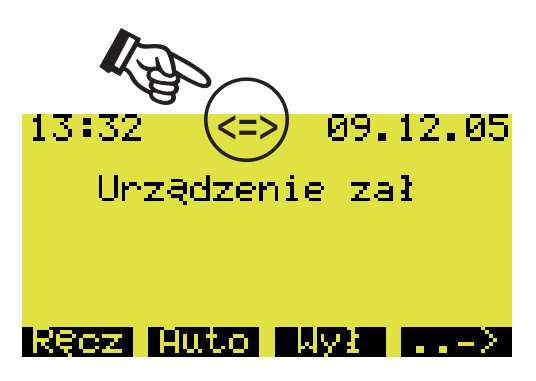

*Rys. 34: Połączenie z sondą wieloparametrową*

Po uaktywnieniu sondy wieloparametrowej, ustanowione jest połączenie pomiędzy stacją ASP 2000 i sondą. Wskazywane są wówczas wszystkie czujniki zawarte w sondzie. Symbol podwójnej strzałki ukazujący się na wyświetlaczu sygnalizuje, że sonda jest aktywna  $(\rightarrow$  rozdz. 34).

#### Uaktywnienie i konfiguracja czujników

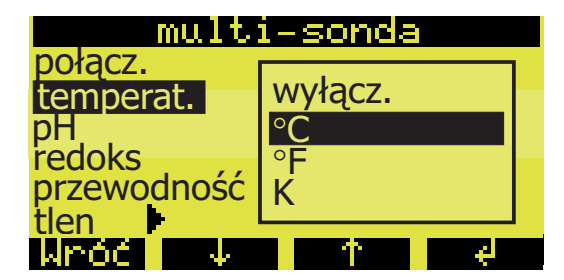

*Rys. 35: Menu obsługi sondy wieloparametrowej*

Po uruchomieniu sondy wieloparametrowej, wszystkie zawarte w niej czujniki mogą być uaktywniane/wyłączane i konfigurowane za pomocą menu MULTI-SONDA. Jeśli dla danej wartości mierzonej istnieje możliwość jej wyświetlania w różnych jednostkach, tak jak np. dla temperatury, czujnik jest uaktywniany poprzez wybór odpowiedniej jednostki  $(\rightarrow$  Rys. 35).

### 6.3 Szybkie ustawienie

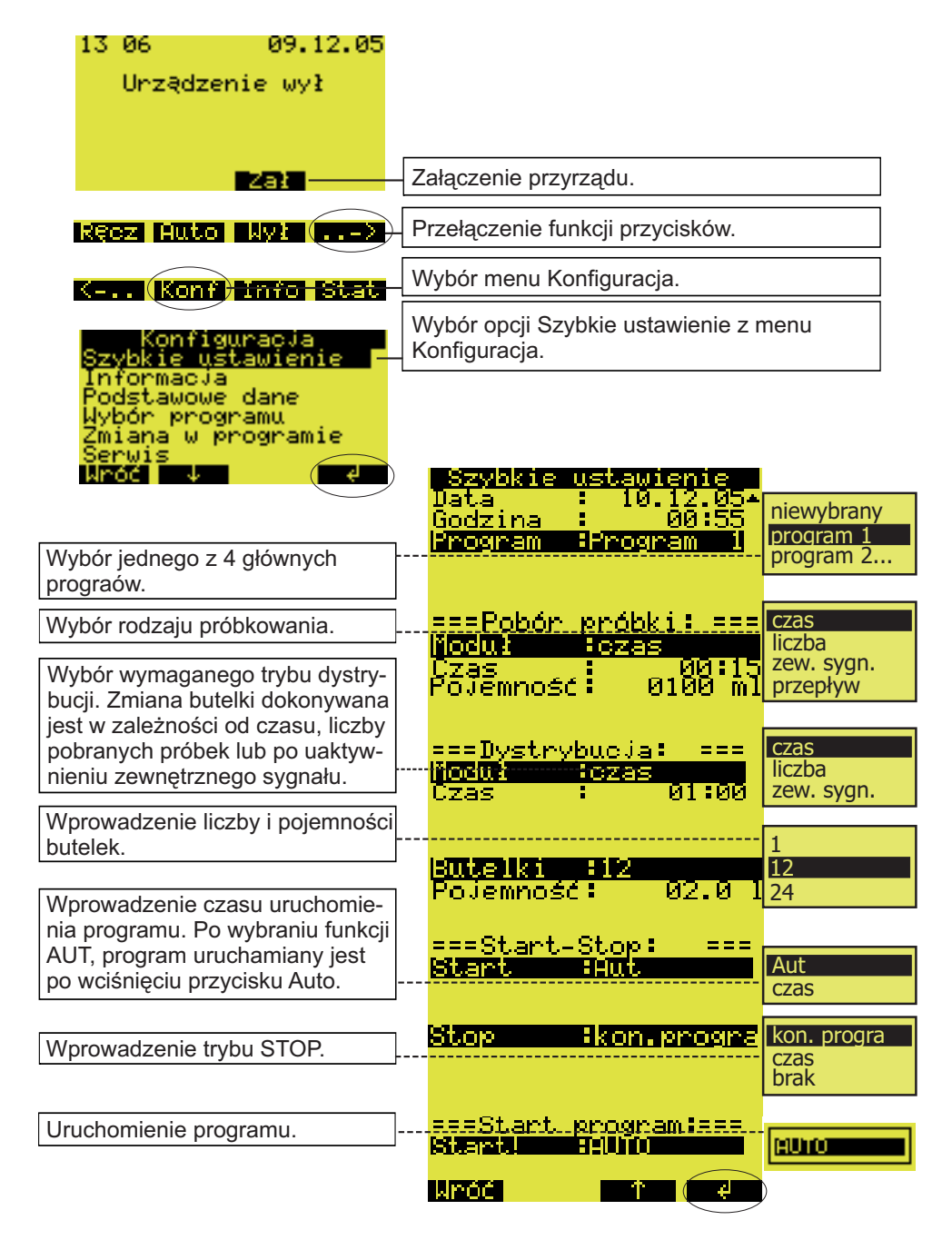

*Rys. 36: Szybkie ustawienie stacji ASP 2000 z pompą perystaltyczną*

## 6.4 Konfiguracja urządzenia

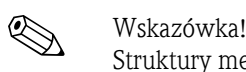

Struktury menu oraz listy wyboru wyświetlane dla poszczególnych parametrów konfiguracyjnych przedstawione zostały na kolejnych rysunkach. Pod każdym z rysunków zamieszczona jest tabela zawierająca opisy poszczególnych funkcji danego parametru.

#### 6.4.1 Konfiguracja wejść

Przyporządkowanie wejść możliwe jest również podczas konfiguracji urządzenia za pomocą menu "Szybkie ustawienie" ( $\rightarrow$  rozdz. 6.3).

#### Wejścia cyfrowe

Struktura menu:

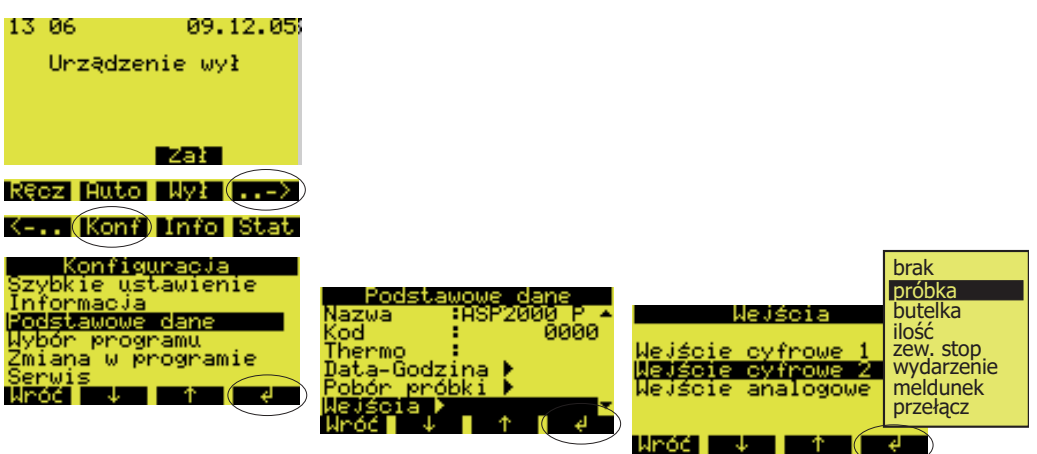

#### *Rys. 37: Struktura menu umożliwiająca konfigurację wejść cyfrowych*

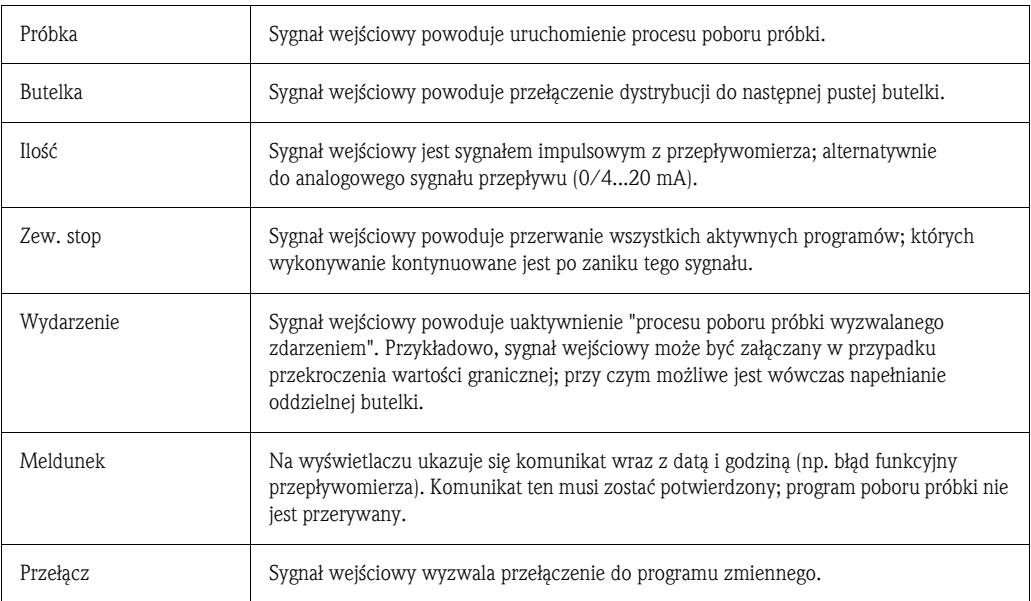

#### Wejście analogowe

Struktura menu:

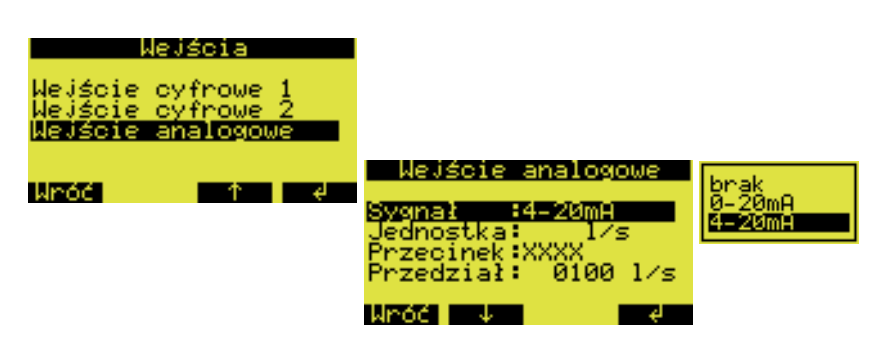

*Rys. 38: Struktura menu umożliwiająca konfigurację wejścia analogowego*

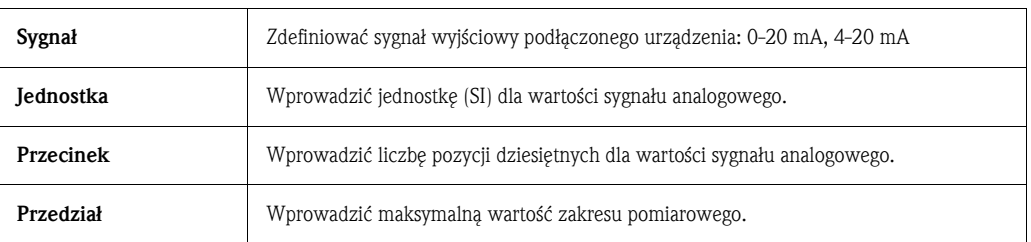

### 6.4.2 Konfiguracja wewnętrznego rejestratora danych

Stacja ASP 2000 z pompą perystaltyczną posiada wewnętrzny rejestrator danych (pamięć pierścieniowa RAM: 378 kbajtów), w którym zapisywane są następujące dane:

- wartości sygnału analogowego (np. sygnału pomiarowego przepływu)
- rejestr poboru próbek (pojemność próbki, czasy napełniania butelek, zdarzenia...)
- wartości mierzone przez podłączoną sondę wieloparametrową (opcjonalnie)

Minimalna szybkość skanowania wynosi 1 s dla sygnału analogowego i 1 min. dla wartości mierzonych przez sondę wieloparametrową. Za pomocą interfejsu RS232 i programu ReadWin®2000 (patrz rozdz. 5.5) dane zapisane w rejestratorze mogą być przesyłane do komputera PC.

Struktura menu:

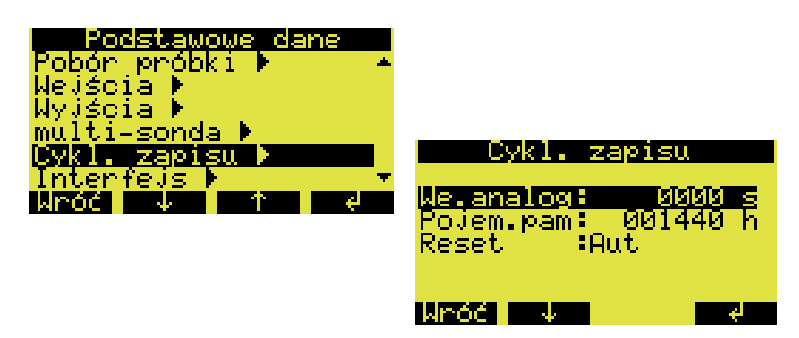

*Rys. 39: Struktura menu rejestratora danych*

Wewnętrzny rejestrator danych jest uaktywniany i konfigurowany w następujący sposób:

- 1. W menu KONFIGURACJA PODSTAWOWE DANE, wybrać pozycję CYKL ZAPISU
- 2. Ustawić szybkość skanowania dla sygnału analogowego i pomiaru za pomocą sondy wieloparametrowej (opcjonalnie). Automatycznie wyświetlona zostaje wówczas pojemność pamięci. Przy ustawieniu szybkości skanowania 0000 s (ustawienie fabryczne) zapis danych nie jest dokonywany. Wbudowany rejestrator uaktywniany jest poprzez wybór opcji AUT.

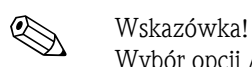

Wybór opcji AUT powoduje nieodwracalne skasowanie wszystkich danych zapisanych dotychczas w rejestratorze.

#### 6.4.3 Konfiguracja wyjść

Struktura menu:

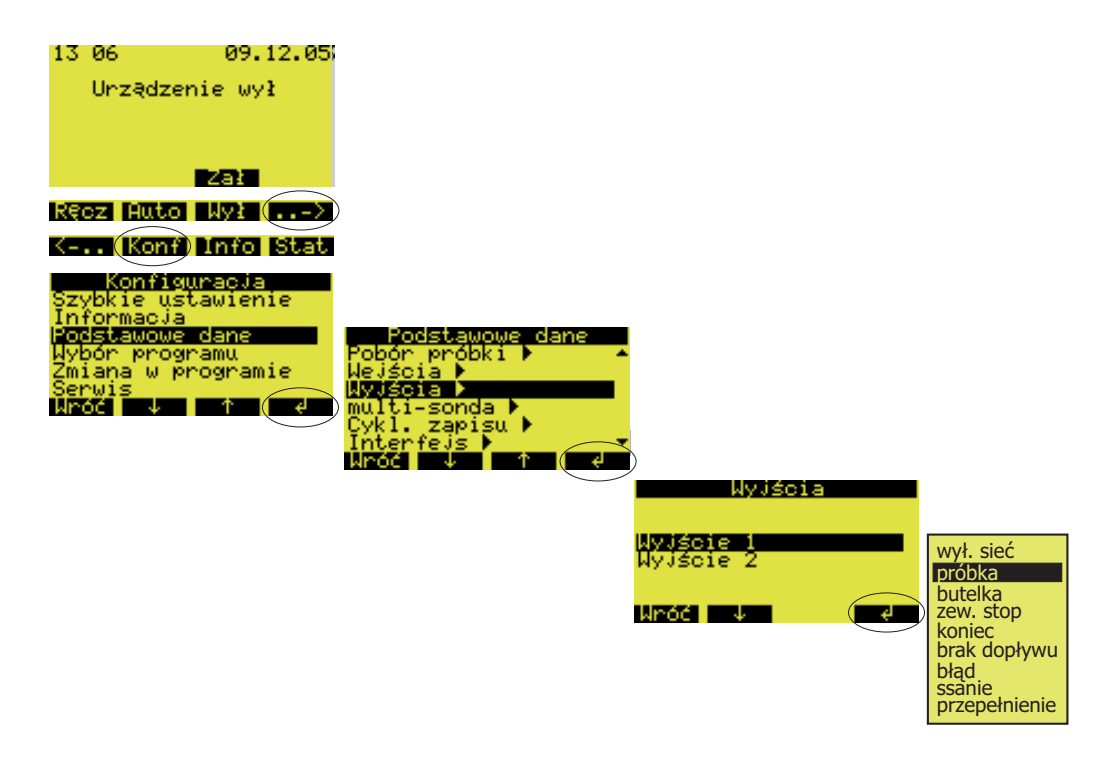

*Rys. 40: Struktura menu umożliwiająca konfigurację wyjść*

| Wył. sieć      | Stan wyjścia jest przełączany w przypadku zaniku zasilania (napięcie akumulatora $< 10 \text{ V}$ )       |  |
|----------------|----------------------------------------------------------------------------------------------------|--|
| Próbka         | Stan wyjścia jest przełączany podczas poboru próbki.                                                      |  |
| <b>Butelka</b> | Stan wyjścia jest przełączany podczas wymiany butelki.                                                    |  |
| Zew. stop      | Stan wyjścia jest przełączany, gdu aktywny jest sygnał zewnętrzny stop.                                   |  |
| Koniec         | Stan wyjścia jest przełączany gdy następuje zakończenie programu poboru próbki.                           |  |
| Brak dopływu   | Stan wyjścia jest przełączany gdy nie jest możliwe zassanie próbki medium (np.<br>zablokowany wąż ssący). |  |
| <b>Blad</b>    | Stan wyjścia jest przełączany w przypadku wystąpienia błędu.                                              |  |
| Ssanie         | Stan wyjścia jest przełączany podczas procedury zasysania próbki.                                         |  |
| Przepełnienie  | Stan wyjścia jest przełączany, gdy dalsze napełnianie grozi przepełnieniem butelki.                       |  |

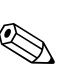

### 6.4.4 Wybór programu

Wskazówka!<br>Możliwość wyboru **programów zmiennych lub wyzwalanych zdarzeniem** dostępna jest tylko w wersji 7-programowej!

Struktura menu:

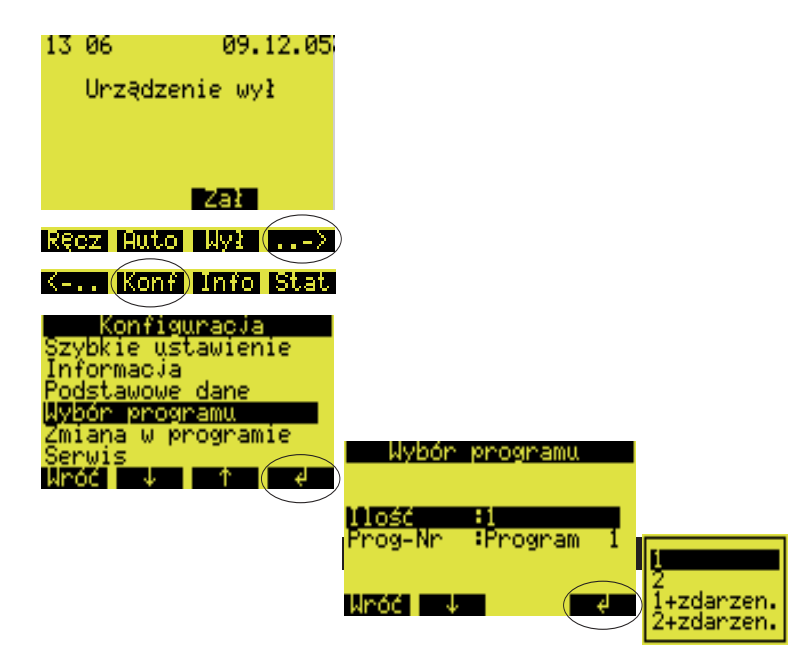

*Rys. 41: Struktura menu umożliwiająca wybór programu*

W wersji 7-programowej dostępne są różne kombinacje programów:

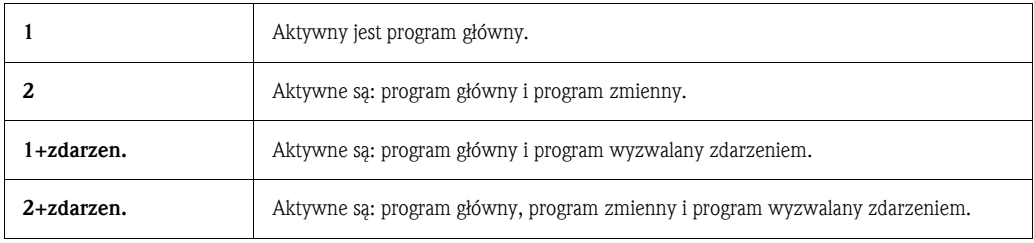

#### Programy główne

Dostępne są cztery programy główne. Wybór programu głównego dokonywany jest poprzez pozycję PROG-NR  $(\rightarrow$  rozdz. 6.4.5)

#### Programy zmienne

#### *Informacje ogólne*

Dostępne są dwie pary programów (1⇔U1 i 2⇔U2). Programy zmienne (U1 i U2) są na stałe przypisane do programów głównych (1 i 2). Przełączenie z programu głównego do programu zmiennego może być wyzwalane według następujących kryteriów:

- Przełączanie czasowe
- Przełączanie w zależności od wartości mierzonej przepływu
- Przełączanie wyzwalane przez zewnętrzny sygnał
- Przełączanie w zależności od wartości parametru sondy wieloparametrowej

Istnieje możliwość jednoczesnego zdefiniowania kilku kryteriów, uwzględnianych według relacji "LUB". Innymi słowy, po spełnieniu danego kryterium wykonywany jest przyporządkowany program zmienny.

Wykorzystanie programów zmiennych może być definiowane poprzez pozycję menu "Konfiguracja-Wybór programu- Prog-Nr".

Dostępne są następujące opcje:

 $\blacksquare$  2:

Wykorzystanie programów zmiennych. Para programów konfigurowana jest poprzez pozycję "Konfiguracja-Wybór programu- Prog-Nr".

 $\blacksquare$  2 + zdarzen.:

Wykorzystanie programów zmiennych oraz dodatkowo programu wyzwalanego zdarzeniem. Para programów konfigurowana jest poprzez pozycję "Konfiguracja-Wybór programu- Prog-Nr".

#### Uwaga!

W przypadku tej opcji, wymagane jest uprzednie skonfigurowanie wejścia cyfrowego dla zdarzenia wyzwalającego pobór próbki, tj. wybór opcji "próbka".

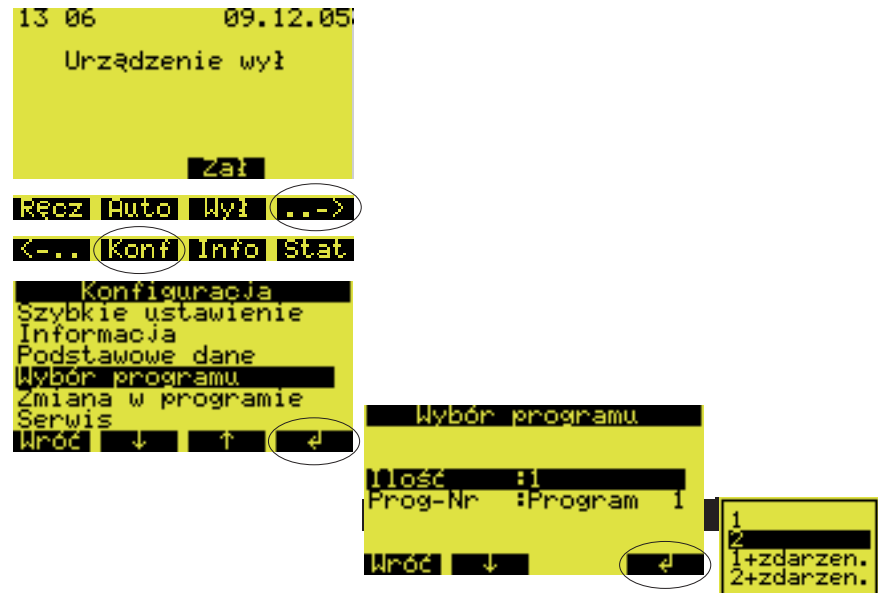

*Rys. 42: Struktura menu umożliwiającego wybór programów zmiennych*

Po skonfigurowaniu opcji wykorzystania programów zmiennych, w menu ukazuje się więcej pozycji, pozwalających na zdefiniowanie kryteriów przełączania.

*Przełączanie czasowe*

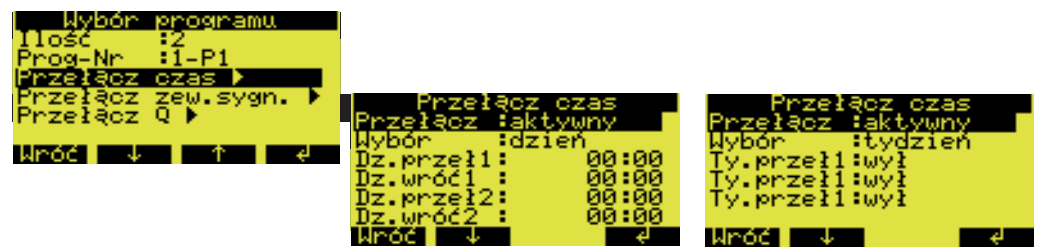

*Rys. 43: Struktura menu umożliwiającego definiowanie przełączania czasowego*

Dostępne są dwa tryby przełączania czasowego:

- W cyklu dziennym (Wybór: dzień):
- Przełączanie do programu zmiennego o dwóch zdefiniowanych porach w ciągu jednego dnia. • W cyklu tygodniowym (Wybór: tydzień):
- Przełączanie do programu zmiennego w trzech zdefiniowanych dniach (łącznie z czasem) w ciągu tygodnia.

*Przełączanie wyzwalane przez sygnał zewnętrzny*

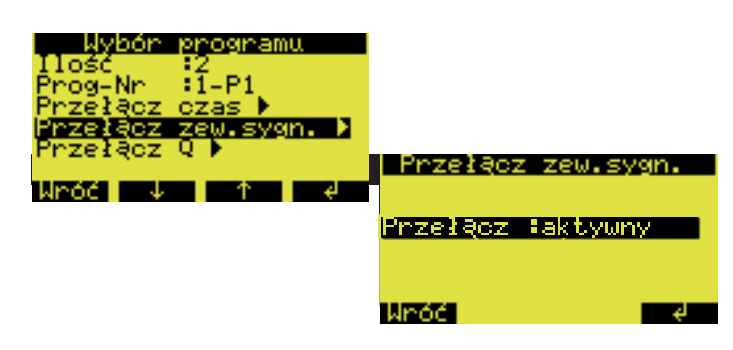

*Rys. 44: Przełączanie za pomocą sygnału zewnętrznego*

Przełączanie do programu zmiennego wyzwalane jest poprzez zewnętrzny sygnał cyfrowy, doprowadzany do jednego z wejść cyfrowych.

#### Uwaga!

W celu realizacji tej funkcji, w konfiguracji odpowiedniego wejścia cyfrowego konieczne jest wybranie funkcji PRZEŁĄCZ.

*Przełączanie w zależności od wartości mierzonej przepływu*

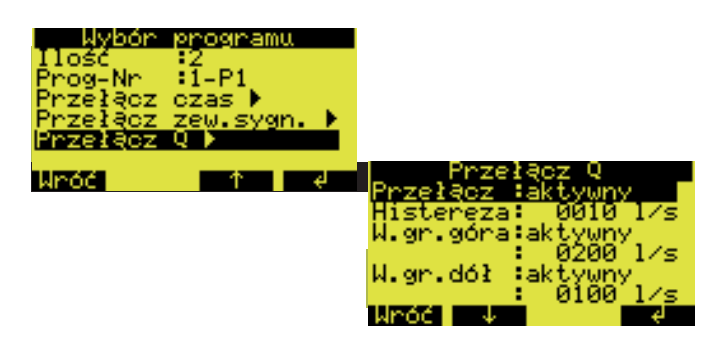

*Rys. 45: Przykład: przełączanie przy zadanych wartościach przepływu*

Przełączanie do programu zmiennego następuje w zależności od wartości mierzonej sygnału przepływu doprowadzanego do wejścia analogowego.

W przypadku tego kryterium przełączania, możliwe jest zdefiniowanie górnej i dolnej wartości granicznej, po przekroczeniu których ma następować przełączanie. Pozwala to na ustalenie zakresu, w którym aktywny ma być program główny. Po przekroczeniu skonfigurowanego zakresu, natychmiast uaktywniany jest program zmienny. Jeżeli wymagane jest monitorowanie tylko górnej lub tylko dolnej wartości granicznej, druga z wartości może pozostać nieaktywna. Ponadto istnieje możliwość ustawienia histerezy przełączania. Oznacza to, że zanim nastąpi powrót do wykonywania programu głównego, wartość mierzona przepływu musi powrócić do zdefiniowanego zakresu zredukowanego w tym przypadku o wartość histerezy.

W podanym przykładzie  $\rightarrow$  Rys. 45, przejście do programu zmiennego następuje przy wartości przepływu 200 l/s. Natomiast powrót do wykonywania programu głównego ma miejsce przy

wartości 190 l/s. W przypadku dolnej wartości granicznej, przejście do programu zmiennego następuje przy wartości 100 l/s a powrót do programu głównego przy wartości 110 l/s.

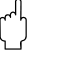

r<sup>.1</sup>] Uwaga!<br>W celu realizacji tej funkcji, do wejścia analogowego musi być podłączony sygnał przepływu.

*Przełączanie w zależności od wartości parametru mierzonego przez sondę wieloparametrową*

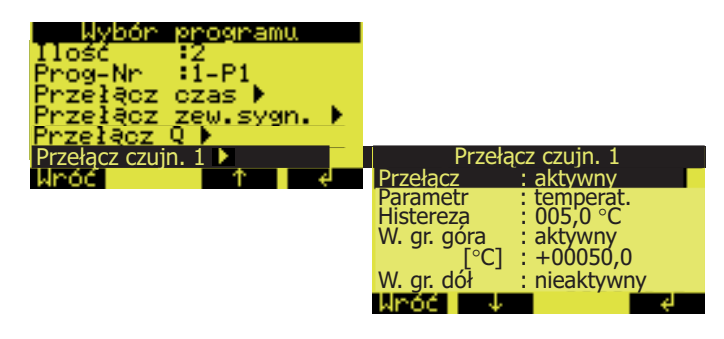

*Rys. 46: Przykład: przełączanie w zależności od wartości parametru mierzonego przez sondę wieloparametrową*

Przełączanie do programu zmiennego wyzwalane jest w zależności od wartości mierzonej przez sondę wieloparametrową. W tym przypadku do przełączania programu można wykorzystać jednocześnie do 12 parametrów sondy.

Dostępnych jest w tym celu do 12 oddzielnych menu ("Przełącz czujn. 1" ... "Przełącz czujn. 12").

r<sup>.1</sup>] Uwaga!<br> Najpierw konieczne jest ustanowienie połączenia z sondą wieloparametrową.

W przypadku tego kryterium przełączania, możliwe jest zdefiniowanie górnej i dolnej wartości granicznej, po przekroczeniu których ma następować przełączanie. Pozwala to na ustalenie zakresu, w którym aktywny ma być program główny. Po przekroczeniu skonfigurowanego zakresu, natychmiast uaktywniany jest program zmienny. Jeżeli wymagane jest monitorowanie tylko górnej lub tylko dolnej wartości granicznej, druga z wartości może pozostać nieaktywna. Ponadto istnieje możliwość ustawienia histerezy przełączania. Oznacza to, że zanim nastąpi powrót do wykonywania programu głównego, wartość mierzona musi powrócić do zdefiniowanego zakresu zredukowanego w tym przypadku o wartość histerezy.

W przykładzie podanym na rys. 46, przejście do programu zmiennego następuje przy wartości temperatury 50 C. Natomiast powrót do wykonywania programu głównego ma miejsce przy wartości 45 C. Dolna wartość graniczna jest nieaktywna w podanym przykładzie. (Patrz również opis przełączania w zależności od wartości mierzonej przepływu.)

#### Program wyzwalany zdarzeniem

Program wyzwalany zdarzeniem uaktywniany jest poprzez wejście cyfrowe.

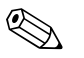

! Wskazówka! Należy przyporządkować jedno z wejść cyfrowych i w jego konfiguracji wybrać funkcję ZDARZENIE. W przypadku programu wyzwalanego zdarzeniem, istnieje możliwość zdefiniowania indywidualnego programu poboru próbki i oddzielnej butelki.

#### 6.4.5 Konfiguracja programu głównego

Struktura menu:

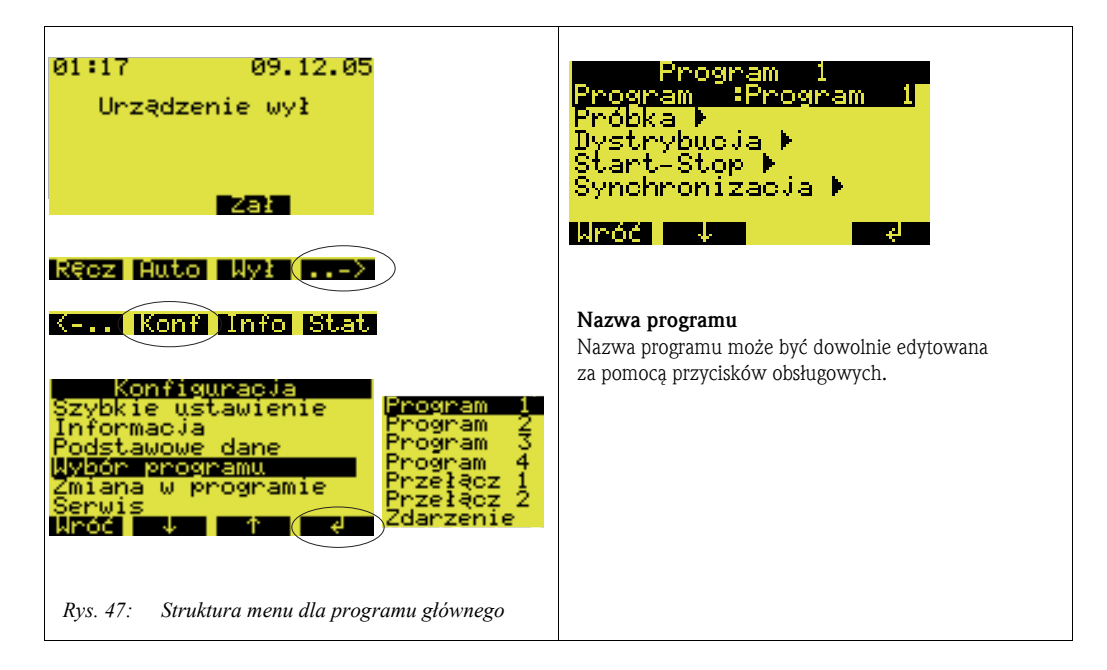

#### Rodzaje próbkowania

Struktura menu:

| Program<br>:Program                       | Próbka                               |                       |
|-------------------------------------------|--------------------------------------|-----------------------|
|                                           | lozas                                |                       |
| bucja<br>Štart–Stop →<br>Synchronizacja → | 0100<br>m <sub>1</sub><br>Pojemność: | zew.sygn.<br>przepływ |
| Mnóč III<br>. J. .<br>₽                   | Mnóč II<br><b>Adjam</b><br>↵         |                       |
|                                           | <−'<br>◡                             |                       |

*Rys. 48: Struktura menu umożliwiająca definiowanie rodzaju próbkowania*

Pobieranie próbek może być realizowane proporcjonalnie do czasu, do ilości, do przepływu lub może być inicjowane przez sygnał zewnętrzny (patrz również rozdz. "Rodzaje próbkowania").

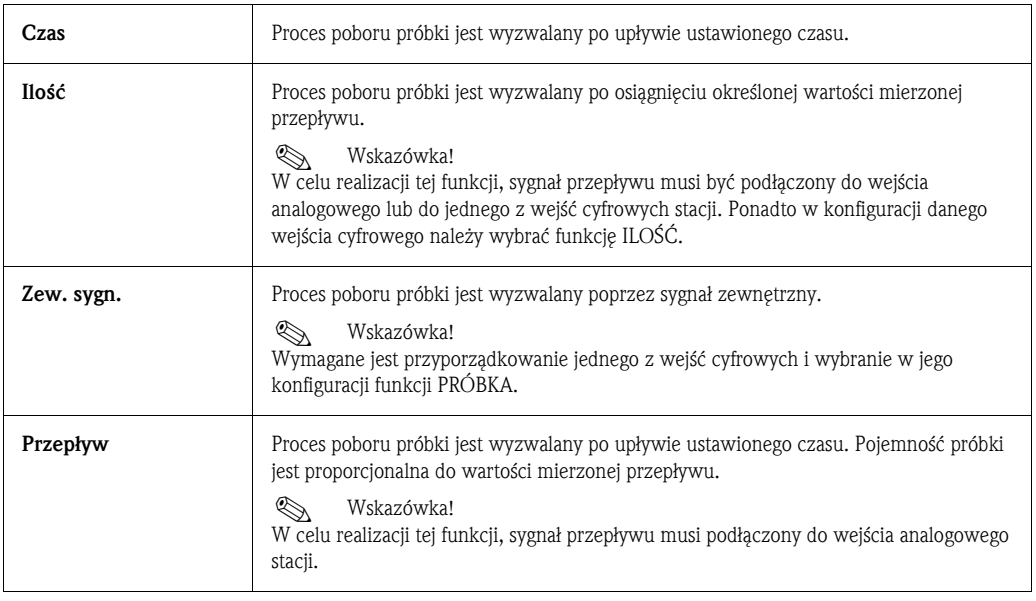

#### Dystrybucja

Struktura menu:

| <u>Program</u>                       | Dystrybucja                            |                     |
|--------------------------------------|----------------------------------------|---------------------|
| :Program<br>nogram<br>. .<br>Próbka. | lozas                                  |                     |
| <mark>drybucja</mark><br>Start-Stop  | 01 :00<br>н<br>zas<br>Butelki<br>$-12$ | iczba<br>izew.sygn. |
| Synchronizacja ▶                     | Pojemność:<br>02.0                     |                     |
| <u> di l'anno 1</u><br>ᅬ<br>sk.<br>T | ш<br>alle.                             |                     |

*Rys. 49: Struktura menu dystrybucji*

Zmiana butelki może być inicjowana w zależności od czasu, liczby pobieranych próbek lub poprzez sygnał zewnętrzny:

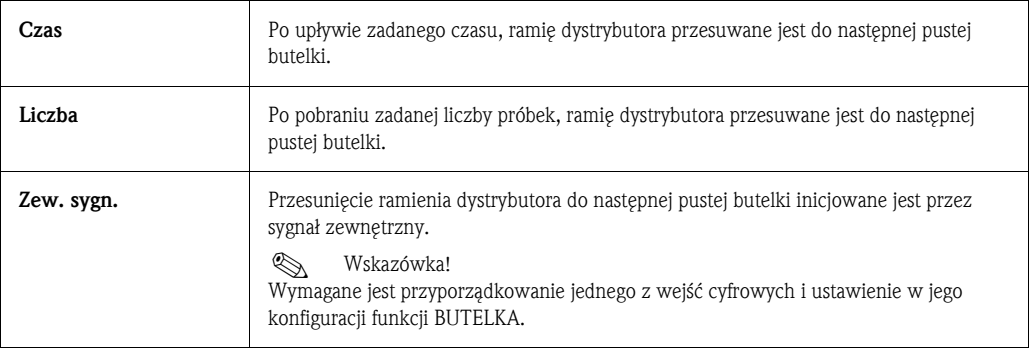

#### Działanie funkcji Start-stop

Struktura menu:

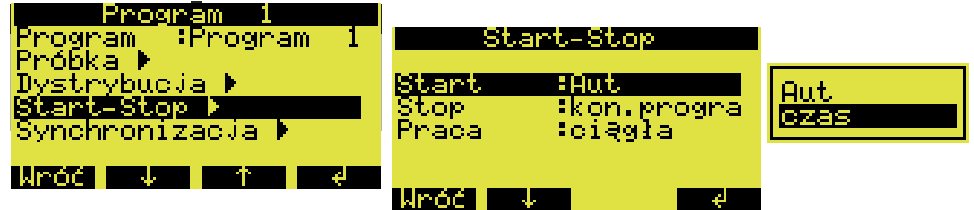

*Rys. 50: Struktura menu dla funkcji Start-stop*

Program poboru próbek może być uruchamiany bezpośrednio poprzez wciśnięcie przycisku AUTO lub w zadanym czasie. Zatrzymanie programu konfigurowane jest poprzez następujące opcje:

• Koniec programu: automatyczne zatrzymanie poboru próbek po wykonaniu zadanego programu.

Uwaga!

Ryzyko przepełnienia!

- Brak: cykliczna praca urządzenia (wykonywanie programu w pętli). Należy pamiętać o opróżnianiu butelek.
- Czas: zatrzymanie programu próbkowania w zadanym czasie.

Istnieje możliwość wyboru trybu pracy ciągłej lub pracy w określonych cyklach czasowych.

- Dzień: praca w cyklu dziennym z możliwością programowania dwóch czasów pracy w ciągu dnia.
- Tydzień: praca w cyklu tygodniowym z możliwością programowania trzech dni pracy (w zdefiniowanym czasie) w ciągu tygodnia.
- Interwał: praca w programowanych interwałach czasowych.

#### Synchronizacja

Struktura menu:

| <b>Program</b><br>:Program<br>'rogram<br>Próbka ⊮  | Synchronizacja                             |            |
|----------------------------------------------------|--------------------------------------------|------------|
| Dystrybucja  <br>Start-Stop  <br> Synchronizacja ▶ | Moduł<br>lczas<br><u> MA : MA</u><br>-czas | czas       |
| l Mróc I<br>m<br>w                                 | ш                                          | czas+bute] |

*Rys. 51: Struktura menu dla funkcji synchronizacji*

Funkcja synchronizacji pozwala na przypisanie do określonych butelek określonych czasów napełniania. W ten sposób można np. zdefiniować napełnianie butelki 1 w czasie od 00:00 do 02:00, butelki 2 w czasie od 02:00 do 04:00, itd. Dostępne są następujące opcje wyboru:

- AUT: czasy poboru próbek i zmiany butelek nie są synchronizowane.
- CZAS: po uaktywnieniu poboru próbek napełniana jest pierwsza butelka. Zmiana butelek jest synchronizowana. Przykładowo, czas zmiany butelek ustawiony został na 2:00 godziny. Następnie ustawiono czas synchronizacji 00:00 (= o pełnej godzinie). Jeżeli program uruchamiany jest o 05:20, najpierw napełniana jest butelka 1. Zmiana na butelkę 2 następuje o 06:00.
- CZAS+BUTEL: dla każdej butelki przypisany jest określony czas napełniania. Przykład: 00:00-02:00: butelka 1; 02:00-04:00: butelka 2; 04:00-06:00: butelka 3, itd. Jeżeli program uruchamiany jest np. o 10:00, wówczas napełnianie rozpoczyna się od butelki 6.

#### 6.4.6 Konfiguracja programów zmiennych

#### Rodzaj próbkowania

Struktura menu:

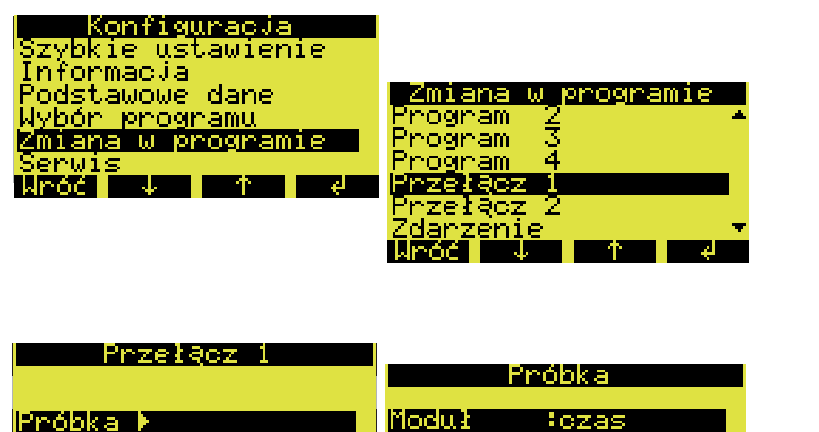

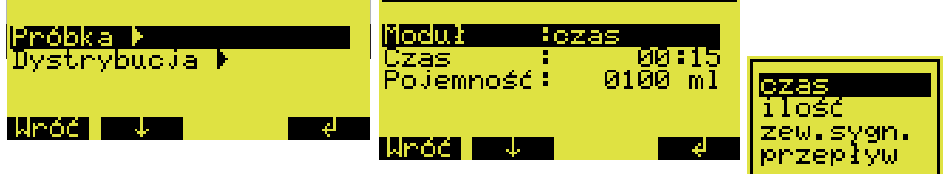

*Rys. 52: Struktura menu umożliwiająca definiowanie rodzaju próbkowania*

Analogicznie jak dla programów głównych, w programach zmiennych próbkowanie może być realizowane proporcjonalnie do czasu, do ilości, do przepływu lub może być inicjowane przez sygnał zewnętrzny.

#### Dystrybucja

Dla programów zmiennych mogą być zarezerwowane oddzielne butelki, przy czym obowiązują następujące zasady dystrybucji:

- Pierwsza grupa butelek w układzie dystrybucji zarezerwowana jest dla programów głównych.
- Druga grupa butelek zarezerwowana jest dla programów zmiennych.
- Ostatnia grupa butelek zarezerwowana jest dla programu wyzwalanego zdarzeniem

Struktura menu:

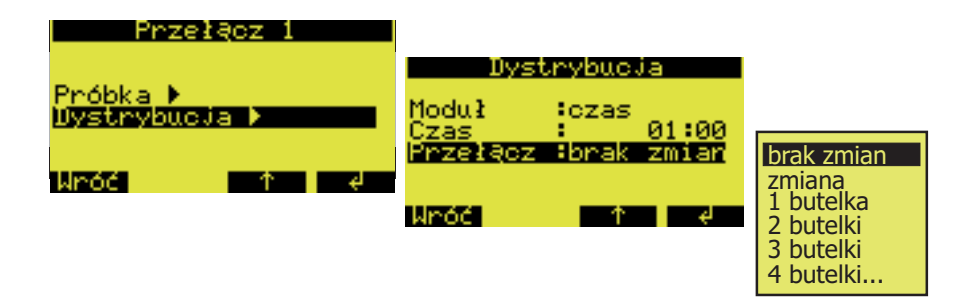

*Rys. 53: Struktura menu dystrybucji*

Butelki zarezerwowane dla programów zmiennych mogą być definiowane następująco:

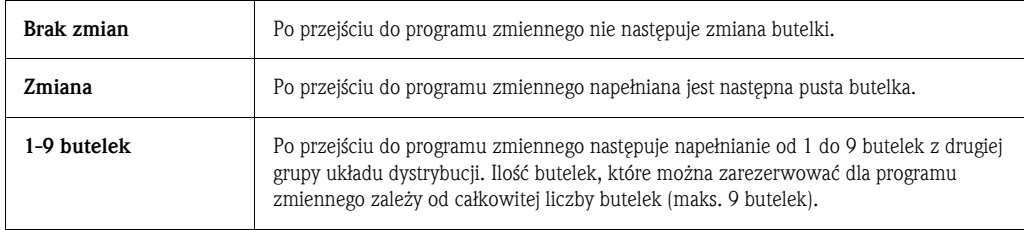

#### 6.4.7 Konfiguracja programu wyzwalanego zdarzeniem

Struktura menu:

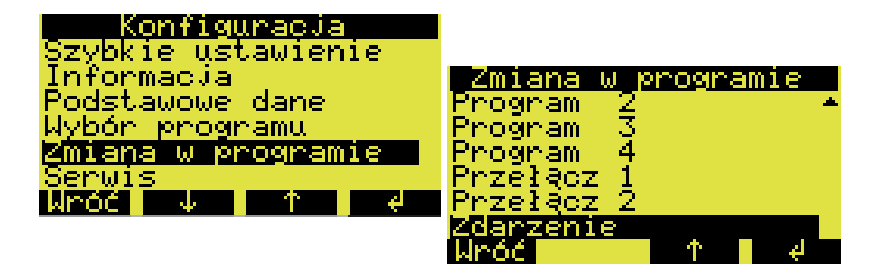

*Rys. 54: Struktura menu umożliwiająca konfigurację programu wyzwalanego zdarzeniem*

#### Rodzaj próbkowania

Struktura menu:

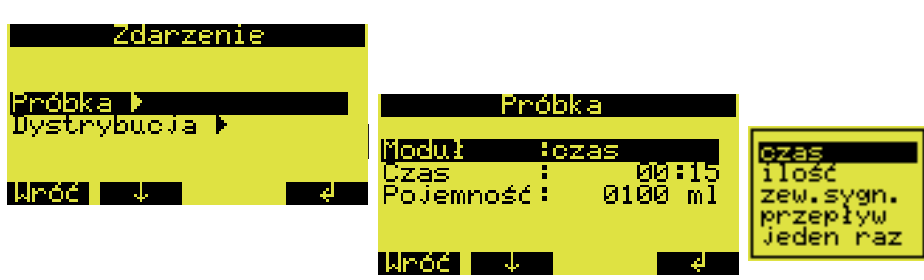

*Rys. 55: Struktura menu umożliwiająca definiowanie rodzaju próbkowania*

W przypadku programu wyzwalanego zdarzeniem opcje rodzaju próbkowania (czas, ilość, zew. sygn. i przepływ) są identyczne jak dla programów głównych i zmiennych. Dodatkowo oferowana jest możliwość jednokrotnego próbkowania. W tym przypadku, w programie wyzwalanym zdarzeniem pobierana jest jedna próbka i następuje natychmiastowy powrót do programu głównego.

#### Dystrybucja

Dla programu wyzwalanego zdarzeniem mogą być zarezerwowane oddzielne butelki, przy czym obowiązują następujące zasady dystrybucji:

- Pierwsza grupa butelek w układzie dystrybucji zarezerwowana jest dla programów głównych.
- Druga grupa butelek zarezerwowana jest dla programów zmiennych.
- Ostatnia grupa butelek zarezerwowana jest dla programu wyzwalanego zdarzeniem.

Struktura menu:

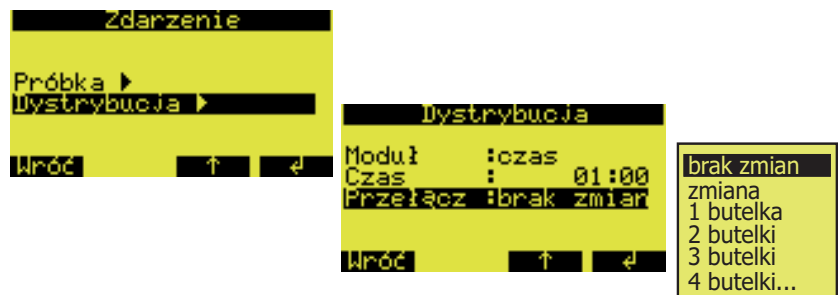

*Rys. 56: Struktura menu dystrybucji*

Butelki zarezerwowane dla programu wywoływanego zdarzeniem mogą być definiowane następująco:

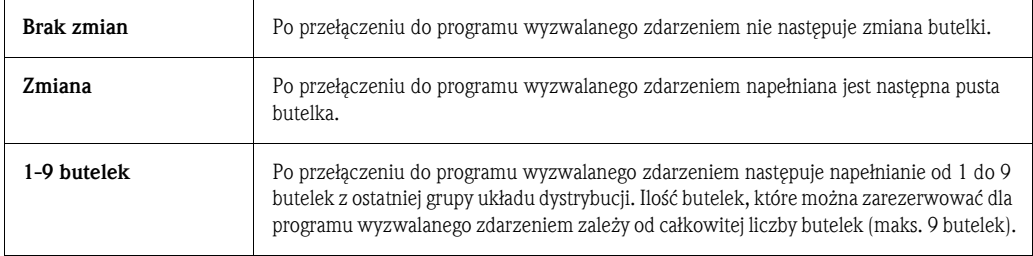

### 6.4.8 Opis funkcji urządzenia

Poniższa tabela zawiera wykaz i opis wszystkich parametrów urządzenia, których odczyt oraz konfiguracja możliwe są podczas programowania stacji.

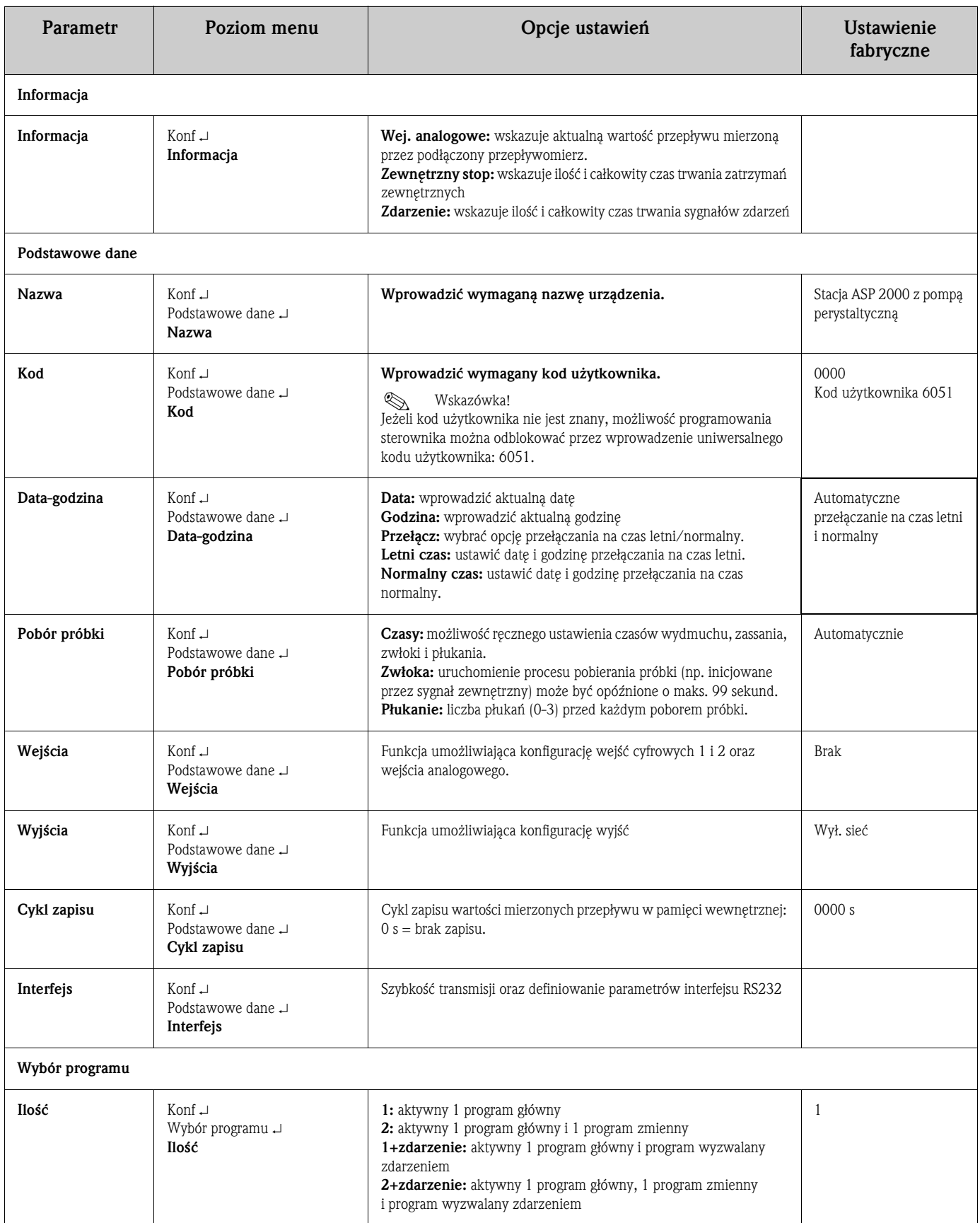

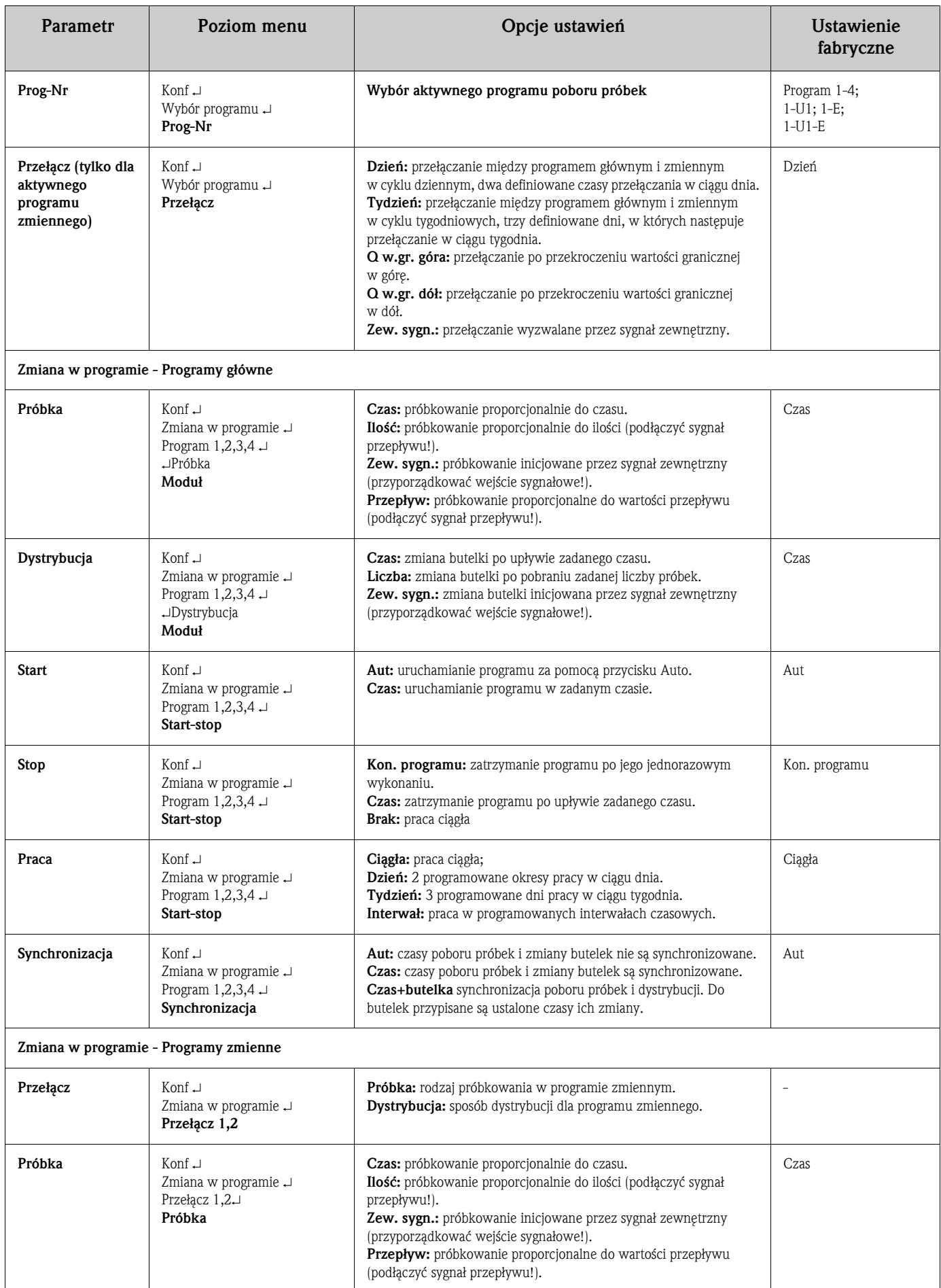

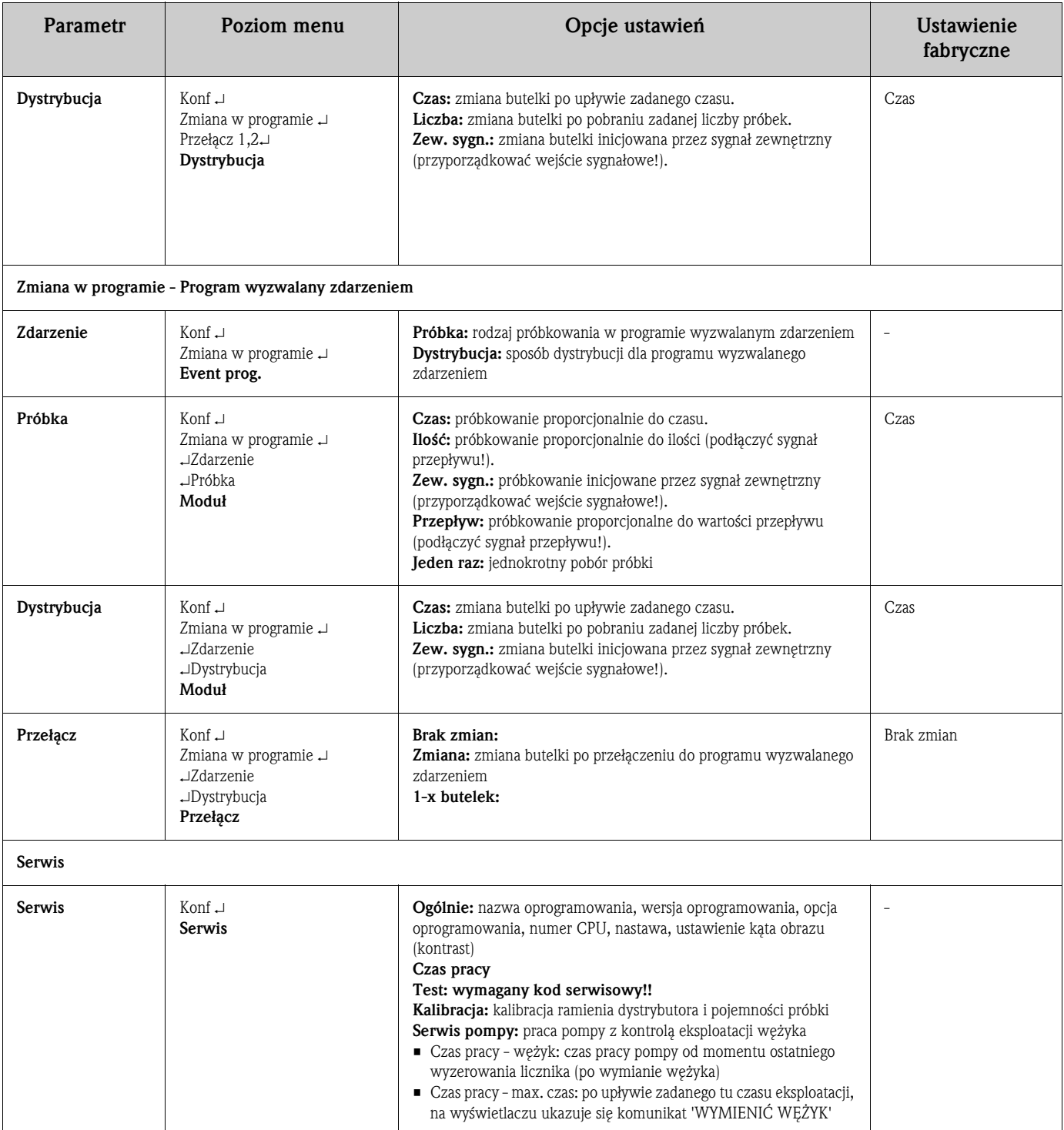

#### Struktura menu do obsługi sondy wieloparametrowej (opcja)

Struktura menu:

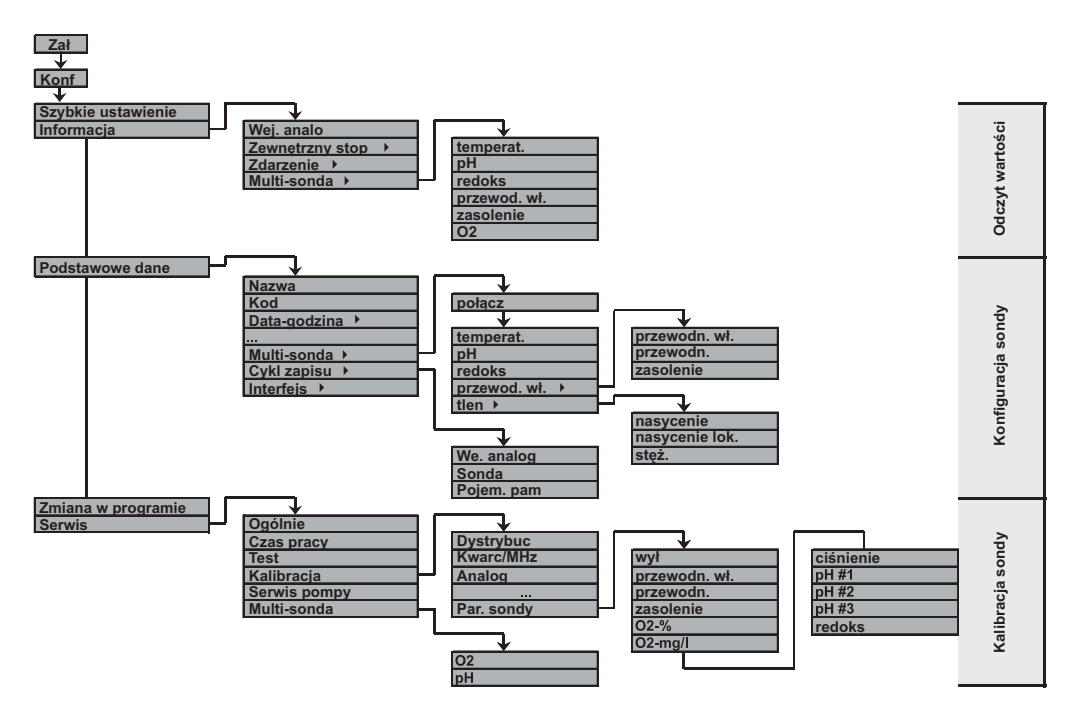

*Rys. 57: Struktura menu do obsługi sondy wieloparametrowej (opcja)*

### 6.5 Ustawienia termostatu

### 6.5.1 Informacje ogólne

Termostat może być konfigurowany wyłącznie za pomocą programu ReadWin 2000. W tym celu, wymagane jest podłączenie interfejsu RS232 termostatu (interfejs B) do złącza szeregowego w komputerze PC.

| $33$ $33$ $36$ $32$ $32$ $33$<br>國<br>$-101 \times$<br>Display/change unit set-up/add new unit<br>Finished Unit set-up Extras<br>日茶 动画 阳临 ビ名的<br>ASP2000 Peristaltic<br>ASP2000P<br>Name:<br>+ Basic Settings<br>- Program Selection<br>0000<br>Code:<br>E-Creating Programmes<br>Themo<br>h | ReadWin 2000<br>Unit Display Read out Automatic Extras ? |  |
|----------------------------------------------------------------------------------------------------|----------------------------------------------------------|--|
|                                                                                                    |                                                          |  |
|                                                                                                    |                                                          |  |
|                                                                                                    |                                                          |  |

*Rys. 58: Konfiguracja termostatu za pomocą programu ReadWin 2000*

Ekran umożliwiający konfigurację termostatu otwierany jest za pomocą przycisku "Thermo" dostępnego z poziomu "Basic settings" (Ustawienia podstawowe).

#### 6.5.2 Ustawienia

#### Port Com

Port Com, wykorzystywany do komunikacji ze sterownikiem termostatu, może być zdefiniowany w segmencie "Interface". W tym samym segmencie wskazywany jest status połączenia.

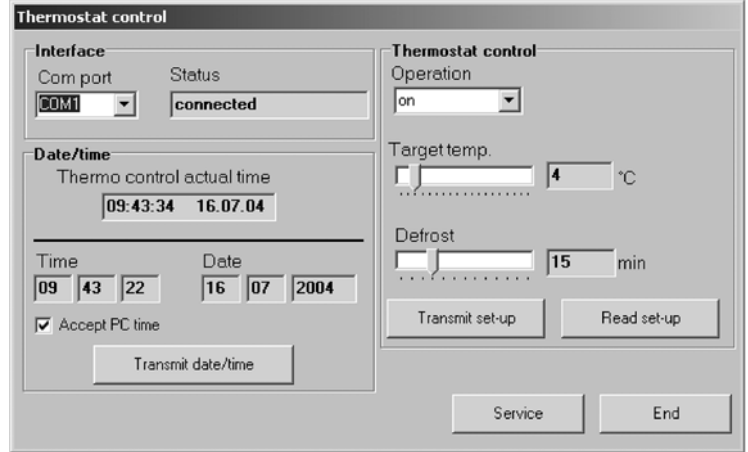

*Rys. 59: Konfiguracja portu Com dla termostatu (w górnej lewej części ekranu)*

#### Data/godzina

W celu zapewnienia prawidłowego funkcjonowania termostatu, wymagane jest ustawienie daty i godziny w sterowniku termostatu.

Data i godzina ustawiane są w segmencie "Date/time". Dostępne są dwie opcje wyboru:

- możliwość akceptacji aktualnej daty i godziny ustawionej w komputerze PC
- możliwość wprowadzenia dowolnej daty i godziny

W przypadku akceptacji daty i godziny ustawionej w komputerze PC (uaktywnione pole wyboru "Accept PC time"), opcja wprowadzenia daty i godziny przez użytkownika nie jest dostępna. Aktualnie ustawiona data i godzina przesyłane są do sterownika termostatu poprzez wciśnięcie przycisku "Transmit date/time".

Aktualne ustawienie w sterowniku wyświetlane jest w polu "Thermo control actual time", co umożliwia sprawdzenie czy konfiguracja odbyła się prawidłowo.

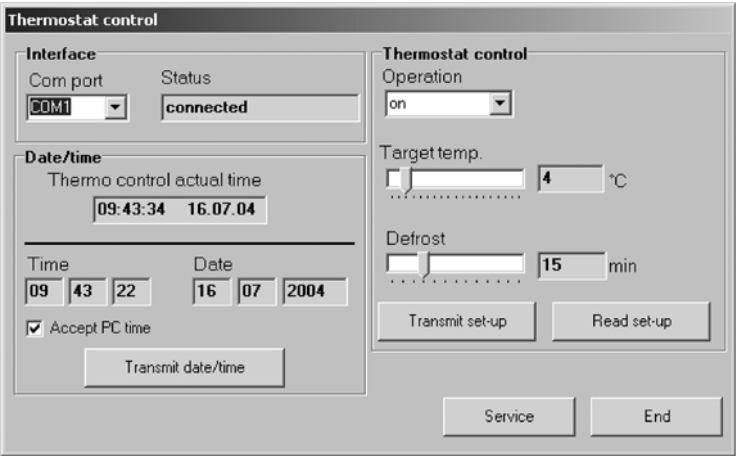

*Rys. 60: Wskazanie aktualnego czasu ustawionego w sterowniku termostatu: "Thermo control actual time" (pole w lewej środkowej części ekranu)*

#### Parametry termostatu

Parametry umożliwiające regulację temperatury w przedziale próbek definiowane są w segmencie "Thermostat control".

Załączanie i wyłączanie termostatu dokonywane jest za pomocą pola "Operation".

Temperatura wymagana w przedziale próbek ustawiana jest za pomocą przełącznika suwakowego "Target temp.".

Czas odszraniania ustawiany jest za pomocą przełącznika suwakowego "Defrost". Cykl odszraniania uruchamiany jest codziennie o godz. 4.00 i pozostaje aktywny przez ustawiony czas. Jeżeli układ chłodzenia jest aktywny przez co najmniej 6 godzin do godz. 16.00, cykl odszraniania uruchamiany jest ponownie o 16.00.

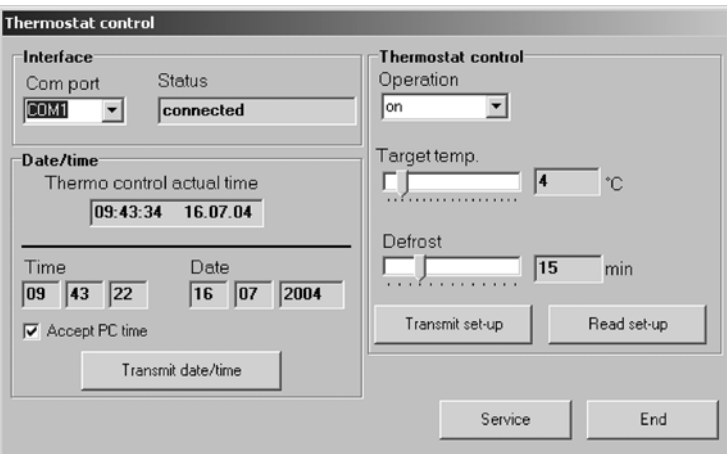

*Rys. 61: Transmisja/odczyt ustawień termostatu (przyciski Transmit/read set-up w prawej części ekranu)*

Ustawienia termostatu przesyłane są do sterownika za pomocą przycisku "Transmit set-up".

Jeśli podczas otwarcia okna konfiguracyjnego ustanowione jest połączenie ze sterownikiem, następuje w tym czasie odczyt ustawień. Ustawienia mogą być odczytane w dowolnym czasie poprzez wciśnięcie przycisku "Read set-up".

#### Przycisk Service

Poziom otwierany poprzez wciśnięcie przycisku "Service" zabezpieczony jest kodem serwisowym i dostępny jest wyłącznie dla serwisu E+H!

# 7 Konserwacja i czyszczenie

### 7.1 Czyszczenie stacji

Urządzenie można czyścić tylko wówczas, gdy jest wyłączone. Do czyszczenia należy używać wyłącznie środków nie powodujących uszkodzenia mechanicznych i elektrycznych elementów stacii.

Do czyszczenia korpusu szafki zalecamy stosowanie środka przeznaczonego dla powierzchni ze stali kwasoodpornej. Dowolne elementy doprowadzające medium należy czyścić przy użyciu mydła i wody. Dokładne i regularne czyszczenie wszystkich elementów doprowadzających medium jest konieczne dla zapewnienia reprezentatywnego poboru próbki.

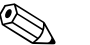

#### ! Wskazówka!

Wszystkie elementy doprowadzające medium można montować i demontować w łatwy sposób, bez potrzeby stosowania narzędzi.

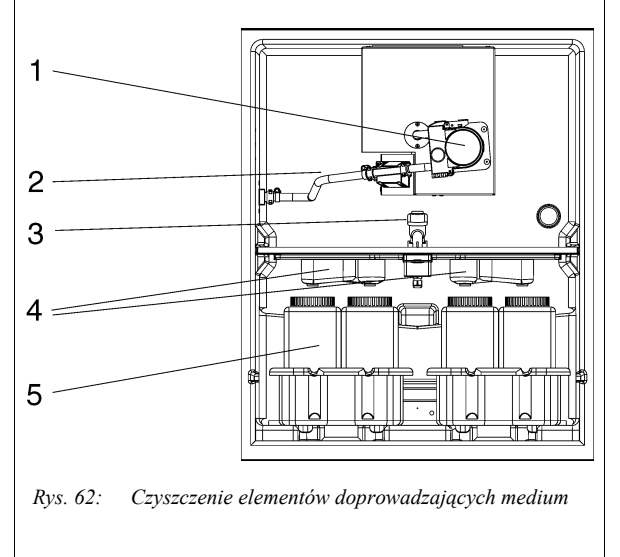

### 7.2 Czyszczenie elementów doprowadzających medium

- 1. Pompa perystaltyczna: sposób czyszczenia:  $\rightarrow$  rozdz. 7.2.1.
- 2. Wewnętrzny wąż ssący: wykręcić wąż z pompy i przyłącza. Wypłukać stosując mydło i wodę.
- 3. Ramię dystrybutora: pociągnąć do przodu i wyjąć, następnie zdjąć pokrywkę. Wypłukać stosując mydło i wodę.
- 4. Korytka rozlewcze: wyciągnąć do przodu poza ramę. Wypłukać stosując mydło i wodę.
- 5. Wyjąć tace na butelki. Wyczyścić butelki i tace stosując mydło i wodę.

### 7.2.1 Czyszczenie pompy perystaltycznej

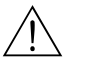

#### Ostrzeżenie!

- Próba otwarcia pompy perystaltycznej podczas pracy stacji, wiąże się z ryzykiem zgniecenia palców!
- W związku z powyższym, przed otwarciem pompy należy się upewnić, że stacja została wyłączona (za pomocą przełącznika "WYŁ"). Zgaśnięcie wyświetlacza oznacza, że stacja jest wyłączona.
- W przypadku wykonywania prac obsługowych przy otwartej pompie perystaltycznej, należy zabezpieczyć stację przed możliwością niezamierzonego załączenia.

ل<sup>م</sup>) Uwaga!<br>Jeżeli urządzenie było wyłączone z eksploatacji przez dłuższy okres (> 2 miesiące), prosimy wymienić wąż pompy perystaltycznej!

#### Wymiana węża pompy

Wąż pompy ulega podczas eksploatacji naturalnemu zużyciu, w związku z czym regularnie powinna być kontrolowana jego szczelność. Jeżeli widoczne są oznaki zużycia węża (przecieki), należy go wymienić postępując zgodnie z odrębną instrukcją. Dostarczana jest ona wraz z wężem pompy.

### 7.3 Czyszczenie przedziału próbek

Przedział próbek posiada wewnętrzną, przepuszczalną powłokę z tworzywa sztucznego. Po wyjęciu tac na butelki, korytek rozlewczych i ramienia dystrybucyjnego, przedział próbek można w łatwy sposób wyczyścić za pomocą węża wodnego.

## 7.4 Czyszczenie wentylatora i skraplacza

W zależności od warunków otoczenia (np. wysokie zapylenie), zalecane jest regularne czyszczenie wentylatora i skraplacza sprężonym powietrzem.

## 7.5 Rekomendacja obsługi serwisowej

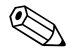

# Wskazówka!

Oferujemy Państwu możliwość zawarcia umowy serwisowej obejmującej konserwację stacji ASP 2000 z pompą perystaltyczną. Pozwoli to zapewnić wyższe bezpieczeństwo funkcjonalne oraz zredukować obciążenie Państwa personelu odpowiedzialnego za obsługę techniczną stacji. Bardziej szczegółowe informacje na temat umowy serwisowej można uzyskać w lokalnym oddziale E+H.

# 8 Akcesoria

Dostępne są różnorodne akcesoria dla stacji, zamawiane oddzielnie. Informacje o nich uzyskają Państwo w biurach E+H.

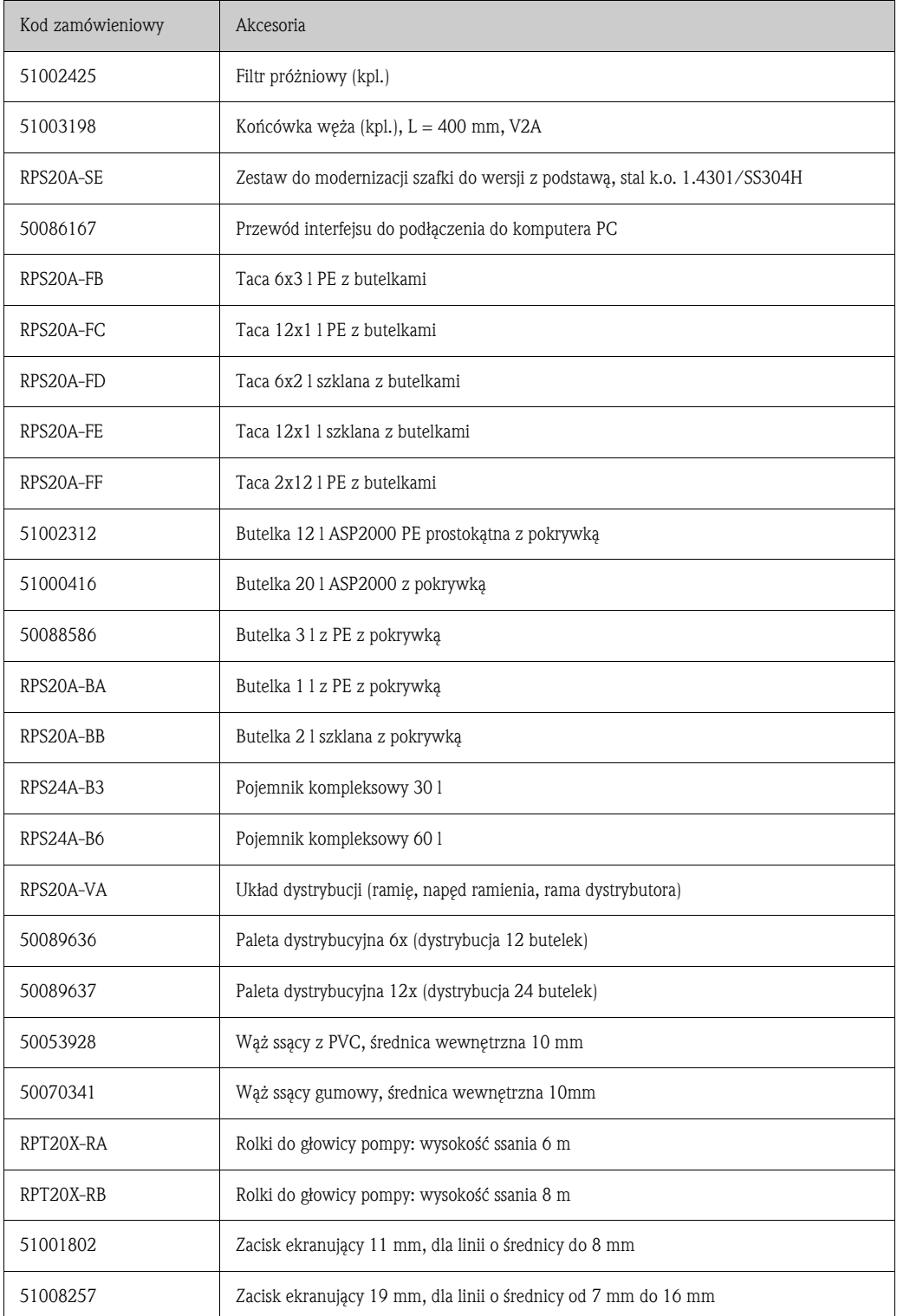

# 9 Wykrywanie i usuwanie usterek

### 9.1 Wskazówki diagnostyczne

Jeśli po uruchomieniu lub podczas użytkowania stacji pojawiłyby się błędy, przystępując do ich wykrywania, zawsze należy bazować na poniższym wykazie czynności kontrolnych. Opisane w nim rutynowe procedury, prowadzą użytkownika bezpośrednio do znalezienia przyczyny problemu i odpowiednich środków zaradczych.

## 9.2 Komunikaty błędów procesowych

Komunikaty te wskazywane są na wyświetlaczu, przy czym mogą być również wywołane za pomocą listy zdarzeń. Komunikaty błędów zawsze muszą być potwierdzone w sterowniku. Umożliwia to kontynuację bezpiecznej pracy stacji poboru próbek (patrz rozdział 5.4 "Potwierdzanie komunikatów błędów").

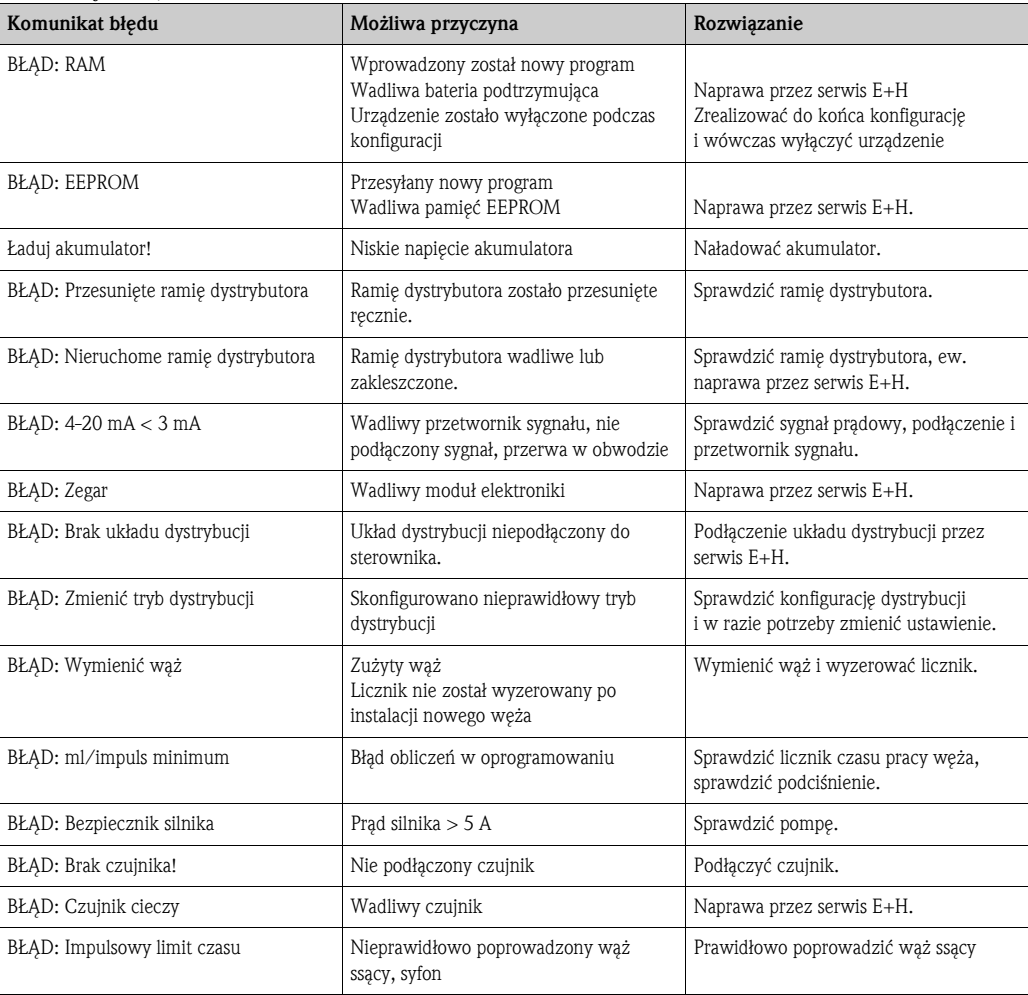

# 9.3 Błędy procesowe bez komunikatów

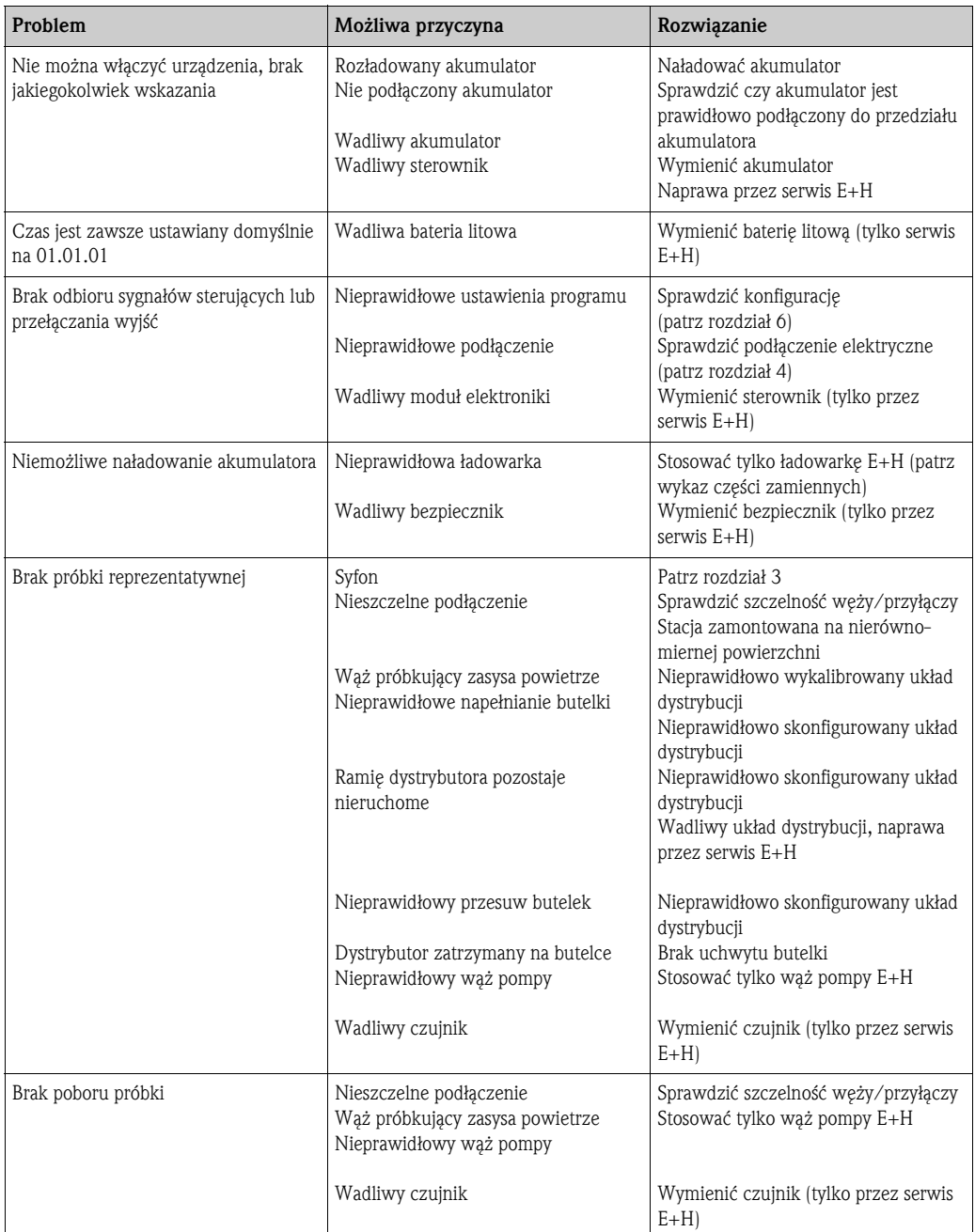

## 9.4 Części zamienne

Widok elementów stacji:

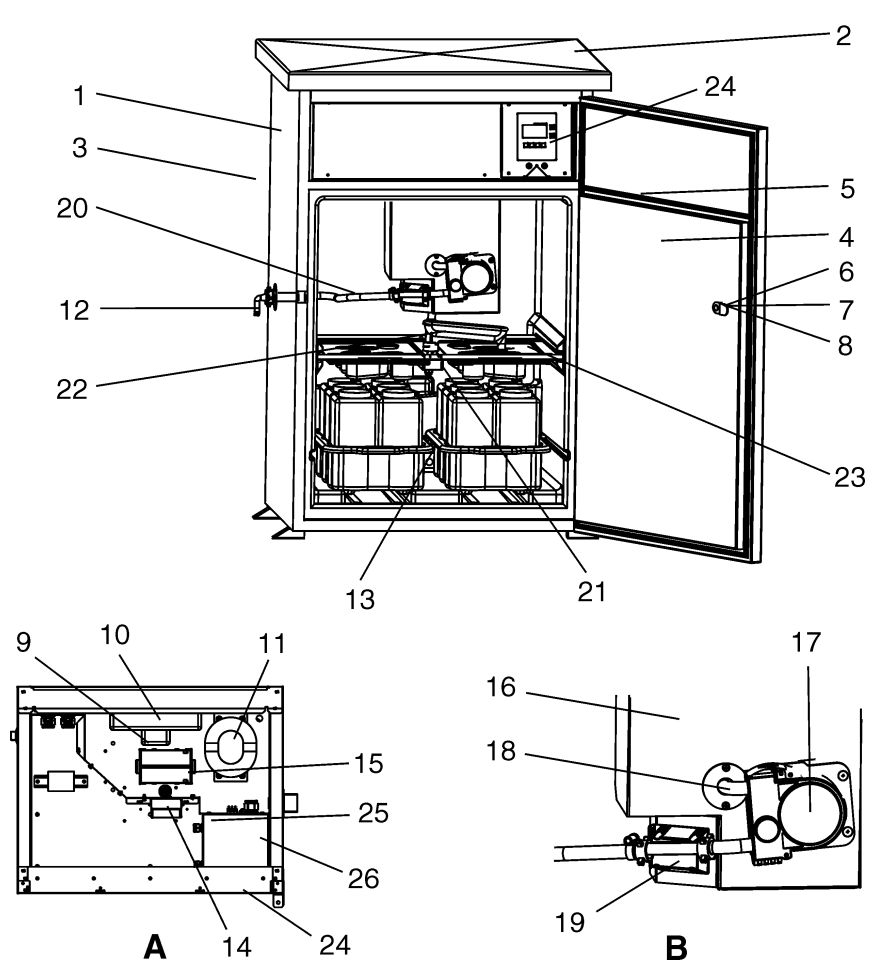

*Rys. 63: Części zamienne dla stacji ASP 2000 z pompą perystaltyczną (opisy oznaczonych numerami pozycji znajdują się w wykazie części zamiennych)*

*Powiększony widok A: przedział elektroniki po zdjęciu pokrywy, patrz rozdział 4.1.5 (widok z góry) Powiększony widok B: kompletna jednostka dozująca łącznie z pompą perystaltyczną*

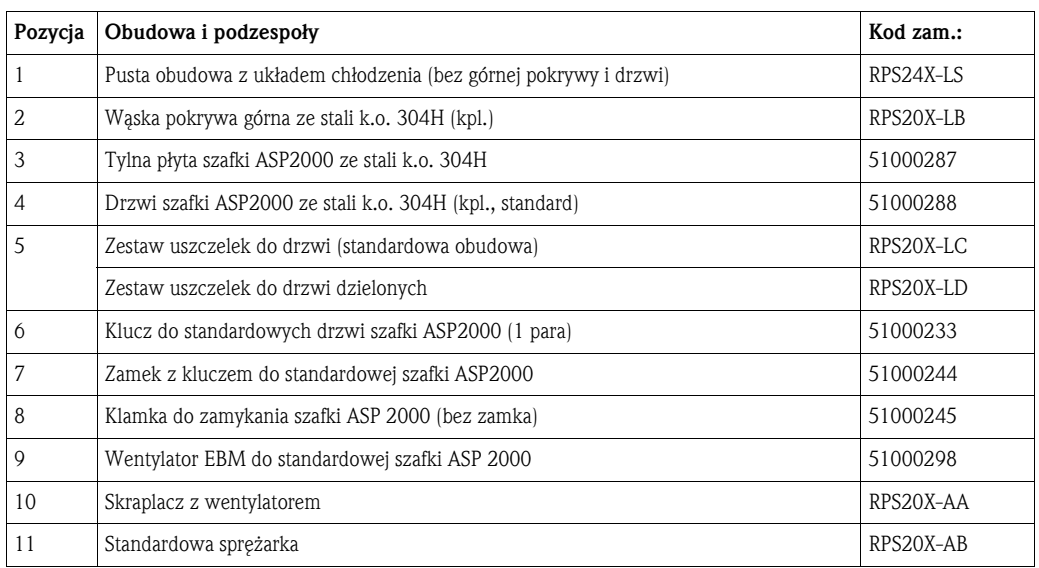

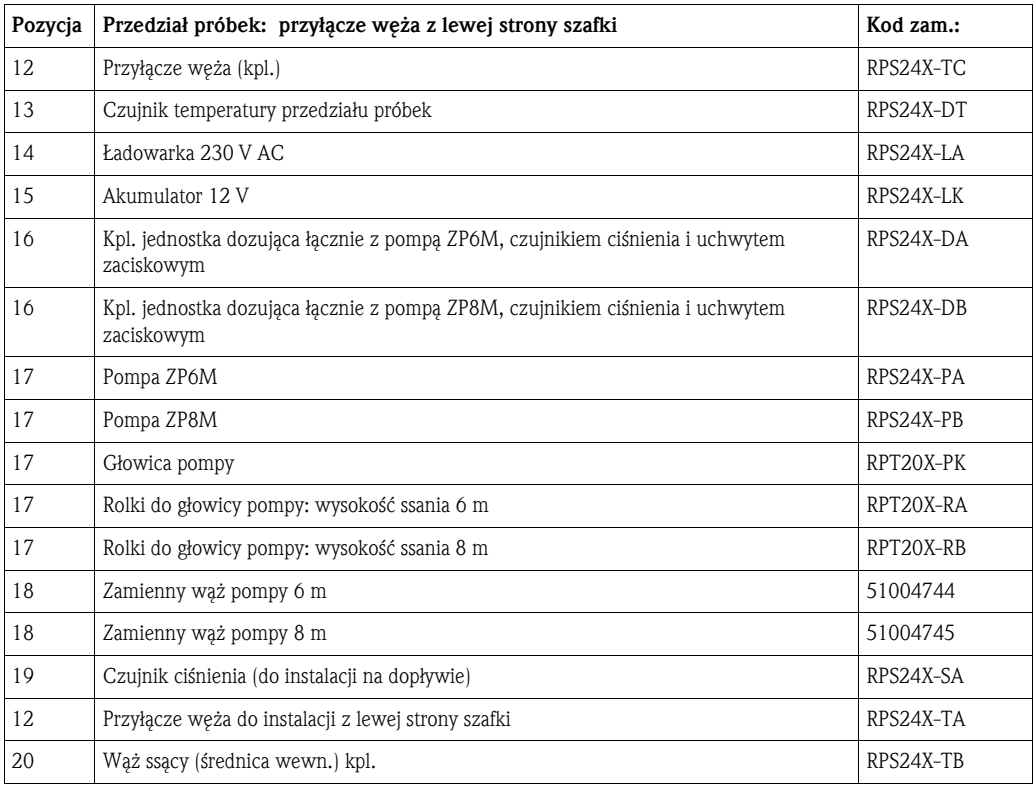

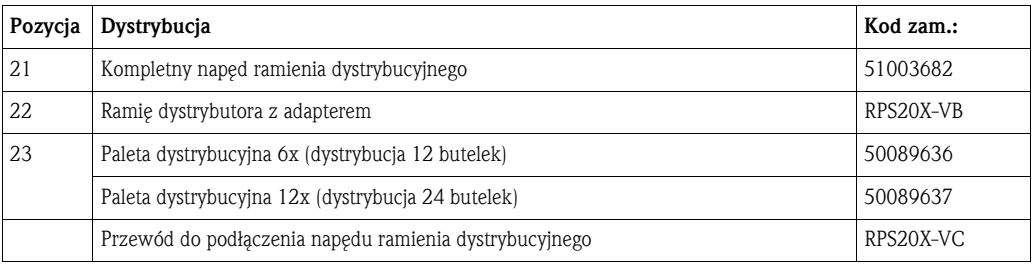

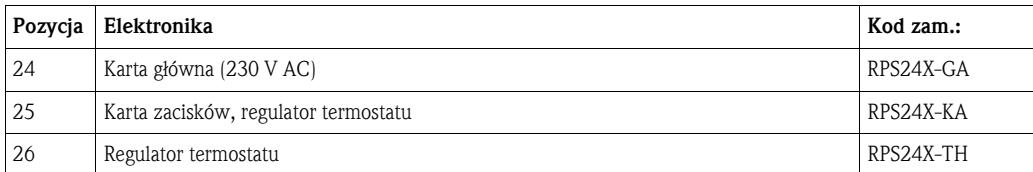

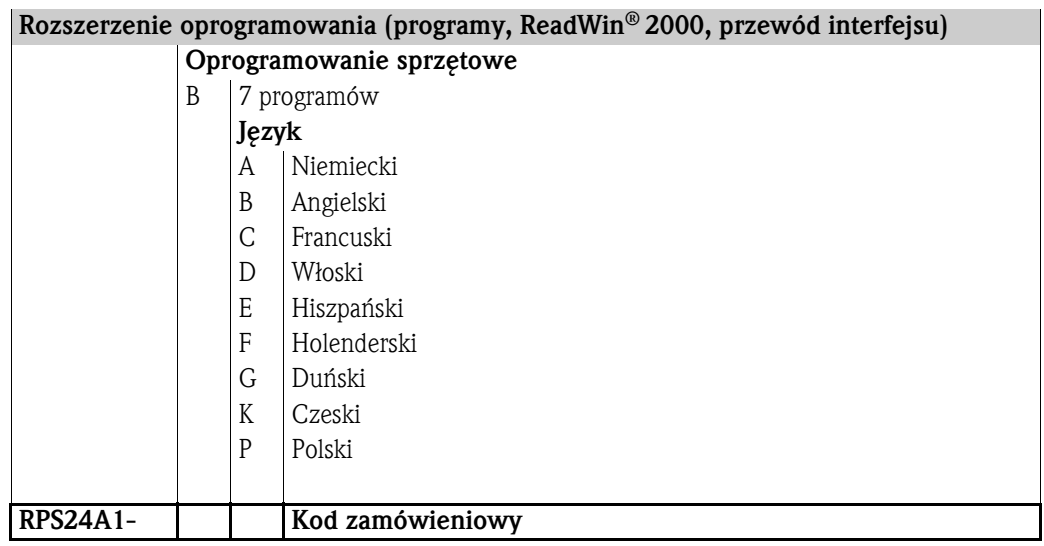

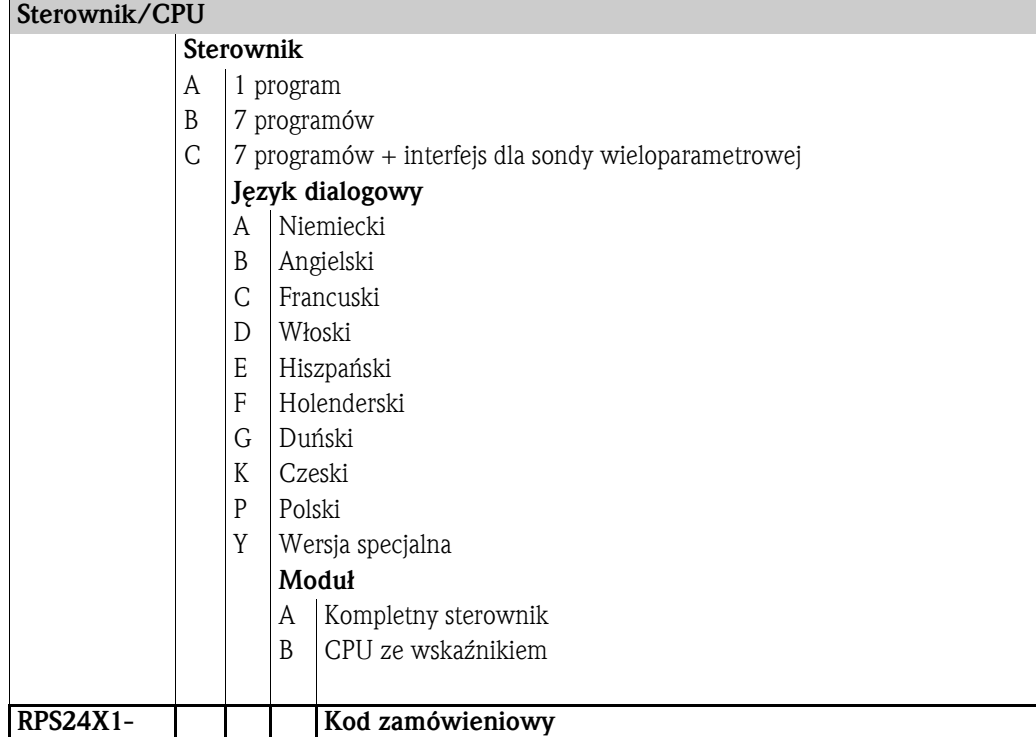

### 9.5 Zwrot

W przypadku zwrotu urządzenia do Endress+Hauser (np. w celu naprawy), wymagane są następujące działania:

- Do urządzenia zawsze należy załączyć prawidłowo wypełniony formularz "Deklaracja dotycząca skażenia". Tylko wówczas możliwa jest realizacja przez Endress+Hauser transportu, sprawdzenia i naprawy stacji.
- W razie potrzeby, dołączyć specjalne instrukcje, np. kartę danych spełniających wymogi bezpieczeństwa zgodnie z EN 91/155/EEC.
- Usunąć wszelkie ślady medium z urządzenia. Szczególną uwagę prosimy zwrócić na rowki dla uszczelnień oraz szczeliny, w których mogą się znajdować pozostałości produktu. Jest to szczególnie istotne w przypadku substancji stanowiących zagrożenie dla zdrowia, np. łatwopalnych, toksycznych, żrących, rakotwórczych, itp.

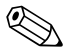

! Wskazówka! Wzór formularza "Deklaracja dotycząca skażenia" znajduje się na końcu niniejszej Instrukcji obsługi.

#### Uwaga!

- Nie należy odsyłać urządzenia jeśli nie ma absolutnej pewności, że usunięte zostały wszystkie ślady niebezpiecznych substancji, np. substancji które wniknęły w szczeliny lub przeniknęły przez tworzywo.
- Kosztami poniesionymi w związku z usuwaniem pozostałości i obrażeniami (oparzenia, itp.) wskutek nieodpowiedniego oczyszczenia, obciążony zostanie użytkownik obiektu.

Zwracane do producenta urządzenie (np. w celu naprawy) powinno być zapakowane w sposób zapewniający odpowiednią ochronę. Optymalne zabezpieczenie stanowi oryginalne opakowanie. Naprawy mogą być wykonywane wyłącznie przez serwis Endress+Hauser. Wykaz wszystkich oddziałów znajduje się na tylnej okładce niniejszej Instrukcji obsługi.

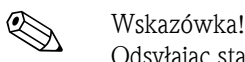

Odsyłając stację do naprawy prosimy o załączenie opisu uszkodzenia i aplikacji.

### 9.6 Usuwanie

Stacja zawiera podzespoły elektroniczne, w związku z czym należy postępować zgodnie z przepisami dotyczącymi usuwania odpadów elektronicznych. Prosimy o przestrzeganie krajowych przepisów.

## 10 Dane techniczne

### 10.1 Konstrukcja układu pomiarowego

#### 10.1.1 Zasada działania

Zasysanie oraz dozowanie próbek odbywa się za pomocą pompy perystaltycznej. Wąż pompy jest periodycznie uciskany przez poruszające się rolki, które zamykając jego obwód, powodując pompowanie cieczy. Obecność medium w wężu jest kontrolowana przez elektroniczny licznik objętości.

Układ detekcji medium jest układem opracowanym przez firmę Endress+Hauser. Sercem tego systemu jest czujnik ciśnienia, rozpoznający różnice pomiędzy pełnym a pustym wężem pompy.

Zalety układu oferowanego przez Endress+Hauser:

- Inteligencja: automatyczne rozpoznawanie wysokości ssania, bez konieczności ręcznego ustawiania
- Bezobsługowość: membrana ceramiczna

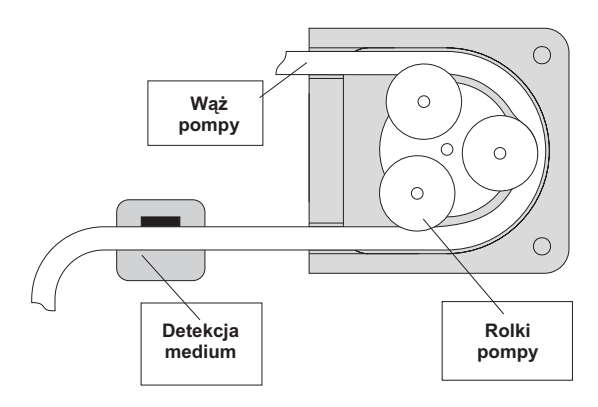

*Rys. 64: Zasada działania pompy perystaltycznej*

Trzy etapy poboru próbki:

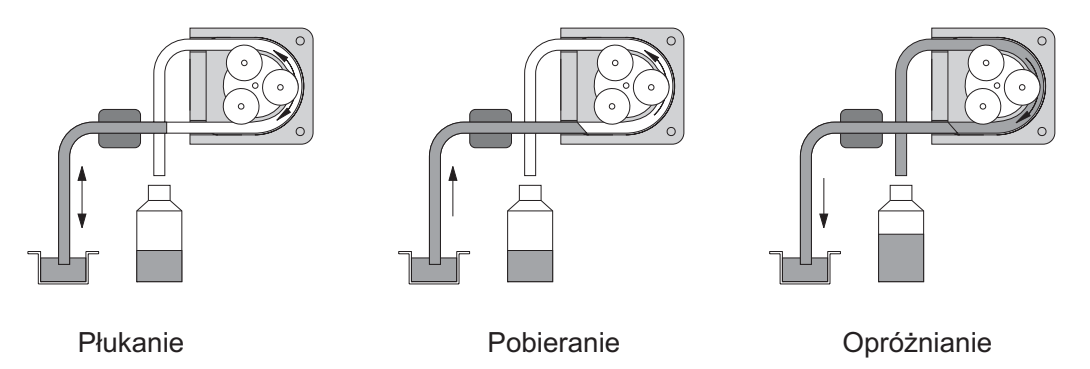

*Rys. 65: Etapy poboru próbki*

- Płukanie węża ssącego: ciecz jest zasysana do momentu dojścia do punktu detekcji. Następnie pompa zaczyna pracować w odwrotnym kierunku wypompowując ciecz z węża. Czynność powyższa jest powtarzana do trzech razy.
- Pobieranie próbki: Ciecz w punkcie pomiarowym jest zasysana przez pompę, a następnie przesyłana do pojemnika, w którym dana próbka będzie przechowywana. Objętość próbki jest kontrolowana elektronicznie poprzez zliczanie liczby obrotów pompy.
- Opróżnianie węża ssącego: Po zakończeniu procesu pobierania, ciecz pozostająca w wężu jest z powrotem wypompowywana do punktu pomiarowego.

#### 10.1.2 Rodzaje próbkowania

Wewnętrzny zegar umożliwia pobieranie próbek w określonym czasie. Możliwe jest próbkowanie proporcjonalne do ilości bądź przepływu.

Pobieranie próbki może zostać też zainicjowane sygnałem zewnętrznym, np. alarmem ustawionym dla punktu granicznego.

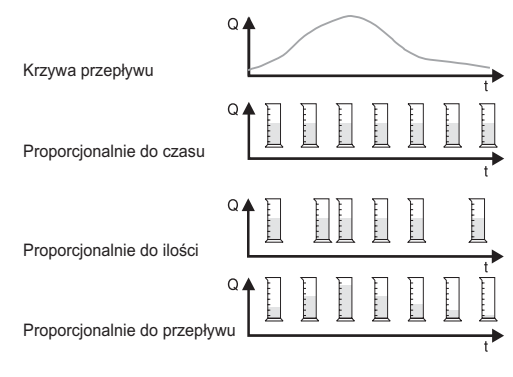

*Rys. 66: Rodzaje próbkowania*

#### Proporcjonalnie do czasu:

W stałych odstępach czasu jest pobierana stała objętość próbki.

#### Proporcjonalnie do ilości:

W zmiennych odstępach czasu jest pobierana stała objętość próbki.

#### Proporcjonalnie do przepływu:

W stałych odstępach czasu jest pobierana zmienna objętość próbki.

### 10.1.3 Dystrybucja próbek

Próbki są dostarczane do poszczególnych butelek przy użyciu ruchomego ramienia dystrybucyjnego (pozycja A). Istnieje możliwość różnorodnego konfigurowania układu dystrybucji, poprzez stosowanie pojemników 30 l i 60 l lub różnych zestawów butelek dystrybucyjnych. Zmiana układu pojemników następuje w bardzo prosty sposób, bez konieczności użycia jakichkolwiek narzędzi. Stacja ASP 2000 umożliwia różnorodne sposoby konfiguracji dystrybucji próbek. Pojedyncze butelki, bądź ich grupy, mogą być przypisane do programu głównego, zmiennego czy też wywoływanego zdarzeniem. Poszczególne butelki umieszczone są w dwóch oddzielnych tacach (pozycja C), wyposażonych w uchwyty ułatwiające przenoszenie próbek.

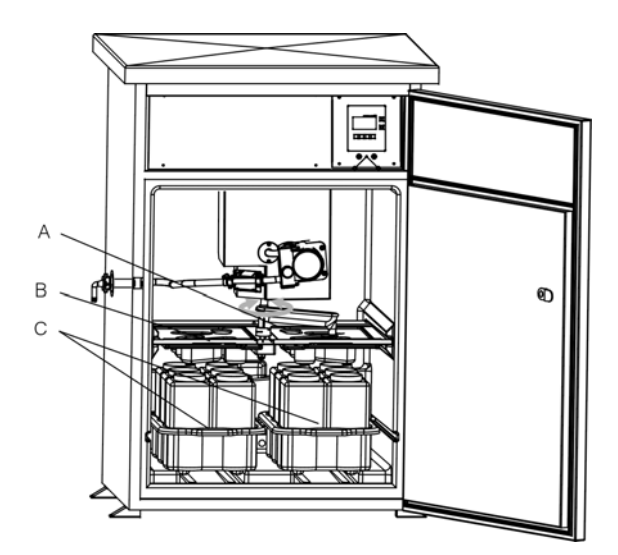

*Rys. 67: Dystrybucja próbek w stacji ASP 2000 z pompą perystaltyczną*

*Poz. A: Ramię dystrybutora Poz. B: Paleta dystrybucyjna Poz. C: Tace na butelki*

### 10.1.4 Przechowywanie próbek

Butelki z próbkami są umieszczone w dolnej części stacji. Oprogramowanie komputerowe umożliwia bezpośrednie ustawienie temperatury w przedziale próbek w zakresie od +2 do +20 C (ustawienie fabryczne: +4 C). Aktualna temperatura jest wyświetlana na wskaźniku i zapisywana przez wewnętrzny rejestrator danych (opcjonalnie). Parownik i odszraniacz posiadają za wewnętrzną osłoną izolację z poliuretanu, zabezpieczającą przed korozją i uszkodzeniem. Sprężarka i skraplacz znajdują się w górnej części stacji.

Wszystkie części doprowadzające medium (np. ramię dystrybutora, układ dozowania, Korytka rozlewcze) mogą być w łatwy sposób demontowane i czyszczone, bez konieczności stosowania jakichkolwiek narzędzi. Cały przedział próbek wyposażony jest w wewnętrzną, bezszwową osłonę z tworzywa sztucznego, co pozwala na łatwe i efektywne czyszczenie.

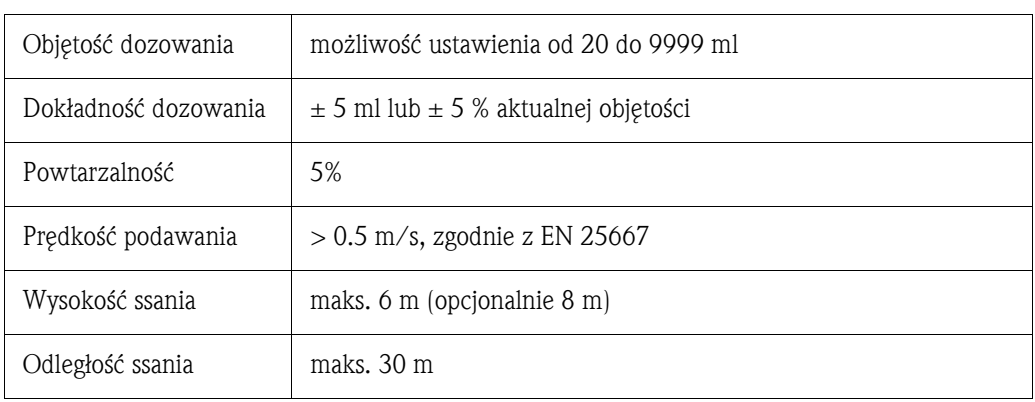

#### 10.1.5 Dane pompy perystaltycznej

### 10.2 Zasilanie

### 10.2.1 Podłączenie elektryczne (schemat podłączeń)

Patrz rozdz. 4.1 "Podłączenie elektryczne"

### 10.2.2 Napięcie zasilające

Termostat: 230 V AC, 50 Hz; opcjonalnie: 110 ... 125 V AC, 50/60 Hz; (Bezpiecznik 10 A) Stacja: wewnętrzne 12 V, akumulator 12 Ah; bezpieczna praca nawet w przypadku krótkiego zaniku zasilania (patrz rozdz. 4.1.3)

### 10.2.3 Wprowadzenie przewodów

- $\blacksquare$  2 x dławik M16
- $\blacksquare$  2 x dławik M20
- 2 x dławik M32

### 10.2.4 Parametry przewodów

Patrz rozdz. 4.1 "Typy przewodów"

### 10.2.5 Pobór mocy

Ok. 340 W

#### 10.2.6 Podłączenie interfejsu danych

#### Interfejs szeregowy:

• RS232 (opcjonalnie dla zewnętrznej rejestracji danych), 4-biegunowe gniazdo na płycie czołowej (patrz rozdz. 4.1.7)

### 10.3 Warunki pracy: montaż

Patrz rozdz. 3.3 "Warunki montażowe"

### 10.4 Warunki pracy: środowisko

#### 10.4.1 Temperatura otoczenia

 $-20$  ...  $+40$  C

#### 10.4.2 Temperatura składowania

-20 ... +60 C (zalecana: +20 C)

#### 10.4.3 Stopień ochrony

- Panel operatorski (płyta czołowa): IP 65
- $\blacksquare$  Przedział próbek: IP 54
- Przedział elektroniki: IP 43

#### 10.4.4 Kompatybilność elektromagnetyczna (EMC)

Emisja zakłóceń: EN 61326, klasa B Odporność na zakłócenia: EN 61326, środowisko przemysłowe

### 10.4.5 Bezpieczeństwo elektryczne

Zgodnie z EN 61010-1, klasa ochronności I, Wysokość pracy < 2000 m npm

### 10.5 Warunki pracy: proces

#### 10.5.1 Temperatura medium

 $0 - +50C$ 

#### 10.5.2 Ciśnienie pracy

Praca bezciśnieniowa.

### 10.5.3 Medium

Pobierane medium nie może zawierać substancji o właściwościach ściernych. Prosimy o zwrócenie uwagi na odporność zwilżanych materiałów na korozję!

### 10.6 Budowa mechaniczna

*Konstrukcja, wymiary:*

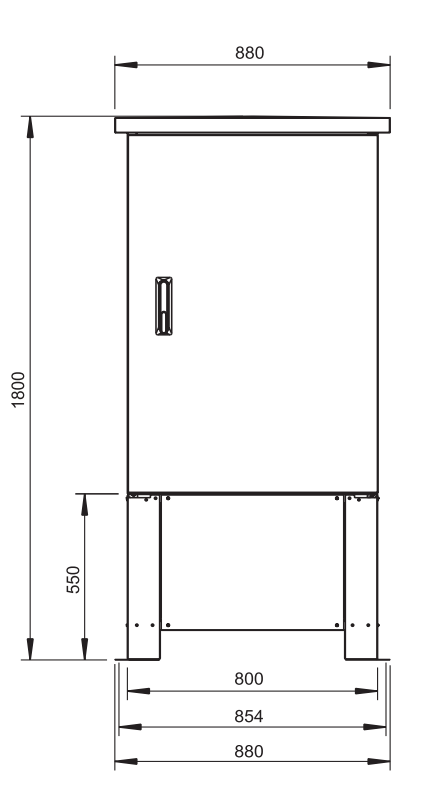

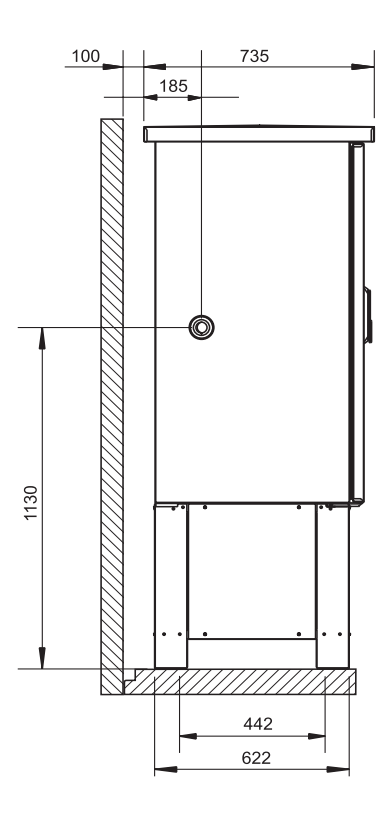

*Rys. 68: Wymiary w mm; opcjonalnie z podstawą*

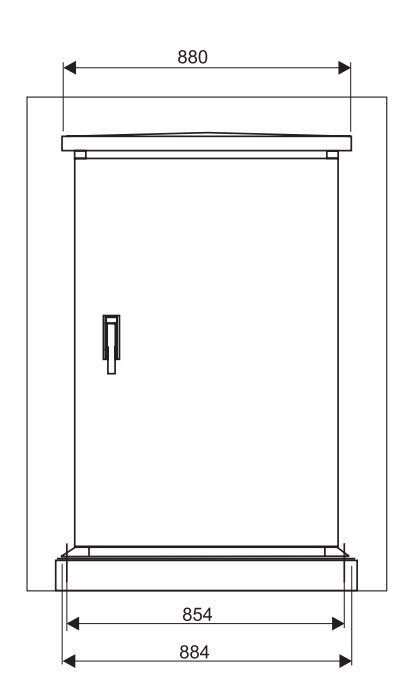

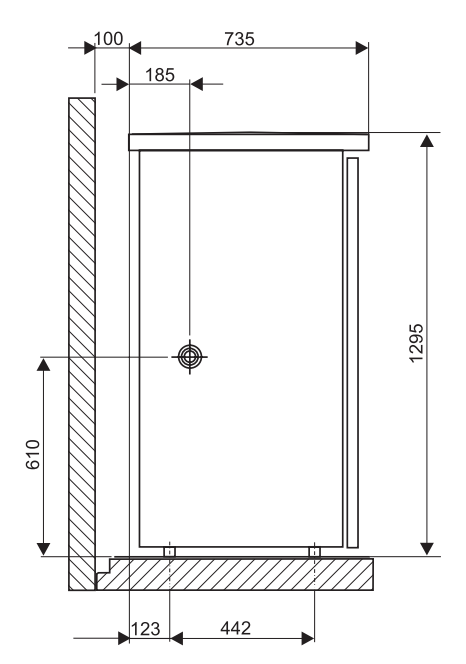

*Fig. 69: Wymiary w mm; bez podstawy*

10.6.1 Masa

Ok. 110 kg (bez podstawy)

#### 10.6.2 Materiały

- Obudowa szafki: stal k.o. 1.4301/SS304H (opcjonalnie: stal k.o. 1.4404/SS316L)
- Wewnętrzna osłona przedziału próbek: polistyren (PS)
- Izolacja: tworzywo piankowe poliuretan (PU), CO2

#### Części w kontakcie z medium:

- Wąż ssący: PVC (opcjonalnie: NBR)
- Przyłącze węża: polipropylen (PP), polioksymetylen (POM), poliamid (PA)
- Wąż wylotowy układu dozowania: silikon
- Ramię dystrybutora: polipropylen (PP)
- Pokrycie ramienia dystrybucyjnego: polietylen (PE)
- Panele dystrybucyjne: polistyren (PS)
- Kompleksowe pojemniki/butelki: polietylen (PE) (opcjonalnie: szkło)

#### 10.6.3 Przyłącze procesowe

Wąż ssący o średnicy wewnętrznej 10 mm

### 10.7 Interfejs użytkownika

#### 10.7.1 Wskaźnik

Wskaźnik ciekłokrystaliczny: podświetlany, 128X64 pikseli; 32 znaki, 8 wierszy.

### 10.7.2 Elementy obsługi

Interaktywne menu sterowane 6 przyciskami na przyrządzie. Pasek wyboru i funkcja szybkiego uruchomienia ("Szybkie ustawienie") w znacznym stopniu upraszczają obsługę.

### 10.7.3 Zdalna obsługa i rejestracja danych

#### Interfejs

Interfejs RS232 do podłączenia do komputera PC. Stacja ASP 2000 z pompą perystaltyczną (również inne urządzenia E+H) w prosty sposób może być programowana przy użyciu oprogramowania ReadWin® 2000.

Zalety oferowane przez program ReadWin® 2000:

- Jedna platforma operacyjna działająca na komputerze PC pracującym w środowisku Windows
- Przechowywanie ustawień w bazie danych
- Odczyt ustawień
- Odczyt z pamięci wewnętrznej informacji o jakości przepływu, pobranych próbkach, itd.

#### Pamięć wewnętrzna

Wbudowana pamięć umożliwiająca zapis wartości analogowych (przepływ, wartość pH, przewodność, itd.), zdarzeń (np. zanik zasilania), statystyki próbek (np. objętości próbek, czasy napełniania, przydział butelek).

#### Obliczanie czasu trwania rejestracji

Automatyczne wskazanie czasu po wprowadzeniu cyklu zapisu.

### 10.8 Certyfikaty i dopuszczenia

### 10.8.1 Znak CE

Umieszczając na przyrządzie znak CE, Endress+Hauser gwarantuje, że spełnia on stosowne wymagania i zalecenia zharmonizowanych norm Unii Europejskiej.

### 10.8.2 Inne normy i zalecenia

- EN 60529:
- Stopnie ochrony obudów (kody IP)
- **EN 61010-1:**

Metody zabezpieczeń przyrządów elektrycznych przeznaczonych do pomiarów, sterowania, regulacji i procedur laboratoryjnych (urządzenia Endress+Hauser)

- EN 61326 (IEC 61326): Wymagania kompatybilności elektromagnetycznej (EMC)
- 89/336/EEC Dyrektywa dotycząca kompatybilności elektromagnetycznej (EMC)
- 73/237/EEC Dyrektywa dotycząca niskiego napięcia

### 10.9 Akcesoria

Patrz rozdz. 8 "Akcesoria"

### 10.10 Dokumentacja uzupełniająca

- Broszura: Stacje poboru próbek (FA013C/09/en)
- Karta katalogowa: Stacja ASP 2000 (TI059R/09/en)

# Indeks

### Symbole

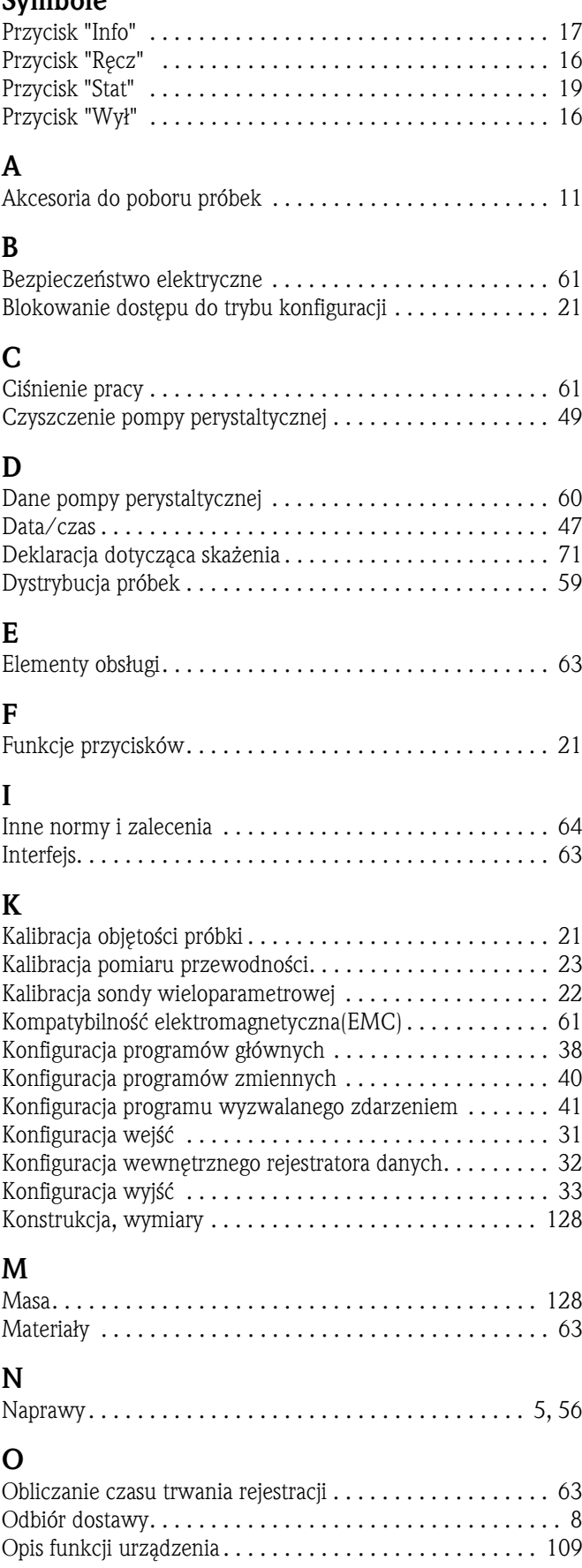

#### P

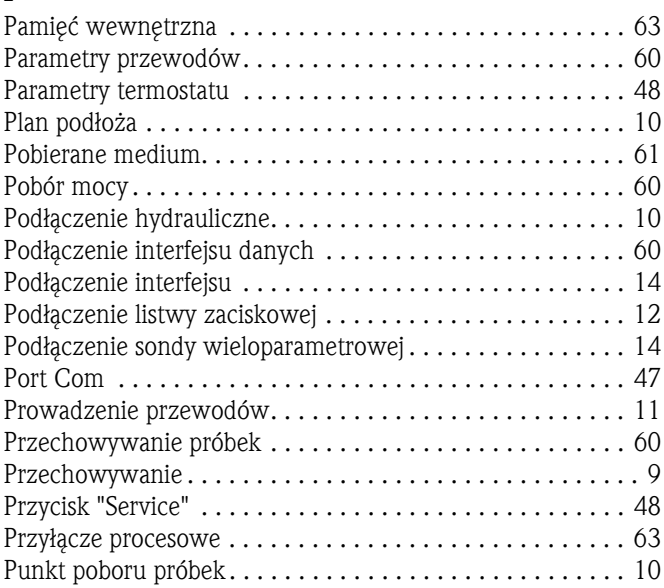

### R

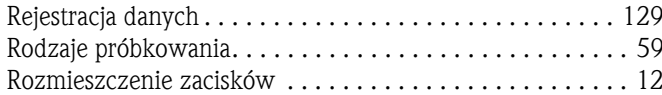

## S

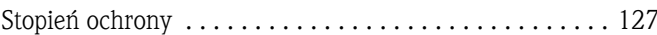

### T

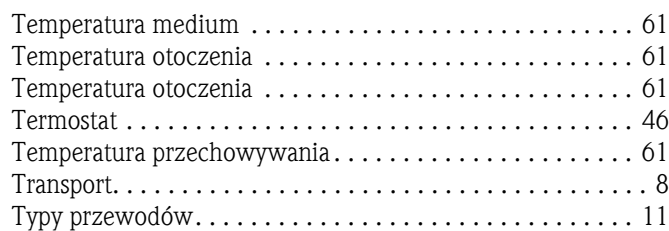

# $\mathbf{U}$ <br>Ud

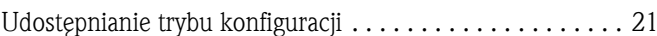

### W

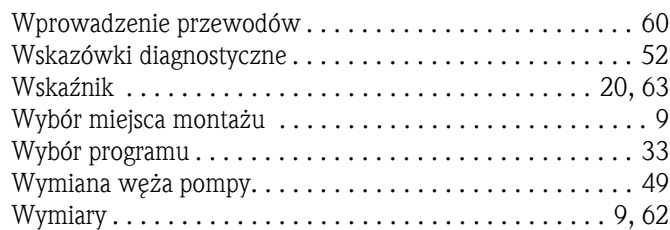

### $\overline{7}$

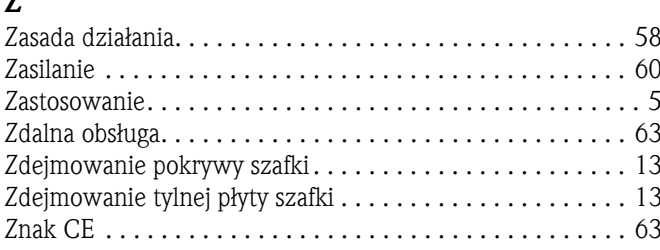

## Declaration of contamination / Deklaracja dotycząca skażenia

#### Dear customer,

Because of legal determinations and for the safety of our employes and operating equipment we need this "Declaration of contamination" with your signature before your order can be handled. Please put the completely filled in declaration to the instrument and to the shipping documents in any case. Add also safety sheets and/or specific handling instructions if necessary.

#### Szanowni Państwo,

Z uwagi na ustalenia prawne oraz bezpieczeństwo naszych pracowników i wyposażenia, warunkiem koniecznym przystąpienia do realizacji Państwa zlecenia jest dostarczenie niniejszej "Deklaracji dotyczącej skażenia", potwierdzonej Państwa podpisem. Prosimy zatem o dołączenie całkowicie wypełnionej deklaracji do przyrządu oraz do dokumentów przewozowych. W razie potrzeby, należy również załączyć karty charakterystyki bezpieczeństwa i/lub specjalne instrukcje obsługi.

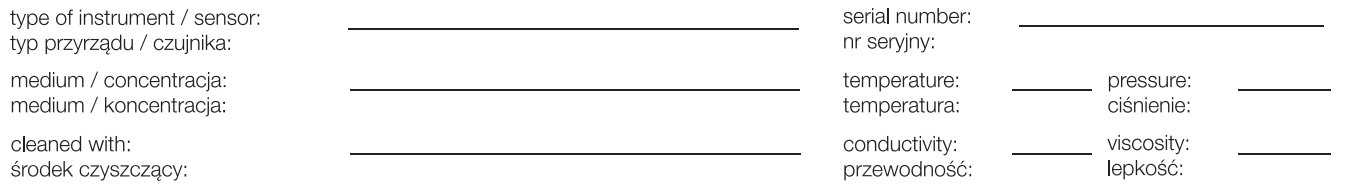

Warning hints for medium used / Symbole ostrzegawcze dla stosowanego medium:

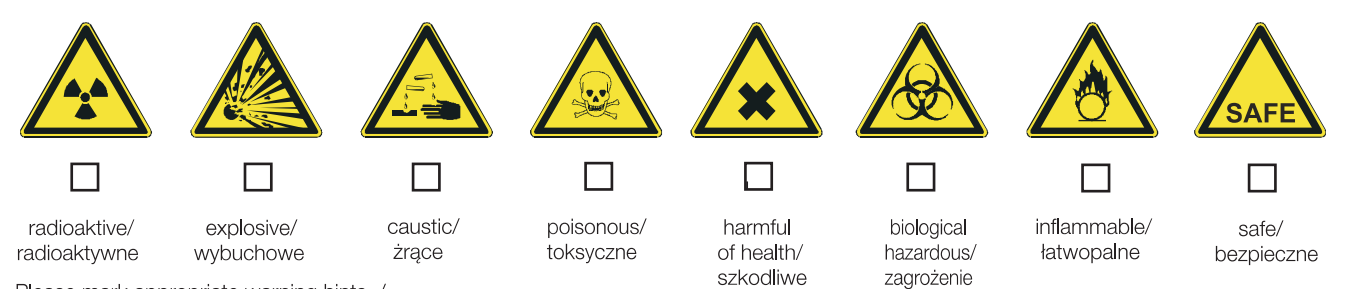

dla zdrowia

biologiczne

Prosimy o zaznaczenie odpowiednich symboli

Please mark appropriate warning hints. /

Reason for return / Przyczyna zwrotu:

Company data / Dane przedsiębiorstwa:

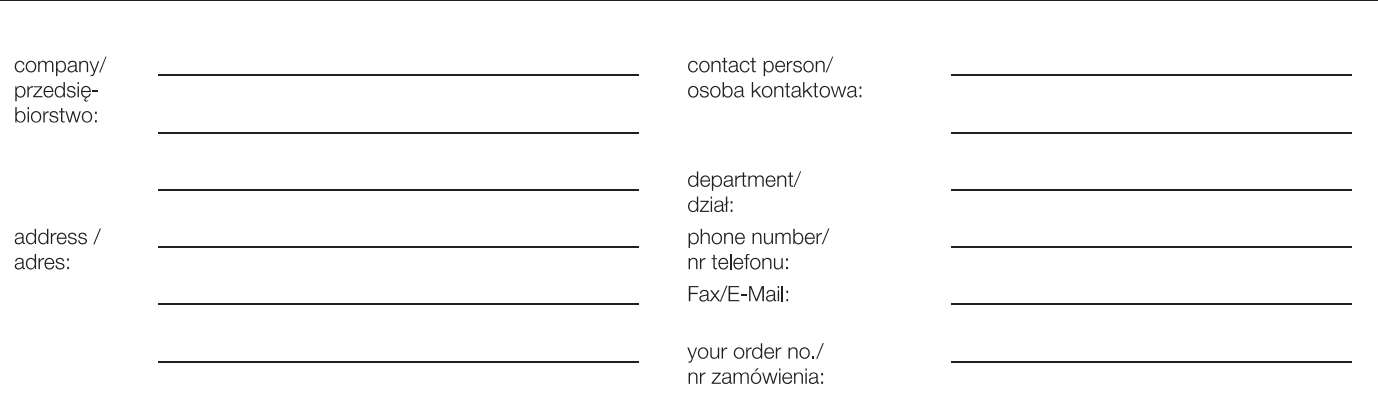

I hereby certify that returned equipment has been cleaned and decontaminated acc. to good industrial practices and is in compliance with all regulations. This equipment posses no health or safety risks due to contamination.

Niniejszym potwierdzam, że zgodnie z ogólnie obowiązującymi zasadami współpracy, zwrócony przyrząd został oczyszczony i odkażony oraz spełnia wszystkie stosowne przepisy. Przyrząd ten nie stanowi ryzyka skażenia zagrażającego zdrowiu lub bezpieczeństwu.

(Date / Data)

(company stamp and legally binding signature/ pieczęć przedsiębiorstwa oraz podpis osoby uprawnionej)

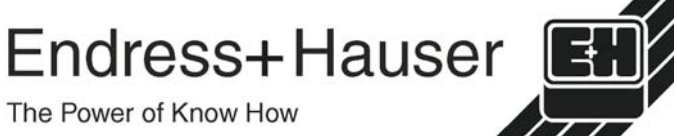

Szczegółowe informacje dotyczące serwisu i naprawy: www.services.endress.com

#### Polska

Biuro Centralne Endress+Hauser Polska Spółka z o.o. ul. Piłsudskiego 49-57 50-032 Wrocław tel. (71) 780 37 00 fax (71) 780 37 60 e-mail info@pl.endress.com http://www.pl.endress.com Oddział Gdańsk Endress+Hauser Polska Spółka z o.o. ul. Szafarnia 10 80-755 Gdańsk tel. (58) 346 35 15 fax (58) 346 35 09

Oddział Gliwice Endress+Hauser Polska Spółka z o.o. ul. Łużycka 16 44-100 Gliwice tel. (32) 237 44 02 (32) 237 44 83 fax (32) 237 41 38

Oddział Poznań Endress+Hauser Polska Spółka z o.o. ul. Staszica 2/4 60-527 Poznań tel. (61) 842 03 77 fax (61) 847 03 11

Oddział Rzeszów Endress+Hauser Polska Spółka z o.o. ul. Hanasiewicza 19 35-103 Rzeszów tel. (17) 854 71 32 fax (17) 854 71 33.

Oddział Warszawa Endress+Hauser Polska Spółka z o.o. ul. Mszczonowska 7 Janki k/Warszawy 05-090 Raszyn tel. (22) 720 10 90 fax (22) 720 10 85

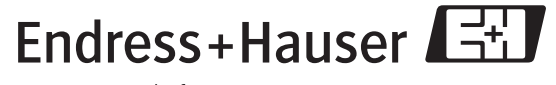

People for Process Automation

BA176R/09/pl/07.04 51008239 FM+SGML6.0 ProMoDo